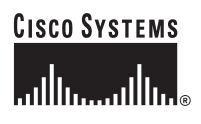

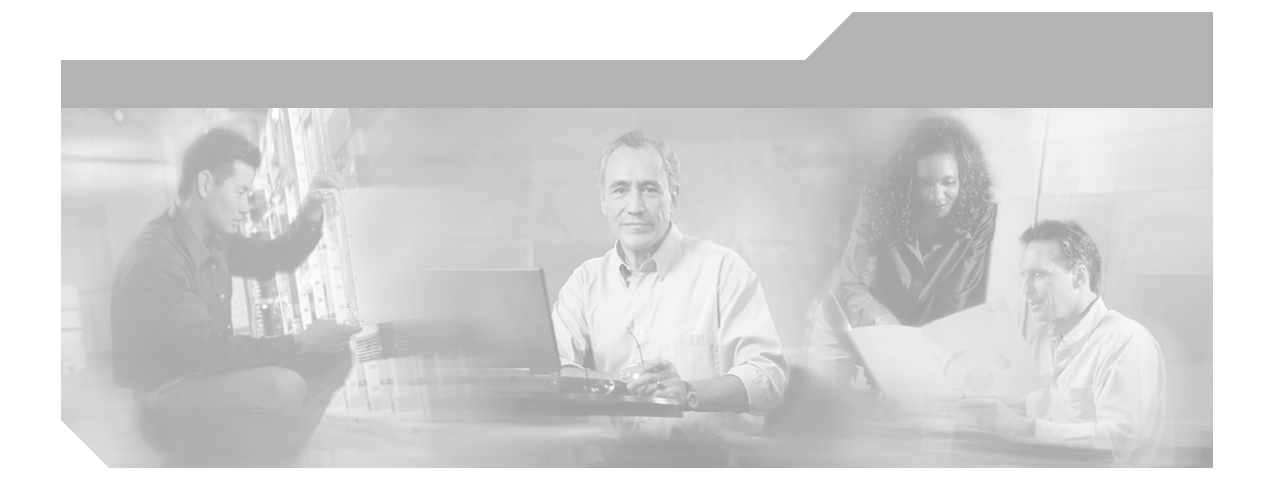

### **Cisco CallManager Attendant Console – Benutzerhandbuch**

Version 1.3(1)

**Hauptsitz** Cisco Systems, Inc. 170 West Tasman Drive San Jose, CA 95134-1706 USA <http://www.cisco.com> Tel.: +1 408 526-4000 +1 800 553-NETS (6387) Fax: +1 408 526-4100

Text Artikelnummer: OL-5137-01

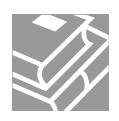

DIE PRODUKTANGABEN UND -INFORMATIONEN IN DIESEM HANDBUCH KÖNNEN OHNE VORHERIGE ANKÜNDIGUNG GEÄNDERT WERDEN. ALLE ANGABEN, INFORMATIONEN UND EMPFEHLUNGEN IN DIESEM HANDBUCH WURDEN IN DER ANNAHME ZUR VERFÜGUNG GESTELLT, DASS SIE KORREKT SIND. JEDE AUSDRÜCKLICHE ODER STILLSCHWEIGENDE GEWÄHRLEISTUNG IST JEDOCH AUSGESCHLOSSEN. DIE ALLEINIGE VERANTWORTUNG FÜR DIE ANWENDUNG VON PRODUKTEN LIEGT JEDOCH BEI DEN BENUTZERN.

DIE SOFTWARELIZENZ UND BESCHRÄNKTE GEWÄHRLEISTUNG FÜR DAS BEGLEITPRODUKT SIND IM INFORMATIONSPAKET FÜR DAS PRODUKT ENTHALTEN. HIERMIT WIRD DARAUF BEZUG GENOMMEN. WENN SIE DIE SOFTWARELIZENZ ODER BESCHRÄNKTE GEWÄHRLEISTUNG NICHT FINDEN, WENDEN SIE SICH AN DEN ZUSTÄNDIGEN CISCO-VERTRIEB.

Die Implementierung der TCP-Headerkomprimierung durch Cisco ist eine Adaptation eines Programms, das von der University of California, Berkeley (UCB), USA, im Rahmen einer öffentlichen Domänenversion des Betriebssystems UNIX entwickelt wurde. Alle Rechte vorbehalten. Copyright © 1981, Regents of the University of California, USA.

UNGEACHTET SONSTIGER GEWÄHRLEISTUNGEN WERDEN ALLE DOKUMENT- UND SOFTWAREDATEIEN DIESER LIEFERANTEN WIE VORLIEGEND OHNE MÄNGELGEWÄHR BEREITGESTELLT. CISCO UND DIE GENANNTEN LIEFERANTEN LEHNEN JEGLICHE GEWÄHRLEISTUNG AB, GLEICH OB AUSDRÜCKLICH ODER KONKLUDENT, EINSCHLIESSLICH, ABER NICHT BESCHRÄNKT AUF, GEWÄHRLEISTUNGEN DER HANDELSÜBLICHKEIT, EIGNUNG FÜR EINEN BESTIMMTEN ZWECK ODER NICHTVERLETZUNG VON RECHTEN DRITTER SOWIE GEWÄHRLEISTUNGEN, DIE AUS GESCHÄFTS- ODER HANDELSGEBRÄUCHEN ENTSTEHEN.

UNTER KEINEN UMSTÄNDEN HAFTEN CISCO ODER SEINE ZULIEFERER FÜR IRGENDWELCHE INDIREKTEN, SPEZIELLEN, UNMITTELBAREN SCHÄDEN ODER FOLGESCHÄDEN (EINSCHLIESSLICH, JEDOCH NICHT BEGRENZT AUF, ENTGANGENE GEWINNE ODER DATENVERLUSTE), DIE AUS DER VERWENDUNG ODER NICHTVERWENDBARKEIT DIESES HANDBUCHS ERWACHSEN, SELBST FÜR DEN FALL, DASS CISCO ODER SEINE ZULIEFERER AUF DIE MÖGLICHKEIT DERARTIGER SCHÄDEN HINGEWIESEN WURDEN.

CCIP, CCSP, das Cisco Arrow-Logo, das Cisco *Powered* Network-Logo, Cisco Unity, Follow Me Browsing, FormShare und StackWise sind Marken von Cisco Systems, Inc.; Changing the Way We Work, Live, Play, and Learn und iQuick Study sind Dienstleistungsmarken von Cisco Systems, Inc.; und Aironet, ASIST, BPX, Catalyst, CCDA, CCDP, CCIE, CCNA, CCNP, Cisco, das Cisco Certified Internetwork Expert-Logo, Cisco IOS, das Cisco IOS-Logo, Cisco Press, Cisco Systems, Cisco Systems Capital, das Cisco Systems-Logo, Empowering the Internet Generation, Enterprise/Solver, EtherChannel, EtherSwitch, Fast Step, GigaStack, Internet Quotient, IOS, IP/TV, iQ Expertise, das iQ-Logo, iQ Net Readiness Scorecard, LightStream, MGX, MICA, das Networkers-Logo, Networking Academy, Network Registrar, *Packet*, PIX, Post-Routing, Pre-Routing, RateMUX, Registrar, ScriptShare, SlideCast, SMARTnet, StrataView Plus, Stratm, SwitchProbe, TeleRouter, The Fastest Way to Increase Your Internet Quotient, TransPath und VCO sind eingetragene Marken von Cisco Systems, Inc. und/oder ihrer Tochtergesellschaften in den USA und bestimmten anderen Ländern.

Alle anderen in diesem Dokument oder in dieser Website erwähnten Marken sind das Eigentum der jeweiligen Besitzer. Die Verwendung des Wortes "Partner" impliziert keine partnerschaftliche Beziehung zwischen Cisco und einem anderen Unternehmen. (0304R)

*Cisco CallManager Attendant Console – Benutzerhandbuch* Copyright © 2003 Cisco Systems, Inc. Alle Rechte vorbehalten.

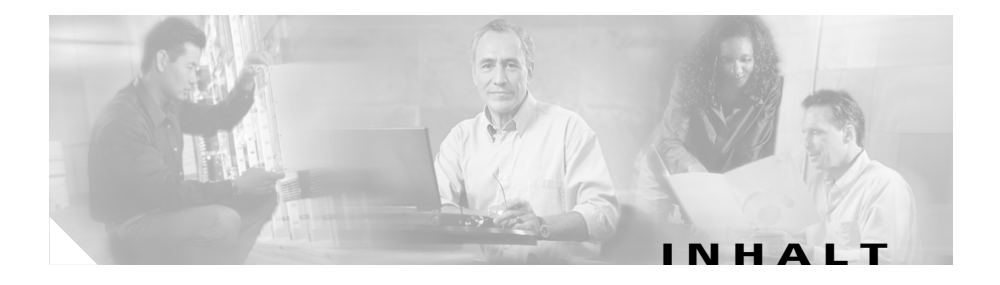

#### **[Einleitung](#page-6-0) vii**

[Zweck](#page-6-1) **vii** [Zielgruppe](#page-7-0) **viii** [Aufbau](#page-7-1) **viii** [Verwandtes Dokumentationsmaterial](#page-8-0) **ix** [Konventionen](#page-9-0) **x** [Anfordern der Dokumentation](#page-9-1) **x** [Cisco.com](#page-10-0) **xi** [Dokumentations-CD-ROM](#page-10-1) **xi** [Bestellen der Dokumentation](#page-11-0) **xii** [Feedback zur Dokumentation](#page-11-1) **xii** [Anfordern technischer Unterstützung](#page-12-0) **xiii** [Cisco.com](#page-12-1) **xiii** [Technical Assistance Center](#page-13-0) **xiv** [Cisco TAC-Website](#page-13-1) **xiv** [Cisco TAC Escalation Center](#page-14-0) **xv**

[Anfordern zusätzlicher Dokumentation und Informationen](#page-15-0) **xvi**

### **KAPITEL 1 [Erste Schritte](#page-18-0) 1-1**

[Cisco CallManager Attendant Console – Benutzeroberfläche](#page-19-0) **1-2** [Cisco CallManager Attendant Console – Dialogfeld "Einstellungen"](#page-21-0) 1-4 [Cisco CallManager Attendant Console – Dialogfeld "Anmelden"](#page-21-1) **1-4** [Cisco CallManager Attendant Console – Programmfenster](#page-22-0) **1-5** [Fenster "Anrufsteuerung"](#page-22-1) **1-5** 

Fenster ..Broadcast-Anrufe<sup>"</sup> 1-7 [Fenster "Kurzwahl"](#page-25-0) **1-8** [Fenster "Verzeichnis"](#page-25-1) **1-8** Anruf-/Leitungsstatus für die Fenster "Anrufsteuerung", ["Verzeichnis" und "Kurzwahleintrag"](#page-26-0) **1-9** [Fenster "Geparkte Anrufe"](#page-29-0) **1-12** [Menüleiste](#page-30-0) **1-13** [Symbolleiste "Anrufsteuerung"](#page-30-1) **1-13** [Kontextmenüs](#page-35-0) **1-18** [Statusleiste](#page-36-0) **1-19** [Wähl-/Übergabe-/Konferenz-Wähltastatur](#page-36-1) **1-19** [Erstmaliges Starten von Cisco CallManager Attendant Console](#page-37-0) **1-20** [Anmelden und Herstellen einer Online-Verbindung](#page-39-0) **1-22** [Online-Verbindung trennen, Abmelden und Programm beenden](#page-41-0) **1-24**

#### **KAPITEL 2 [Verarbeiten von Anrufen](#page-42-0) 2-1**

[Annehmen von Anrufen](#page-43-0) **2-2** [Setzen eines Anrufs in die Warteschleife](#page-44-0) **2-3** [Anruf aus der Warteschleife zurückholen \(heranholen\)](#page-45-0) **2-4** [Beenden eines Anrufs](#page-46-0) **2-5** [Einleiten von Anrufen](#page-47-0) **2-6** [Übergeben eines Anrufs](#page-49-0) **2-8** [Übergeben eines Anrufs](#page-49-1) **2-8** [Angemeldete Übergabe](#page-50-0) **2-9** [Direkte Übergabe](#page-52-0) **2-11** [Zusammenführen von Anrufen](#page-53-0) **2-12** [Einleiten einer Ad-hoc-Konferenz](#page-54-0) **2-13** [Parken eines Anrufs](#page-55-0) **2-14**

П

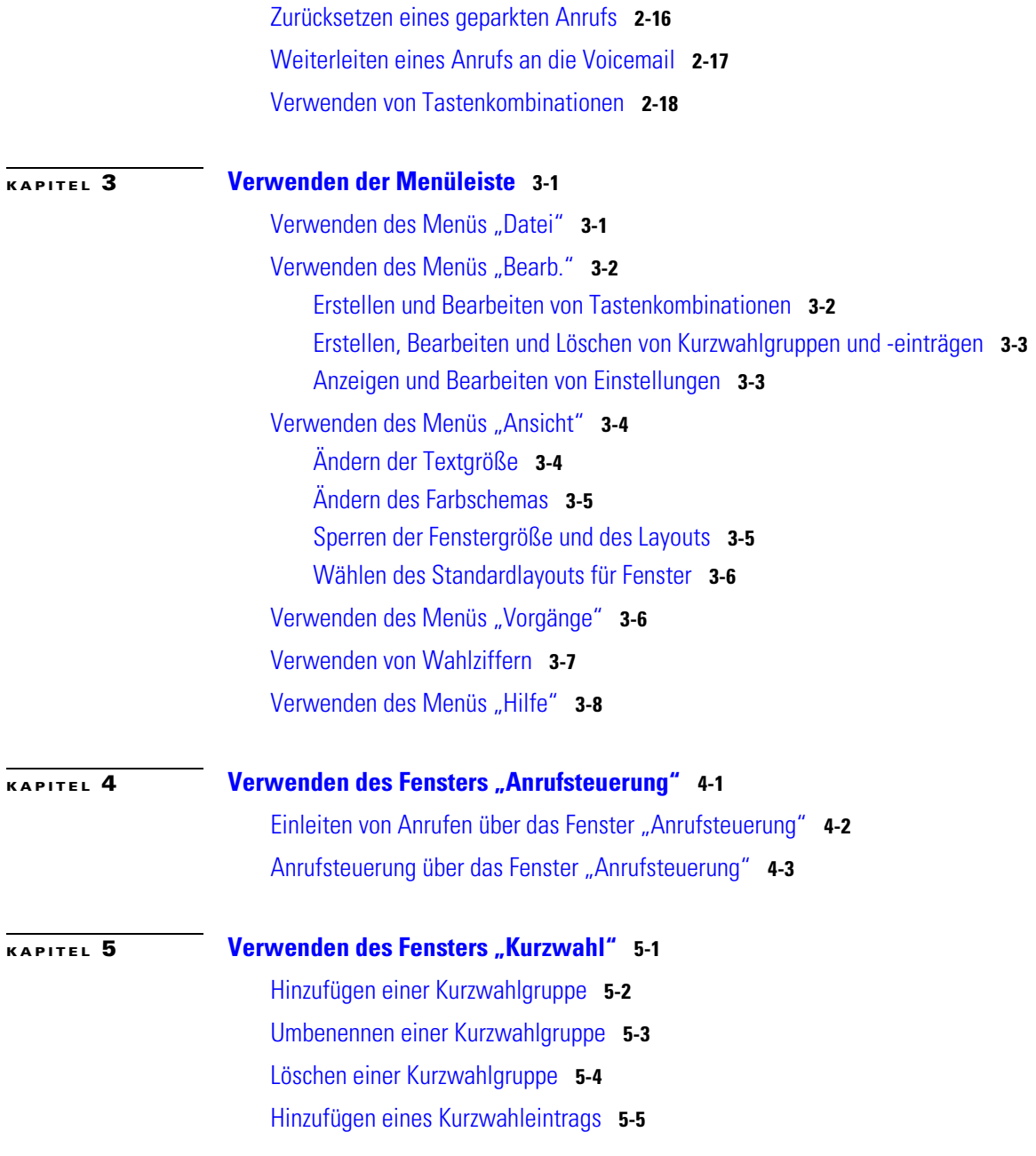

I

 $\blacksquare$ 

 $\blacksquare$ 

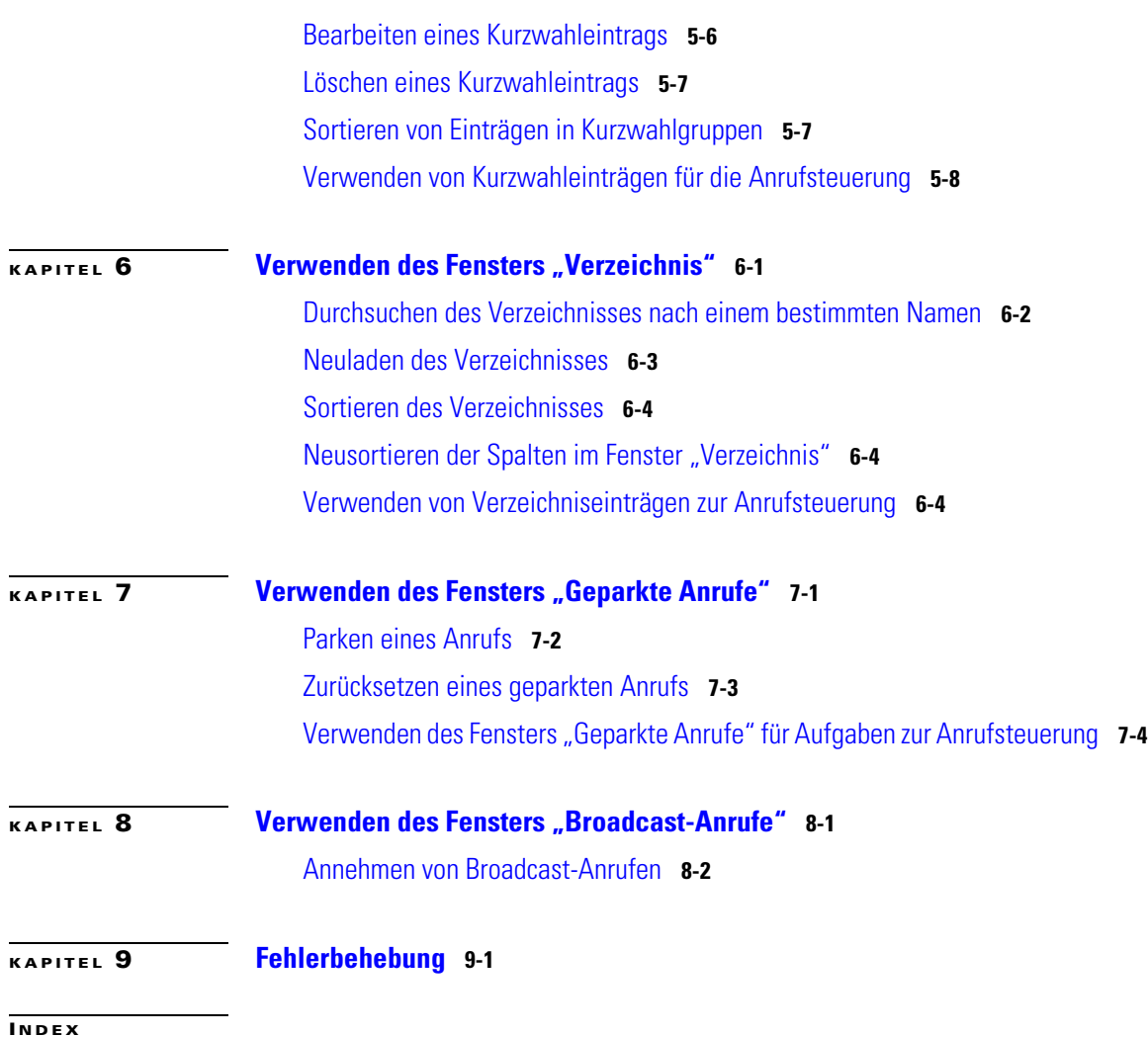

 $\blacksquare$ 

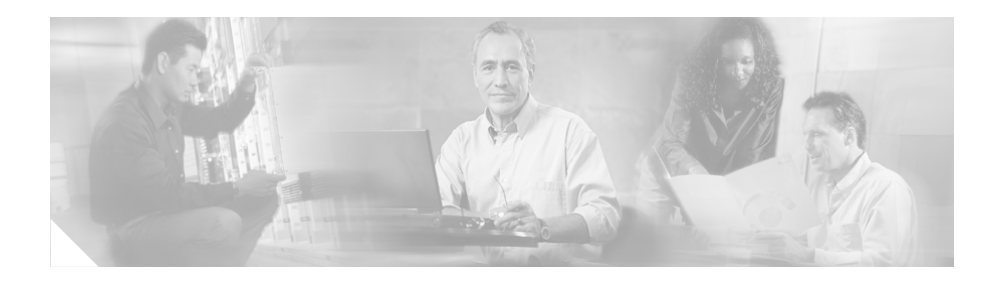

# <span id="page-6-0"></span>**Einleitung**

In dieser Einleitung werden Zweck, Zielgruppe, Aufbau und Konventionen dieses Handbuchs beschrieben. Außerdem enthält sie Informationen darüber, wie Sie zusätzliches Dokumentationsmaterial erhalten können. Das Vorwort behandelt die folgenden Themen:

- **•** [Zweck, Seite vii](#page-6-1)
- **•** [Zielgruppe, Seite viii](#page-7-0)
- **•** [Aufbau, Seite viii](#page-7-1)
- **•** [Verwandtes Dokumentationsmaterial, Seite ix](#page-8-0)
- **•** [Konventionen, Seite x](#page-9-0)
- **•** [Verwandtes Dokumentationsmaterial, Seite ix](#page-8-0)

## <span id="page-6-1"></span>**Zweck**

Das *Benutzerhandbuch für Cisco CallManager Attendant Console* soll Ihnen in folgenden Punkten helfen:

- **•** Einführen in die Oberfläche und Funktionen von Cisco CallManager Attendant Console
- **•** Starten von Cisco CallManager Attendant Console und Anmelden
- **•** Wechseln in den Online-Modus zur Bearbeitung von Anrufen, die an den Attendant gerichtet sind
- **•** Entgegennehmen, Einleiten und Vermitteln von Anrufen mit Cisco CallManager Attendant Console
- **•** Konfigurieren und Verwenden von Kurzwahltasten
- **•** Suchen von Telefonnummern, Übergeben von Anrufen und Abrufen des Leitungsstatus mithilfe des Verzeichnisses

## <span id="page-7-0"></span>**Zielgruppe**

Dieses Handbuch bietet den Benutzern von Cisco CallManager Attendant Console eine Referenz und eine Anleitung. Als Systemverwalter finden Sie in dieser Version entsprechenden *Installations- und Administrationshandbuch von Cisco CallManager Attendant Console* Informationen zur Installation und Konfiguration.

## <span id="page-7-1"></span>**Aufbau**

[Tabelle 1](#page-7-2) zeigt die Hauptabschnitte dieses Handbuchs:

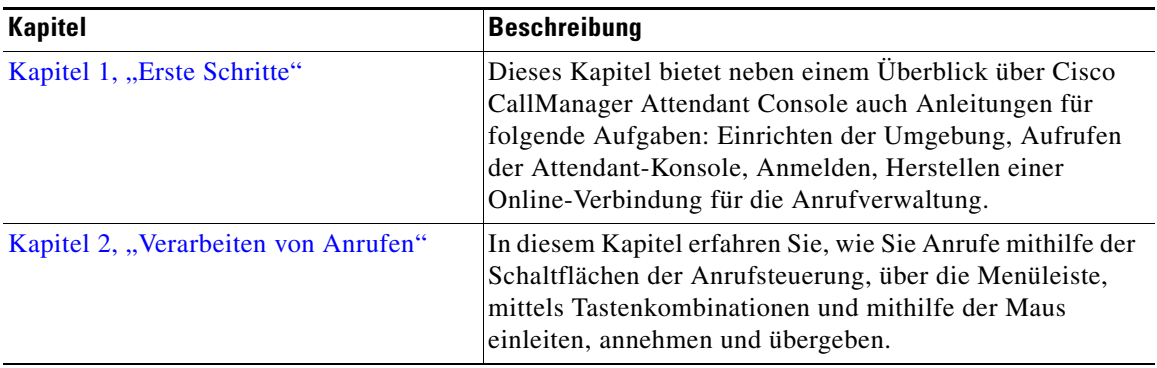

<span id="page-7-2"></span>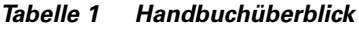

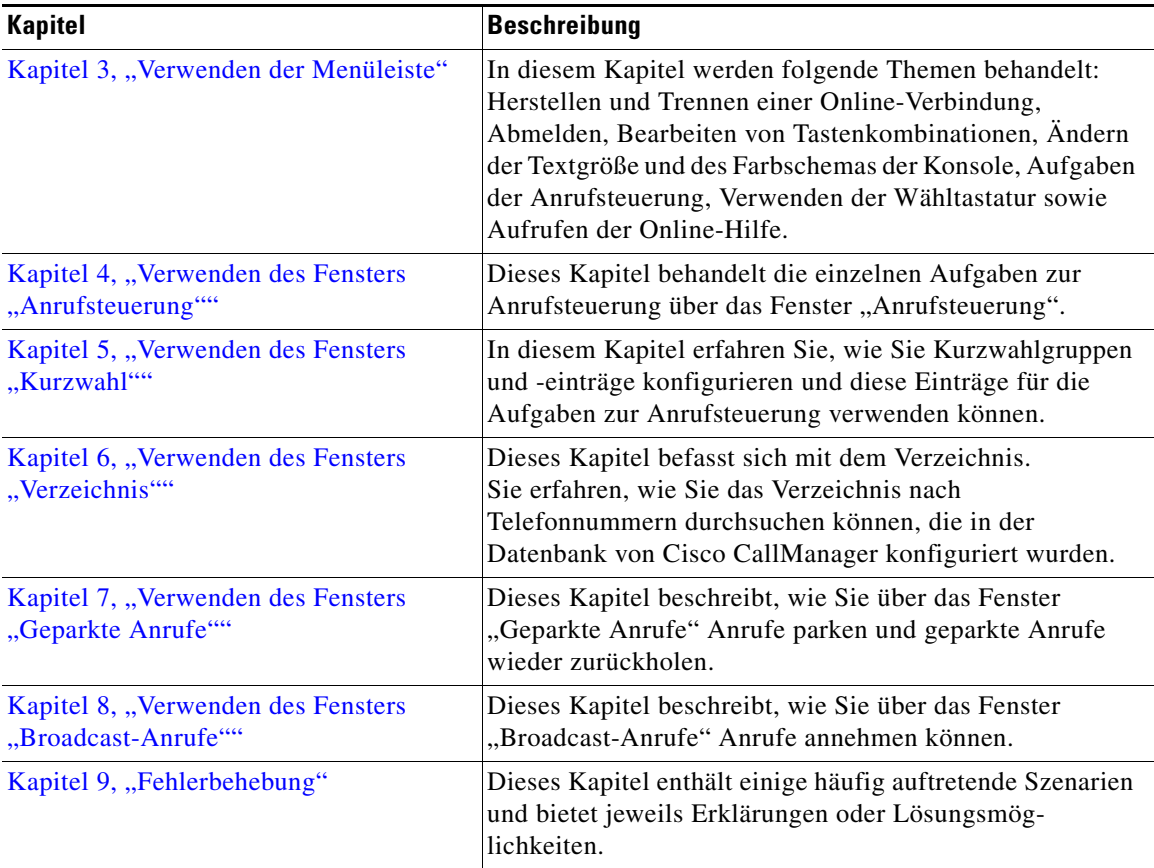

#### *Tabelle 1 Handbuchüberblick (Fortsetzung)*

## <span id="page-8-0"></span>**Verwandtes Dokumentationsmaterial**

Informationen zu verwandten Cisco IP-Telefon-Anwendungen und -Produkten finden Sie hier:

- **•** *Cisco CallManager Attendant Console Keyboard Shortcuts* (nur Englisch)
- **•** *Benutzerhandbuch für das IP-Telefon Modell Cisco 7960 und Cisco 7940*
- **•** *Cisco IP Phone 7960 and 7940 Series at a Glance*
- **•** *Installing the Wall Mount Kit for the Cisco IP Phone*

## <span id="page-9-0"></span>**Konventionen**

In Hinweisen werden folgende Konventionen verwendet:

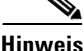

**Hinweis** Dies bedeutet, dass *der Leser auf etwas hingewiesen wird*. Hinweise enthalten nützliche Vorschläge oder Verweise auf Unterlagen, die nicht in der Dokumentation behandelt werden.

In Tipps werden folgende Konventionen verwendet:

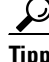

**Tipp** Bedeutet, dass *nützliche Tipps folgen*.

In Warnhinweisen werden folgende Konventionen verwendet:

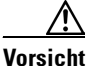

**Vorsicht** Dies bedeutet, dass *der Leser etwas beachten muss*. In dieser Situation könnten Sie u. U. eine Maßnahme durchführen, die zu einer Beschädigung des Geräts und zum Verlust von Daten führt.

## <span id="page-9-1"></span>**Anfordern der Dokumentation**

Bei Cisco können Sie auf verschiedene Weise Dokumentationsmaterial, technische Unterstützung und weitere technische Hilfsmittel anfordern. In den folgenden Abschnitten wird erläutert, wie Sie Dokumentationsmaterial von Cisco Systems anfordern können.

### <span id="page-10-0"></span>**Cisco.com**

Sie können im Internet unter dem folgenden URL auf die aktuellste Cisco-Dokumentation zugreifen:

<http://www.cisco.com/univercd/home/home.htm>

Sie können unter dem folgenden URL auf die Cisco-Website zugreifen:

<http://www.cisco.com>

Mithilfe des folgenden URL können Sie auf internationale Cisco-Websites zugreifen:

[http://www.cisco.com/public/countries\\_languages.shtml](http://www.cisco.com/public/countries_languages.shtml)

### <span id="page-10-1"></span>**Dokumentations-CD-ROM**

Die Cisco-Dokumentation und weitere Literatur stehen wahrscheinlich im Lieferumfang des Produkts enthaltenen Dokumentations-CD-Paket von Cisco zur Verfügung. Die Dokumentations-CD wird regelmäßig aktualisiert und enthält eventuell aktuellere Informationen als die gedruckte Dokumentation. Das CD-ROM-Paket kann als einzelnes Exemplar oder als jährliches bzw. vierteljährliches Abonnement bezogen werden.

Registrierte Benutzer von Cisco.com können eine einzelne Dokumentations-CD-ROM (Produktnummer DOC-CONDOCCD=) über das Cisco-Bestelltool bestellen:

[http://www.cisco.com/en/US/partner/ordering/ordering\\_place\\_order\\_ordering](http://www.cisco.com/en/US/partner/ordering/ordering_place_order_ordering_tool_launch.html) \_tool\_launch.html

Alle Benutzer können monatliche bzw. vierteljährliche Abonnements online im Subscription Store bestellen:

<http://www.cisco.com/go/subscription>

### <span id="page-11-0"></span>**Bestellen der Dokumentation**

Anleitungen zum Bestellen von Dokumentationsmaterial finden Sie unter dem folgenden URL:

[http://www.cisco.com/univercd/cc/td/doc/es\\_inpck/pdi.htm](http://www.cisco.com/univercd/cc/td/doc/es_inpck/pdi.htm)

Die Cisco-Dokumentation wird folgendermaßen zur Verfügung gestellt:

**•** Registrierte Benutzer von Cisco.com (Cisco-Direktkunden) können die Cisco-Produktdokumentation im Networking Products MarketPlace bestellen:

<http://www.cisco.com/en/US/partner/ordering/index.shtml>

**•** Nicht registrierte Benutzer von Cisco.com können die Dokumentation über einen örtlichen Kundenbeauftragten bestellen oder die Firmenzentrale von Cisco Systems (Kalifornien, USA) unter +1 408 526-7208 bzw. die gebührenfreie Nummer (nur in den USA und Kanada) +1 800 553-NETS (6387) anrufen.

### <span id="page-11-1"></span>**Feedback zur Dokumentation**

Über Cisco.com können Sie Kommentare elektronisch übermitteln. Klicken Sie oben auf der Startseite für die Cisco-Dokumentation auf die Option **Feedback**.

Sie können Ihre Kommentare per E-Mail an bug-doc@cisco.com senden.

Sie können Ihre Kommentare über die Antwortkarte hinter dem Deckblatt (falls vorhanden) per Post schicken oder an die folgende Adresse schreiben:

Cisco Systems, Inc. Attn: Customer Document Ordering 170 West Tasman Drive San Jose, CA 95134-9883, USA

Für Ihre Kommentare bedanken wir uns im Voraus.

## <span id="page-12-0"></span>**Anfordern technischer Unterstützung**

Cisco stellt "Cisco.com" als Ausgangspunkt für jegliche technische Unterstützung zur Verfügung. Hier finden Sie auch die Cisco Technical Assistance Center-(TAC-) Website. Kunden und Partner können über die Cisco TAC-Website Online-Dokumentationen, Tipps zur Fehlersuche und Beispielkonfigurationen aus Online-Tools abrufen. Registrierte Benutzer von Cisco.com haben vollständigen Zugriff auf alle Unterlagen für technischen Support auf der TAC-Website von Cisco, wobei auch TAC-Tools und andere Hilfsmittel angeboten werden.

### <span id="page-12-1"></span>**Cisco.com**

Cisco.com bietet mehrere interaktive, vernetzte Dienste an, über die Sie überall und jederzeit auf Informationen, Netzwerklösungen, Dienstleistungen, Programme und Ressourcen von Cisco zugreifen können.

Cisco.com bietet eine umfangreiche Palette an Funktionen zur Unterstützung bei folgenden Aufgaben:

- **•** Rationalisierung von Geschäftsprozessen und Steigerung der Produktivität
- **•** Lösung von technischen Problemen mithilfe des Online-Support
- **•** Herunterladen und Testen von Softwarepaketen
- **•** Bestellen von Lernmaterialien und Waren von Cisco
- **•** Registrierung für Programme für die Online-Bewertung von Fähigkeiten, Schulung und Zertifizierung

Sie können sich bei Cisco.com unter dem folgenden URL registrieren, um angepasste Informationen und Dienstleistungen zu erhalten:

<http://tools.cisco.com/RPF/register/register.do>

### <span id="page-13-0"></span>**Technical Assistance Center**

Das Cisco TAC steht allen Kunden zur Verfügung, die technische Unterstützung für Produkte, Technologien oder Lösungen von Cisco benötigen. Es sind zwei Arten von Unterstützung verfügbar: die Cisco TAC-Website und das Cisco TAC Escalation Center. Die Art der gewählten Unterstützung richtet sich nach der Priorität des Problems und den Bedingungen des Servicevertrags (sofern vorhanden).

Wir unterteilen Anfragen an das Cisco TAC anhand der Dringlichkeit des Problems:

- **•** Prioritätsstufe 4 (P4): Sie benötigen Informationen oder Unterstützung zu den Funktionen eines Cisco-Produkts, zur Installation eines Produkts oder zur grundlegenden Konfiguration eines Produkts. Es wirkt sich kaum oder überhaupt nicht auf Ihre Geschäftsvorgänge aus.
- **•** Prioritätsstufe 3 (P3): Die Betriebsleistung des Netzwerks ist beeinträchtigt. Die meisten Geschäftsvorgänge können aber weiterhin erledigt werden. Sie und Cisco werden während der normalen Geschäftszeit alle notwendigen Anstrengungen unternehmen, um das volle Leistungsangebot wieder in einem zufrieden stellenden Zustand herzustellen.
- **•** Prioritätsstufe 2 (P2): Die Betriebsleistung ist erheblich beeinträchtigt bzw. wesentliche Aspekte des Geschäftsbetriebs werden aufgrund einer unzulänglichen Leistung der Cisco-Produkte negativ beeinflusst. Sie und Cisco werden während der normalen Geschäftszeiten alle notwendigen Anstrengungen unternehmen, um das Problem zu lösen.
- Prioritätsstufe 1 (P1): Ein vorhandenes Netzwerk ist "ausgefallen" oder es kommt zu erheblichen Auswirkungen auf den Geschäftsbetrieb. Sie und Cisco werden sofort und rund um die Uhr alle notwendigen Schritte einleiten, um das Problem zu lösen.

### <span id="page-13-1"></span>**Cisco TAC-Website**

Auf der Cisco TAC-Website sind Online-Dokumente und Tools aufgeführt, mit deren Hilfe Sie Fehler beheben und technische Probleme lösen können, die bei Cisco-Produkten und -Technologien auftreten. Sie können die Cisco TAC-Website unter dem folgenden URL aufrufen:

<http://www.cisco.com/tac>

Alle Kunden, Partner und Händler mit einem gültigen Cisco-Servicevertrag haben vollständigen Zugriff auf die technischen Unterstützungsressourcen in der Cisco TAC-Website. Für die Cisco TAC-Website ist eine Anmelde-ID und ein Kennwort für Cisco.com erforderlich. Wenn Sie einen gültigen Servicevertrag, aber keine Anmelde-ID oder kein Kennwort besitzen, können Sie sich unter dem folgenden URL registrieren:

#### <http://tools.cisco.com/RPF/register/register.do>

Wenn sich die technischen Probleme nicht mithilfe der Cisco TAC-Website lösen lassen, können Sie als registrierter Benutzer von Cisco.com unter dem folgenden URL einen Problemfall online anlegen:

#### <http://www.cisco.com/tac/caseopen>

Wenn Sie über einen Internetzugang verfügen, wird empfohlen, P3- und P4-Problemfälle online anzulegen, sodass Sie die Situation mit eigenen Worten beschreiben und alle benötigten Dateien anhängen können.

### <span id="page-14-0"></span>**Cisco TAC Escalation Center**

Das Cisco TAC Escalation Center behandelt Probleme mit den Prioritätsstufen 1 und 2. Diese Klassifizierung wird zugewiesen, wenn sich eine schwerwiegende Netzwerkbeeinträchtigung erheblich auf den Geschäftsbetrieb auswirkt. Wenn Sie sich mit einem P1- oder P2-Problem an das TAC Escalation Center wenden, legt ein Cisco TAC-Techniker automatisch einen Problemfall an.

Ein Verzeichnis der gebührenfreien Cisco TAC-Telefonnummern für Ihr Land finden Sie unter dem folgenden URL:

<http://www.cisco.com/warp/public/687/Directory/DirTAC.shtml>

Fragen Sie vor dem Anruf Ihren Netzwerkbetreiber nach den Cisco-Unterstützungsdienstleistungen, zu der Ihre Firma berechtigt ist: z. B. SMARTnet, SMARTnet Onsite oder Network Supported Accounts (NSA). Halten Sie darüber hinaus die Nummer Ihres Servicevertrags und die Seriennummer des Produkts bereit.

## <span id="page-15-0"></span>**Anfordern zusätzlicher Dokumentation und Informationen**

Informationen über Cisco-Produkte, Technologien und Netzwerklösungen können Sie über verschiedene Online-Quellen beziehen oder als Schriftmaterial erhalten.

**•** Im *Cisco Product Catalog* (Produktkatalog von Cisco) sind sowohl die Netzwerkprodukte von Cisco Systems als auch die Unterlagen zur Produktbestellung und Kundenbetreuung aufgeführt. Sie können unter dem folgenden URL auf den *Cisco Product Catalog* zugreifen:

[http://www.cisco.com/en/US/products/products\\_catalog\\_links\\_launch.html](http://www.cisco.com/en/US/products/products_catalog_links_launch.html)

**•** Cisco Press ( Presseabteilung von Cisco) veröffentlicht eine breite Palette an Netzwerk-Informationsmaterial. Cisco empfiehlt neuen und erfahrenen Benutzern die nachfolgend aufgeführten Titel: *Internetworking Terms and Acronyms Dictionary, Internetworking Technology Handbook, Internetworking Troubleshooting Guide* und den *Internetworking Design Guide.* Aktuelle Cisco Press-Titel und weitere Informationen können Sie unter "Cisco Press" online unter dem folgenden URL abrufen:

#### <http://www.ciscopress.com>

**•** Das Magazin *Packet* ist die vierteljährlich veröffentlichte Informationsschrift, in der die neuesten Trends aus dem Netzwerkbereich, technische Neuheiten sowie Cisco-Produkte und Lösungen enthalten sind, mit deren Hilfe Fachleute aus der Industrie Ihre Netzwerkinvestitionen so gut wie möglich nutzen können. In dieser Informationsschrift sind ferner Tipps zur Fehlerbehebung und zum Einsatz der Netzwerke, Konfigurations- beispiele, Kunden-Fallstudien, Anleitungen und Beispiele, Zertifizierungsinformationen sowie Links zu zahlreichen fundamentalen Online-Quellen enthalten. Sie können das Magazin *Packet* unter dem folgenden URL abrufen:

#### <http://www.cisco.com/go/packet>

• Das "iQ Magazine" ist eine alle zwei Monate von Cisco veröffentlichte Informationszeitschrift, die Führungskräfte mit den neuesten Informationen uber Internet-Geschäftsstrategien versorgt. Sie können das "iQ Magazine" unter dem folgenden URL abrufen:

<http://www.cisco.com/go/iqmagazine>

• Das "Internet Protocol Journal" ist ein vierteljährlich von Cisco Systems veröffentlichtes Journal, dass sich primär an technische Fachleute richtet, die sich mit dem Entwurf, der Entwicklung und dem Betrieb von Intranets und dem Internet befassen. Sie können das "Internet Protocol Journal" unter dem folgenden URL abrufen:

[http://www.cisco.com/en/US/about/ac123/ac147/about\\_cisco\\_the\\_internet](http://www.cisco.com/en/US/about/ac123/ac147/about_cisco_the_internet_protocol_journal.html ) \_protocol\_journal.html

**•** Schulung – Cisco bietet erstklassige Netzwerkschulungen an. Aktuelle Angebote hierzu können Sie unter dem folgenden URL abrufen:

[http://www.cisco.com/en/US/learning/le31/learning\\_recommended\\_training](http://www.cisco.com/en/US/learning/le31/learning_recommended_training_list.html) \_list.html

 $\mathbf I$ 

 $\blacksquare$ 

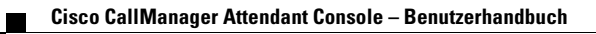

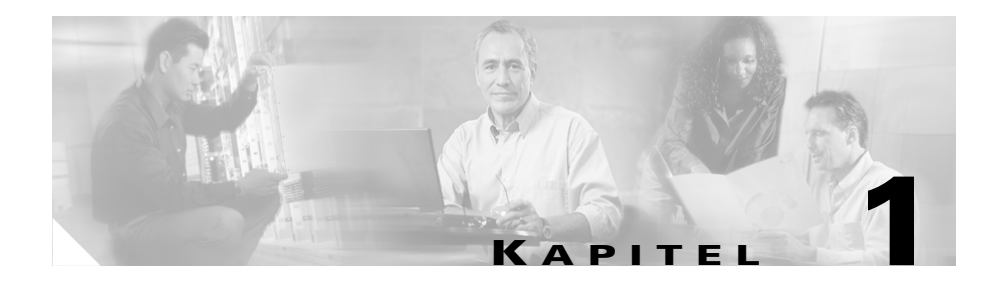

## <span id="page-18-1"></span><span id="page-18-0"></span>**Erste Schritte**

Mit Cisco CallManager Attendant Console können Sie Cisco IP-Telefone als Attendant-Konsole einrichten. Cisco CallManager Attendant Console verfügt über eine grafische Benutzeroberfläche (Graphical User Interface, GUI). Kurzwahleinträge und ein schneller Verzeichniszugriff ermöglichen das Abfragen von Telefonnummern, das Überwachen des Leitungsstatus sowie das Verwalten von Anrufen. In der Rezeption oder der Verwaltung kommt Cisco CallManager Attendant Console beim Verwalten von Anrufen für eine bestimmte Abteilung oder das gesamte Unternehmen zum Einsatz. Doch auch die einzelnen Mitarbeiter können damit ihre Telefonanrufe verwalten.

Die Cisco CallManager Attendant Console wird auf PCs installiert, die über eine IP-Verbindung an das Cisco CallManager-System angeschlossen sind. Die Attendant-Konsole wird zusammen mit einem Cisco IP-Telefon betrieben, das bei einem Cisco CallManager-System angemeldet ist (eine Konsole für jedes Telefon, das als Attendant-Konsole dient). Es können mehrere Konsolen an ein einzelnes Cisco CallManager-System angeschlossen werden.

In diesem Abschnitt werden folgende Themen behandelt:

- **•** [Cisco CallManager Attendant Console Benutzeroberfläche, Seite 1-2](#page-19-0)
- **•** [Erstmaliges Starten von Cisco CallManager Attendant Console, Seite 1-20](#page-37-0)
- **•** [Anmelden und Herstellen einer Online-Verbindung, Seite 1-22](#page-39-0)
- [Online-Verbindung trennen, Abmelden und Programm beenden, Seite 1-24](#page-41-0)

## <span id="page-19-0"></span>**Cisco CallManager Attendant Console – Benutzeroberfläche**

Beim Programmstart wird das Dialogfeld "Einstellungen" geöffnet. Sie werden aufgefordert, den Servernamen des Cisco CallManagers sowie die Telefonnummer des Telefons anzugeben, das mit der Attendant-Konsole verwendet wird. Das Dialogfeld "Anmelden" von Cisco CallManager Attendant Console wird angezeigt. Geben Sie Ihren Benutzernamen und Ihr Kennwort ein. Nach erfolgter Anmeldung beim Server wird die Cisco CallManager Attendant Console angezeigt. Die Benutzeroberfläche ist in Fenster, Menüleiste, Symbolleiste und Statusleiste gegliedert, auf die nachfolgend eingegangen wird.

Für die grafische Benutzeroberfläche (GUI) von Cisco CallManager Attendant Console kann eine der folgenden Auflösungen gewählt werden: 800 x 600, 1024 x 768, 1280 x 1024 und 1600 x 1200.

Die Konsole kann unter Windows 2000 Professional, Windows XP oder Windows N.T 4.0 ausgeführt werden. Stellen Sie sicher, dass die aktuellsten Service Packs von Microsoft auf dem Computer installiert sind. Wenden Sie sich bei Fragen bezüglich der Systemplattform an Ihren Systemverwalter.

Wenn Ihr PC mit einer Soundkarte und Lautsprechern ausgestattet ist, können Sie ein akustisches Signal konfigurieren, ein so genanntes "Piepen", das über die Soundkarte und die Lautsprecher des PCs wiedergegeben wird.

Wenn Sie einen Monitor mit Berührungseingabe verwenden, wird diese Berührungsfunktion durch die Attendant-Konsole unterstützt.

Beim Abmelden von der Konsole werden automatisch die Einstellungen des Attendants gespeichert. Hierzu gehören Kurzwahlgruppen und -einträge sowie Größe und Position des Fensters.

**Tipp** Die Fenstergröße kann manuell angepasst werden. Sie haben dazu zwei Möglichkeiten: Klicken Sie rechts oben im Fenster auf die Schaltflächen "Maximieren" oder "Minimieren" oder verschieben Sie den Pfeil, der angezeigt wird, wenn sich der Mauszeiger auf dem Fensterrahmen befindet.

Auch die Größe der Spalten kann manuell angepasst werden. Verschieben Sie den Pfeil, der angezeigt wird, wenn sich der Mauszeiger auf dem Spaltenrand befindet.

[Abbildung 1-1](#page-20-0) zeigt die Benutzeroberfläche von Cisco CallManager Attendant Console. Einzelne Komponenten sind hervorgehoben und erklärt.

**Cisco CallManager Attendant Console – Benutzerhandbuch**

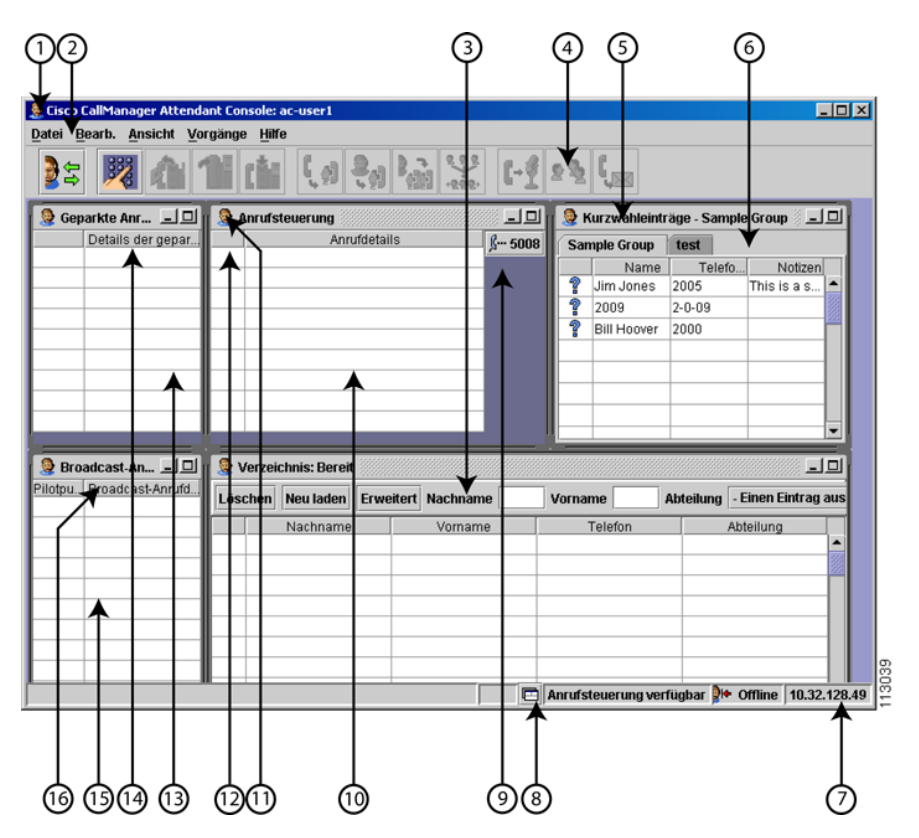

<span id="page-20-0"></span>*Abbildung 1-1 Cisco CallManager Attendant Console – Benutzeroberfläche*

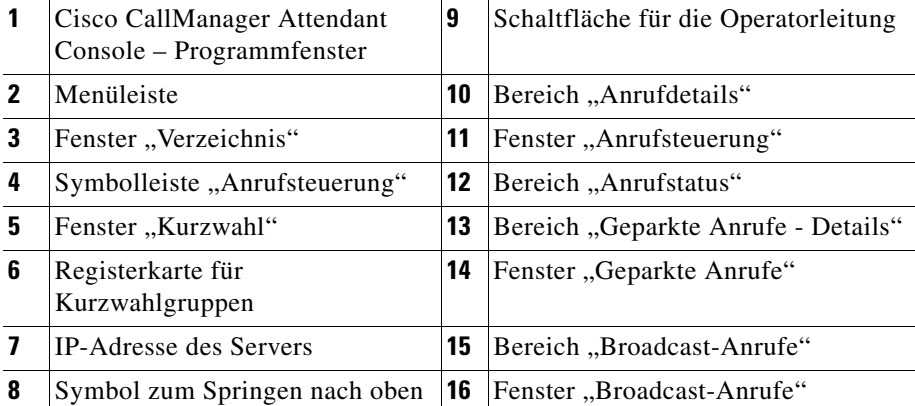

### <span id="page-21-0"></span>**Cisco CallManager Attendant Console – Dialogfeld "Einstellungen"**

Beim ersten Starten von Cisco CallManager Attendant Console wird das Dialogfeld "Einstellungen" angezeigt. In dieses Dialogfeld geben Sie Informationen zum Server, Telefon (siehe Registerkarte "Standard"), Verzeichnis, Anrufverarbeitungsserver und die lokale IP-Adresse für den Leitungsstatus (siehe Registerkarte "Erweitert") ein, die Ihr Systemverwalter bereitstellen muss. Wenden Sie sich bei weiteren Fragen an den Systemverwalter.

Mithilfe der Registerkarte "Erweitert" können Sie Fehlerursachen nachvollziehen. Wenn Ihr PC mit einer Soundkarte und Lautsprechern ausgestattet ist, können Sie ein akustisches Signal konfigurieren, ein so genanntes "Piepen", das Sie darauf hinweist, dass Anrufe über den PC eingehen.

#### **Verwandtes Thema**

**•** [Erstmaliges Starten von Cisco CallManager Attendant Console, Seite 1-20](#page-37-0)

### <span id="page-21-1"></span>**Cisco CallManager Attendant Console – Dialogfeld "Anmelden"**

Im Dialogfeld "Anmelden" von Cisco CallManager Attendant Console werden Sie aufgefordert, Ihren Attendant-Benutzernamen und Ihr Kennwort einzugeben. Folgende Optionen können über dieses Dialogfeld festgelegt werden:

- **•** Legen Sie fest, dass Ihr Benutzername und Ihr Kennwort in der Attendant-Konsole gespeichert werden.
- **•** Ändern Sie die Einstellungen bezüglich der Verwendung von Cisco CallManager Attendant Console
- **•** Legen Sie die Sprache für die Benutzeroberfläche der Attendant-Konsole fest.

#### **Verwandte Themen**

- [Anmelden und Herstellen einer Online-Verbindung, Seite 1-22](#page-39-0)
- **•** [Online-Verbindung trennen, Abmelden und Programm beenden, Seite 1-24](#page-41-0)

### <span id="page-22-0"></span>**Cisco CallManager Attendant Console – Programmfenster**

Dieses Fenster besteht aus mehreren Bereichen: dem Fenster "Broadcast-Anrufe", dem Fenster "Geparkte Anrufe", dem Fenster "Anrufsteuerung", dem Fenster "Kurzwahl", dem Fenster "Verzeichnis", der Menüleiste, der Symbolleiste "Anrufsteuerung" sowie der Statusleiste. Links oben im Fenster werden der Name des Fensters sowie der Name des Mitarbeiters angezeigt, von dem die Attendant-Konsole gerade verwendet wird. Oben rechts werden die Schaltflächen "Minimieren" und "Maximieren" zum Andern der Fenstergröße angezeigt. Am rechten unteren Rand des Fensters wird die Statusleiste angezeigt.

#### **Verwandtes Thema**

**•** [Cisco CallManager Attendant Console – Benutzeroberfläche, Seite 1-2](#page-19-0)

### <span id="page-22-1"></span>**Fenster "Anrufsteuerung"**

Das Fenster "Anrufsteuerung" enthält die folgenden Komponenten:

Bereich "Anrufdetails" – Anzeige folgender Elemente: Verbindungsstatus, Telefonnummer des eingehenden Anrufs, Name des Anrufers (falls vorhanden), Telefonnummer des Attendants und ggf. die vom Attendant vorgenommene Aktion.

Der Eintrag im Bereich "Anrufdetails" könnte beispielsweise "2000 bis 4000, weitergeleitet von 3000" lauten. Dieser Eintrag gibt an, dass der Benutzer mit der Telefonnummer 3000 den Anruf von Telefonnummer 2000 an den Attendant mit Telefonnummer 4000 weitergeleitet hat.

**•** Zeitangeber für aktive oder in der Warteschleife befindliche Anrufe – Im Bereich "Anrufdetails" zeigt ein Timer an, ob die Zeit für den aktiven bzw. den in der Warteschleife befindlichen Anruf abgelaufen ist.

Wenn Sie einen Anruf annehmen, zeigt der Timer automatisch die Zeit an, in der der Anruf aktiv war.

Wenn Sie einen Anruf in die Warteschleife setzen, wird der Timer zurückgesetzt und zeigt die Zeit an, in der sich der Anruf in der Warteschleife befunden hat.

Wenn Sie den Anruf heranholen, d. h. aus der Warteschleife zurückholen, zeigt der Timer automatisch die Gesamtzeit an, die der Anruf im Bereich "Anrufdetails" aufgeführt war, wobei auch der Zeitraum eingeschlossen ist, in dem der Anruf sich in der Warteschleife und in einem aktiven Status befand.

**•** Schaltflächen für die Operatorleitung – Rechts oben im Fenster werden folgende Elemente angezeigt: der Leitungsstatus sowie die Telefonnummer des Cisco IP-Telefons der Attendant-Konsole.

Im Bereich "Anrufdetails" werden die Verbindungen für das Cisco IP-Telefon angezeigt, die über die Cisco CallManager Attendant Console verwaltet werden. Die Anzahl der im Fenster verfügbaren Verbindungen hängt davon ab, wieviele Leitungen vom Systemverwalter für das Cisco IP-Telefon konfiguriert wurden. Bei einem Cisco IP-Telefon des Modells 7960 mit zwei Cisco IP-Telefon Erweiterungsmodulen des Modells 7914 können 34 Verbindungen angezeigt werden, sofern jeder Verbindung vom Systemverwalter eine Telefonnummer zugewiesen wurde.

Im Bereich "Anrufdetails" werden außerdem die Anrufe angezeigt, die auf einer gemeinsam genutzten Leitung aktiv sind. Eine gemeinsam genutzte Leitung steht für die gleiche Telefonnummer auf mehreren Telefonen. Wenn eine gemeinsam genutzte Leitung verwendet wird, zeigt Cisco CallManager Attendant Console im Fenster "Anrufsteuerung" ein Symbol an (siehe [Tabelle 1-1](#page-26-1)). Cisco CallManager Attendant Console leitet Anrufe nicht an einen Attendant auf einer gemeinsam genutzten Leitung weiter, falls eine der gemeinsam genutzten Leitungen verwendet wird.

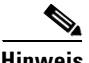

**Hinweis** Informationen zum Funktionsumfang des Cisco 7914 Erweiterungsmoduls finden Sie in der Dokumentation zum Telefon oder wenden Sie sich an Ihren Systemverwalter.

> Je nach Anzahl der konfigurierten Leitungen werden die Leitungen in einer, zwei oder drei Spalten angezeigt. Die Anrufe auf diesen Leitungen können über die Menüs am oberen Fensterrand, über Kontextmenüs, Tastenkombinationen oder per Maus verwaltet werden.

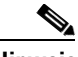

**Hinweis** Wird nur ein Anruf im Fenster angezeigt, wird er farblich hervorgehoben, sofern keine leere Zeile im Bereich "Anrufdetails" markiert wird.

#### **Verwandte Themen**

- **•** [Menüleiste, Seite 1-13](#page-30-0)
- [Verwenden des Fensters "Anrufsteuerung", Seite 4-1](#page-70-1)
- **•** [Verarbeiten von Anrufen, Seite 2-1](#page-42-1).

### <span id="page-24-0"></span>**Fenster "Broadcast-Anrufe"**

Dieses Fenster enthält den Bereich "Broadcast-Anrufdetails", in dem die eingehenden Anrufe angezeigt werden, die sich in einer Warteschlange befinden und die an die Attendants übertragen, jedoch nicht angenommen wurden. Jeder verfügbare Attendant kann Broadcast-Anrufe annehmen. Nachdem ein Attendant einen Broadcast-Anruf angenommen hat, wird der Anruf vom Fenster "Broadcast-Anrufe" in das Fenster "Anrufsteuerung" des Attendant verschoben, der den Anruf angenommen hat. Falls ein Attendant einen aktiven Anruf bedient, wird dieser aktive Anruf von Attendant Console in eine Warteschleife versetzt, wenn der Attendant den Broadcast-Anruf annimmt.

Der Eintrag "Broadcast-Anrufe" im Bereich "Broadcast-Anrufdetails" enthält folgende Informationen:

- **•** Die Telefonnummer (den Pilotpunkt), die der Broadcast-Anrufer gewählt hat.
- **•** Die Telefonnummer und den Benutzernamen des Broadcast-Anrufs.
- **•** Die Uhrzeit, zu der der Anruf in die Warteschlange versetzt wurde.

#### **Verwandte Themen**

- **•** [Menüleiste, Seite 1-13](#page-30-0)
- [Verwenden des Fensters "Anrufsteuerung", Seite 4-1](#page-70-1)
- **•** [Verarbeiten von Anrufen, Seite 2-1](#page-42-1)

### <span id="page-25-0"></span>**Fenster "Kurzwahl"**

Von den einzelnen Attendants konfigurierte Kurzwahleinträge werden als Kurzwahlgruppen im Fenster "Kurzwahl" angezeigt. Kurzwahleinträge beinhalten grundsätzlich folgende Informationen:

- **•** Den Leitungsstatus mit denselben Symbolen wie im Fenster "Anrufsteuerung" (Siehe [Tabelle 1-1 auf Seite 1-9](#page-26-1).)
- **•** Den Namen des Anrufers
- **•** Die Telefonnummer
- Notizen (optionales Feld)

#### **Verwandte Themen**

- **•** [Menüleiste, Seite 1-13](#page-30-0)
- [Verwenden des Fensters "Kurzwahl", Seite 5-1](#page-74-1)
- **•** [Verarbeiten von Anrufen, Seite 2-1](#page-42-1)

### <span id="page-25-1"></span>**Fenster "Verzeichnis"**

Im Fenster "Verzeichnis" werden Leitungsstatus, Nachname, Vorname, Telefonnummer sowie Abteilungsinformationen aus dem Cisco CallManager-Benutzerverzeichnis angezeigt. Die Attendant-Konsole aktualisiert das Verzeichnis automatisch nach dem Intervall, das vom Systemverwalter konfiguriert wurde. Sie können das Verzeichnis manuell neu laden, indem Sie auf die Schaltfläche "Neu laden" klicken.

Bei der Verzeichnissuche nach Vorname, Nachname oder Abteilung werden die Einträge dynamisch angezeigt, während die Suchkriterien in das Feld eingegeben werden. Sie können eine erweiterte Suche durchführen, indem Sie auf die Schaltfläche "Erweiterte Suche" klicken und in den Feldern die entsprechenden Informationen für den Benutzer eingeben. Wenn alle Suchergebnisse vorliegen, können Sie die Einträge in aufsteigender oder absteigender Reihenfolge sortieren oder den Leitungsstatus bestimmen. Dazu werden dieselben Symbole wie in den anderen Fenstern angezeigt.

#### **Verwandte Themen**

- **•** [Menüleiste, Seite 1-13](#page-30-0)
- [Verwenden des Fensters "Verzeichnis", Seite 6-1](#page-82-1)
- **•** [Verarbeiten von Anrufen, Seite 2-1](#page-42-1)

#### **Cisco CallManager Attendant Console – Benutzerhandbuch**

L

### <span id="page-26-0"></span>Anruf-/Leitungsstatus für die Fenster "Anrufsteuerung", **"Verzeichnis" und "Kurzwahleintrag"**

Auf den Schaltflächen der Leitungen bzw. der Operatorleitungen im Fenster "Anrufsteuerung" wird einer der folgenden Status angezeigt. Der Status wird durch eines der in [Tabelle 1-1](#page-26-1) aufgeführten Symbole dargestellt.

| Leitungs-/Anrufstatus                    | <b>Symbol</b> | Fenster/Schaltfläche für die<br><b>Operatorleitung</b>                                      |
|------------------------------------------|---------------|---------------------------------------------------------------------------------------------|
| Eingehender Anruf auf<br>dieser Leitung. |               | Wird in den Fenstern<br>"Anrufsteuerung", "Verzeichnis"<br>und "Kurzwahleintrag" angezeigt. |
| Eingehender Anruf auf<br>dieser Leitung. |               | Wird auf der Schaltfläche für die<br>Operatorleitung angezeigt.                             |
| Die Leitung ist aktiv.                   |               | Wird auf der Schaltfläche für die<br>Operatorleitung angezeigt.                             |
| Die Leitung ist belegt.                  |               | Wird in den Fenstern<br>"Anrufsteuerung", "Verzeichnis"<br>und "Kurzwahleintrag" angezeigt. |

<span id="page-26-1"></span>*Tabelle 1-1 Anruf- oder Leitungsstatus*

 $\blacksquare$ 

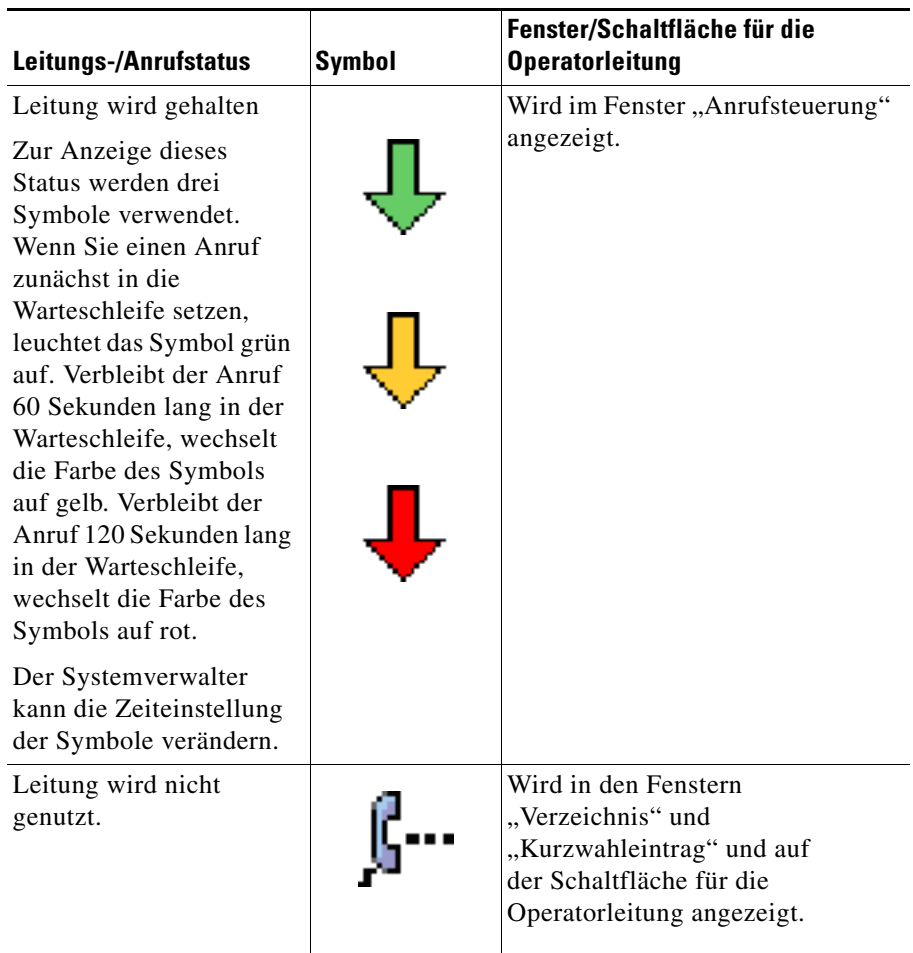

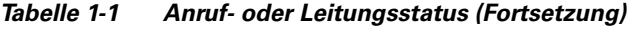

 $\blacksquare$ 

П

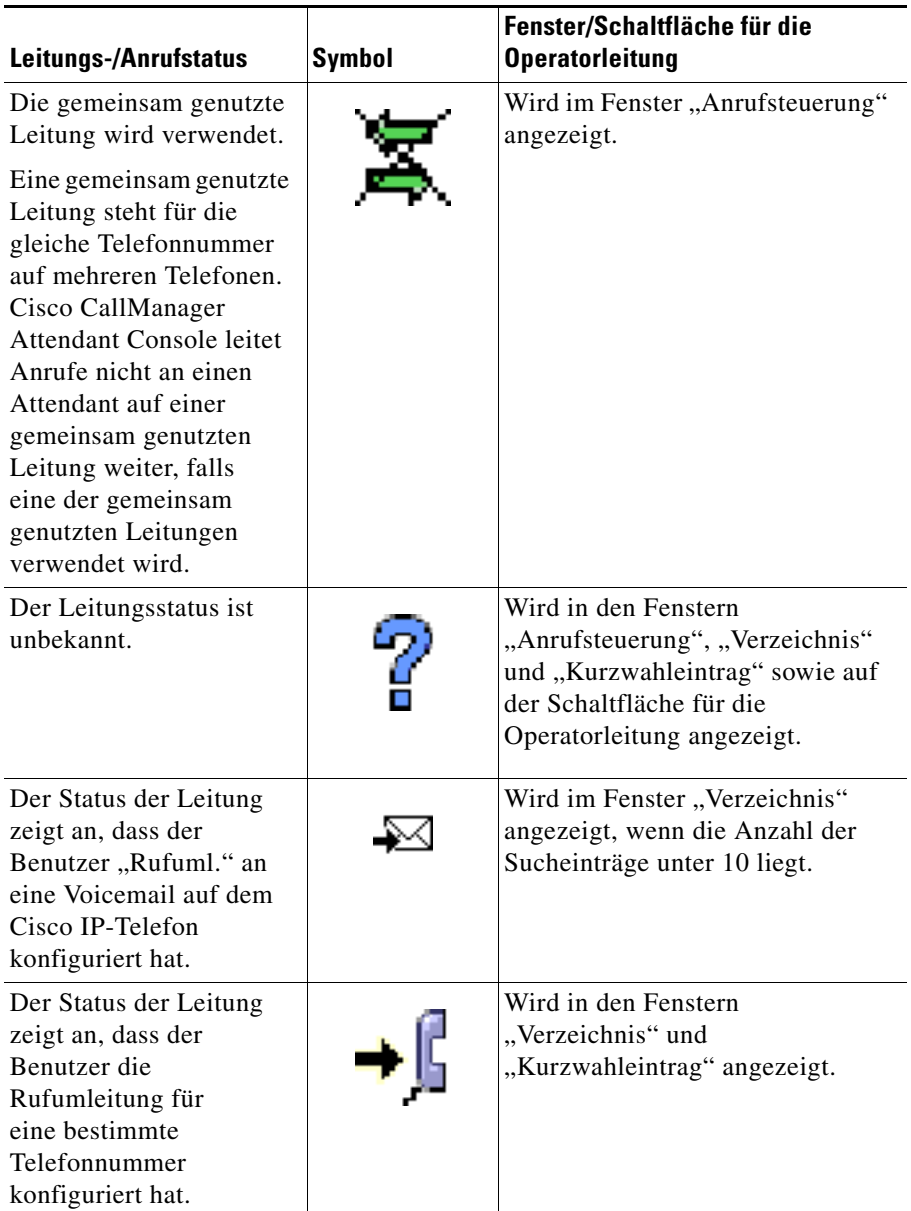

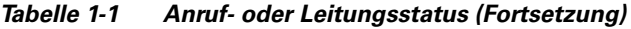

 $\blacksquare$ 

### <span id="page-29-0"></span>**Fenster "Geparkte Anrufe"**

Dieses Fenster enthält den Bereich "Geparkte Anrufe – Details", in dem Anrufe angezeigt werden, die Sie unter einem Anschluss für geparkte Anrufe geparkt haben. Durch Parken eines Anrufs wird der Anruf in die Warteschleife gesetzt, sodass er von einem anderen Telefon im System angenommen werden kann. Wenn Sie an Ihrem Telefon gerade mit einem aktiven Anruf beschäftigt sind, können Sie den Anruf unter einem Anschluss zum Parken von Anrufen parken, z. B., 1234". Dann kann ein anderer Mitarbeiter im System den Anruf durch Wählen der Nummer "1234" aus der Warteschleife holen.

Der Eintrag "Geparkte Anrufe" im Bereich "Geparkte Anrufe - Details" enthält folgende Informationen:

- **•** Die Telefonnummer des geparkten Anrufs
- **•** Der Anschluss für geparkte Anrufe, unter dem Sie den Anruf geparkt haben
- **•** Die Telefonnummer des Attendant-Telefons, das den Anruf geparkt hat

Der Eintrag im Bereich "Geparkte Anrufe - Details" könnte beispielsweise "2000, geparkt von 3000 unter 4000" lauten. Dieser Eintrag zeigt an, dass der Attendant mit der Telefonnummer 3000 den Anruf der Telefonnummer 2000 unter dem von Cisco CallManager gewählten Anschluss geparkt hat, in diesem Fall 4000. Der Anruf der Telefonnummer 2000 bleibt in der Warteschleife, bis der Benutzer den Anruf entgegennimmt oder bis der geparkte Anruf wieder zum Attendant zurückgeleitet wird.

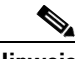

**Hinweis** Cisco CallManager wählt den Anschluss für geparkte Anrufe, der auf der Konfiguration basiert, die der Systemverwalter bei der Cisco CallManager Administration eingegeben hat.

> Über das Fenster "Geparkte Anrufe" können Sie alle Anrufe anzeigen lassen und annehmen, die von allen mit dem Attendant Server verbundenen Attendants geparkt wurden. Sie können erst geparkte Anrufe anzeigen lassen und annehmen, wenn Sie sich bei der Attendant-Konsole angemeldet haben.

> Wenn der Benutzer den unter dem Anschluss für geparkte Anrufe geparkten Anruf nicht entgegennimmt, verbleibt der Anruf für eine vorbestimmte Dauer, i. d. R. 60 Sekunden, unter dem Anschluss. (Die Verweildauer wird manuell von Ihrem Systemverwalter in Cisco CallManager Administration konfiguriert.) Anschließend wird der Anruf automatisch zum Bereich "Anrufsteuerungsdetails" zurückgeleitet.

#### **Cisco CallManager Attendant Console – Benutzerhandbuch**

Sie können den geparkten Anruf manuell zurückholen, indem Sie entweder auf der Symbolleiste "Anrufsteuerung" auf die Schaltfläche "Parken zurücksetzen" klicken, im Kontextmenü bzw. im Menü "Vorgänge" die Option "Parken zurücksetzen" auswählen oder die Tastenkombination für "Parken zurücksetzen" eingeben. Nachdem Sie den geparkten Anruf zurückgesetzt haben, wird er im Bereich "Anrufsteuerungsdetails" angezeigt.

#### **Verwandtes Thema**

- [Verwenden des Fensters "Geparkte Anrufe", Seite 7-1](#page-88-1)
- **•** [Verarbeiten von Anrufen, Seite 2-1](#page-42-1)

### <span id="page-30-0"></span>**Menüleiste**

Über die Menüleiste stehen folgende Optionen zur Verfügung: Statuswechsel zwischen online und offline, Abmelden, Bearbeiten von Tastenkombinationen, Ändern der Textgröße und des Farbschemas der Konsole, Durchführen von Anrufsteuerungs-Tasks sowie Aufrufen der Online-Hilfe.

#### **Verwandtes Thema**

**•** [Verwenden der Menüleiste, Seite 3-1](#page-62-2)

### <span id="page-30-1"></span>**Symbolleiste "Anrufsteuerung"**

Die Symbolleiste "Anrufsteuerung" enthält eine Reihe von Schaltflächen, über die die häufigsten Aufgaben des Attendants ausgeführt werden können. Die Schaltflächen auf der Symbolleiste "Anrufsteuerung" sind nur dann in der Attendant-Konsole aktiviert, wenn Aufgaben im Rahmen der Anrufsteuerung ausgeführt werden können. Durch Klicken auf eine Schaltfläche werden automatisch die entsprechenden Menüoptionen auf der Menüleiste und im Kontextmenü aktiviert.

<span id="page-31-0"></span> $\blacksquare$ 

Informationen zur Anrufsteuerung und zu den entsprechenden Schaltflächen finden Sie in [Tabelle 1-2:](#page-31-0)

| <b>Schaltflächen</b><br>für die<br>Anrufsteuerung | <b>Aufgaben</b>                                                                                                    |
|---------------------------------------------------|----------------------------------------------------------------------------------------------------|
|                                                   | Offline/Online                                                                                                    |
|                                                   | Hinweis Dies ist eine veränderliche Schaltfläche, über die<br>beide Aufgaben zur Anrufsteuerung ausgeführt<br>werden können. |
|                                                   | Weitere Informationen finden Sie in den folgenden<br>Abschnitten:                                                            |
|                                                   | Anmelden und Herstellen einer Online-Verbindung,<br>Seite 1-22                                                               |
|                                                   | Online-Verbindung trennen, Abmelden und Programm<br>$\bullet$<br>beenden, Seite 1-24                                         |
|                                                   | Wählen<br>Weitere Informationen finden Sie im Abschnitt "Einleiten von<br>Anrufen" auf Seite 2-6.                            |
|                                                   | Annehm.                                                                                                    |
|                                                   | Weitere Informationen finden Sie im Abschnitt "Annehmen<br>von Anrufen" auf Seite 2-2.                                       |
|                                                   | Auflegen                                                                                                    |
|                                                   | Weitere Informationen finden Sie im Abschnitt "Beenden<br>eines Anrufs" auf Seite 2-5.                                       |

*Tabelle 1-2 Symbolleiste "Anrufsteuerung"*

п

П

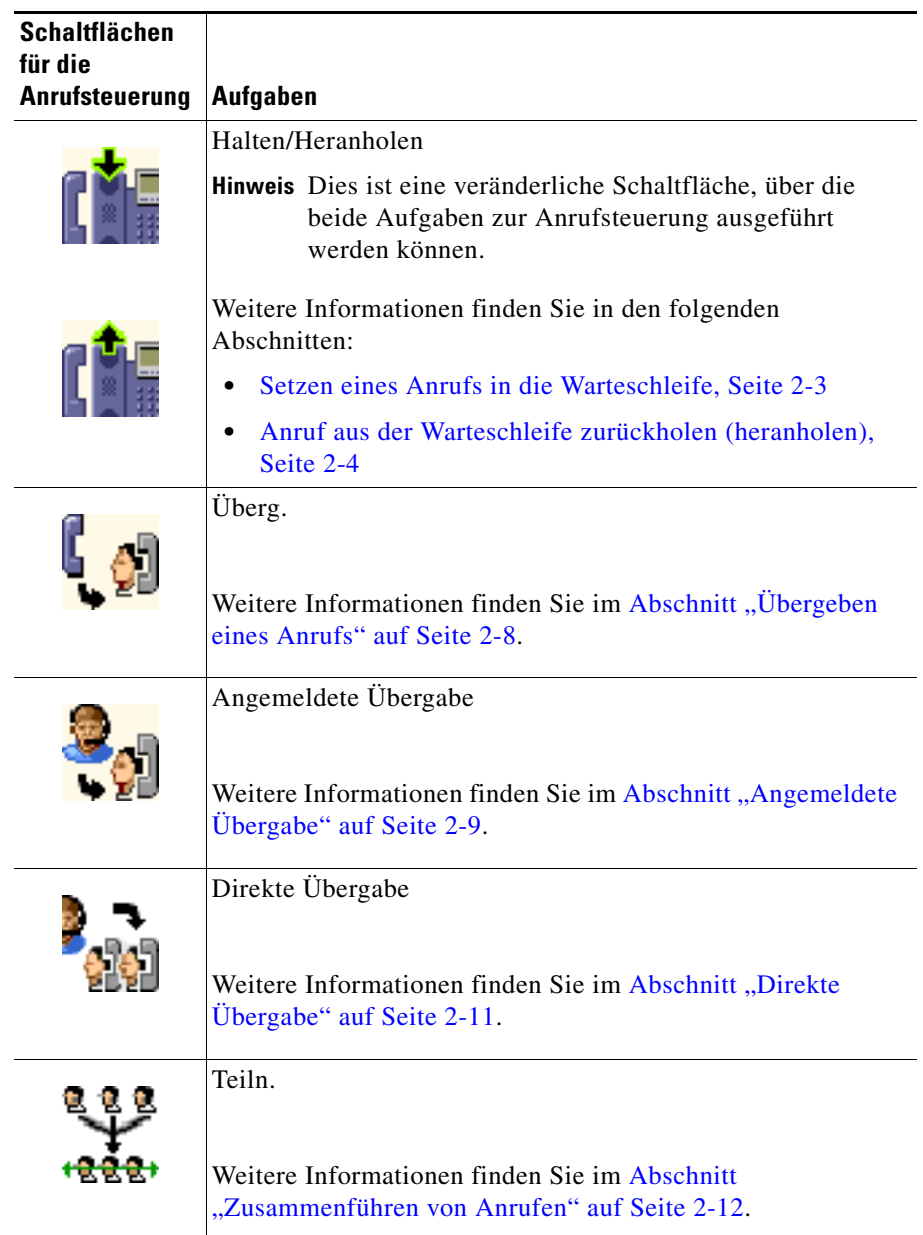

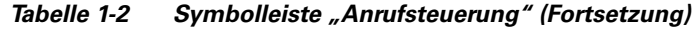

 $\blacksquare$ 

■

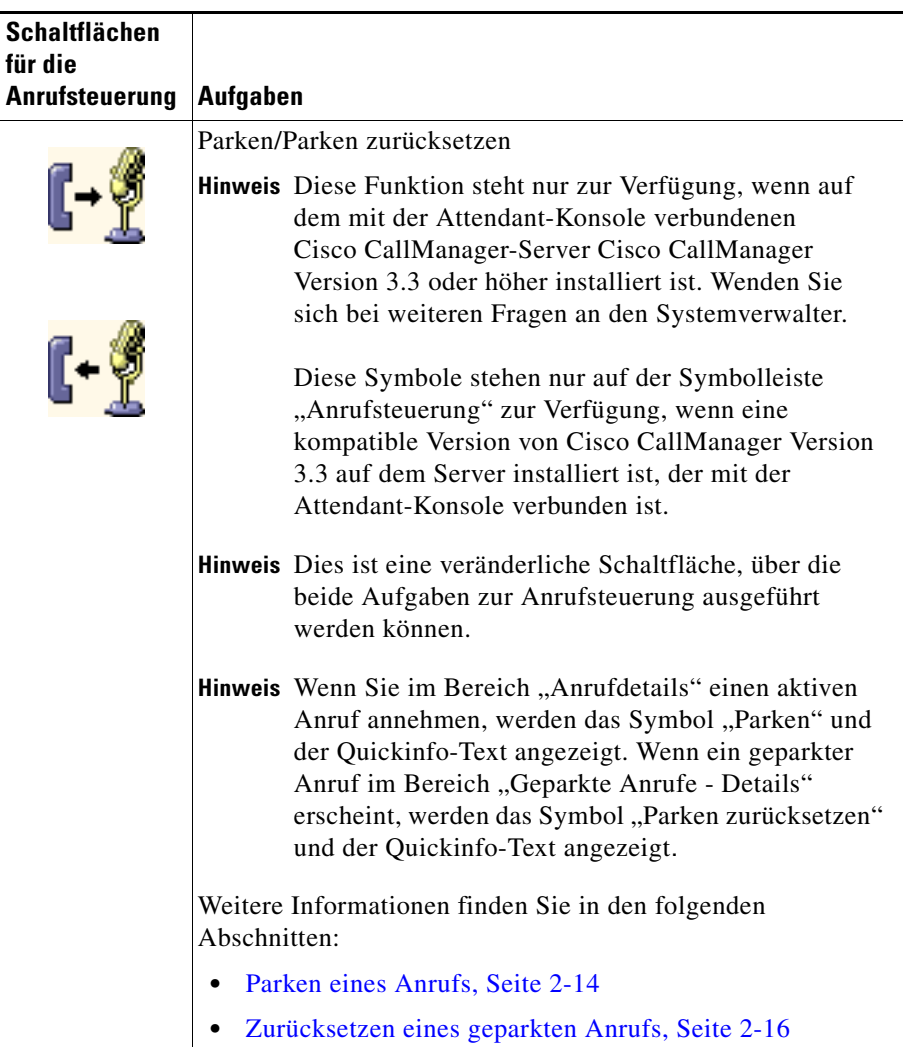

#### *Tabelle 1-2 Symbolleiste "Anrufsteuerung" (Fortsetzung)*

٠

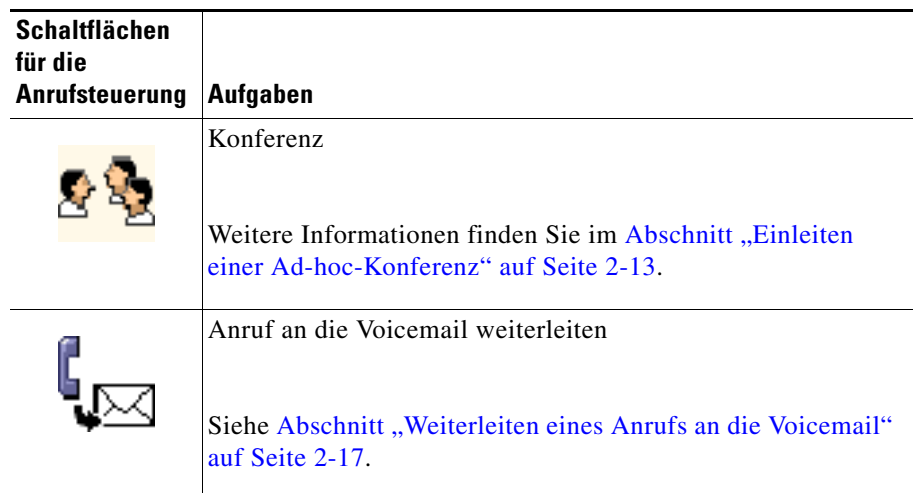

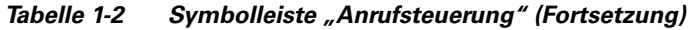

Die Position der Symbolleiste kann jederzeit geändert werden. Folgende Positionen sind möglich:

- **•** Links Die Symbolleiste wird in vertikaler Position links im Fenster von Cisco CallManager Attendant Console angezeigt.
- **•** Oben Die Symbolleiste wird zwischen der Menüleiste und dem Fenster "Anrufsteuerung" angezeigt.
- **•** Rechts Die Symbolleiste wird in vertikaler Position rechts im Fenster von Cisco CallManager Attendant Console angezeigt.
- **•** Unten Die Symbolleiste wird am unteren linken Rand von Cisco CallManager Attendant Console unterhalb der Statusleiste angezeigt.

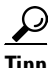

**Tipp** Die Funktion einer Schaltfläche kann über die QuickInfo aufgerufen werden. Diese wird angezeigt, wenn der Mauszeiger über die Schaltfläche bewegt wird.

L

Gehen Sie folgendermaßen vor, um die Position der Symbolleiste zu ändern:

#### **Vorgehensweise**

- **Schritt 1** Klicken Sie mit der rechten Maustaste auf die Symbolleiste "Anrufsteuerung" und wählen Sie die Option **Position**.
- **Schritt 2** Wählen Sie aus der angezeigten Liste die Position aus, an der die Symbolleiste angezeigt werden soll:
	- **•** Links
	- **•** Oben
	- **•** Rechts
	- **•** Unten

Die Position der Symbolleiste wurde geändert.

#### **Verwandtes Thema**

**•** [Verarbeiten von Anrufen, Seite 2-1](#page-42-1)

### <span id="page-35-0"></span>**Kontextmenüs**

Jedes Fenster enthält eine Reihe von kontextbezogenen Menüs. Sie werden durch einen Klick mit der rechten Maustaste im jeweiligen Fenster angezeigt. Über diese Menüs können unterschiedliche Aufgaben ausgeführt werden, z. B. Hinzufügen von Kurzwahleinträgen oder Ändern der Textgröße.

#### **Verwandte Themen**

- **•** [Verarbeiten von Anrufen, Seite 2-1](#page-42-1)
- [Verwenden des Fensters "Anrufsteuerung", Seite 4-1](#page-70-1)
- [Verwenden des Fensters "Kurzwahl", Seite 5-1](#page-74-1)
- [Verwenden des Fensters "Verzeichnis", Seite 6-1](#page-82-1)
- [Verwenden des Fensters "Geparkte Anrufe", Seite 7-1](#page-88-1)
### **Statusleiste**

Folgende Informationen werden in der Statusleiste angezeigt:

**•** Das Symbol zum Springen nach oben

[Abbildung 1-2](#page-36-0) zeigt das Symbol zum Springen nach oben.

#### <span id="page-36-0"></span>*Abbildung 1-2 Symbol zum Springen nach oben*

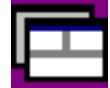

Wenn das Fenster "Anrufsteuerung" verkleinert oder hinter einem anderen Fenster verborgen ist, können Sie es mithilfe des Symbols zum Springen nach oben unten rechts in der Statusleiste rasch wieder im Vordergrund anzeigen, wenn ein Anruf eingeht oder ein ausgehender Anruf über das Attendant-Telefon eingeleitet wird.

- **•** Anrufsteuerungsstatus (Versuch wird unternommen, Anrufsteuerung verfügbar)
- **•** Das Symbol für den Offline-/Online-Status
- **•** IP-Adresse oder Host-Name des mit der Attendant-Konsole verbundenen Attendant Servers

#### **Verwandtes Thema**

**•** [Cisco CallManager Attendant Console – Benutzeroberfläche, Seite 1-2](#page-19-0)

### **Wähl-/Übergabe-/Konferenz-Wähltastatur**

Sie können einen Anruf über mehrere austauschbare Verfahren einleiten/ übergeben sowie ein Konferenzgespräch durchführen. Verwenden Sie hierzu die Wähltastatur. Auf der Wähltastatur sind folgende Elemente aufgeführt:

- **•** Ein Feld, in das Sie die gewünschte Nummer eingeben können
- **•** Ein Bereich, in dem Sie einen Benutzer im Verzeichnis suchen können
- **•** Eine Taste, über die Sie die Transaktion durchführen können (z. B. einen Anruf übergeben oder ein Konferenzgespräch durchführen)

#### **Verwandtes Thema**

**•** [Verarbeiten von Anrufen, Seite 2-1](#page-42-0)

### <span id="page-37-2"></span><span id="page-37-1"></span>**Erstmaliges Starten von Cisco CallManager Attendant Console**

Beim ersten Starten von Cisco CallManager Attendant Console sind die Angaben im Dialogfeld "Einstellungen" einzugeben bzw. zu überprüfen. Die notwendigen Informationen erhalten Sie bei Ihrem Systemverwalter.

Halten Sie sich beim Starten von Cisco CallManager Attendant Console an folgende Vorgehensweise:

#### **Vorgehensweise**

**Schritt 1** Doppelklicken Sie auf dem Desktop auf das Symbol "Cisco CallManager Attendant Console" oder wählen Sie **Start > Programme > Cisco CallManager Attendant Console**.

[Abbildung 1-3](#page-37-0) zeigt das Symbol von Cisco CallManager Attendant Console.

#### <span id="page-37-0"></span>*Abbildung 1-3 Symbol von Cisco CallManager Attendant Console*

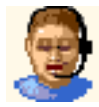

**Schritt 2** Klicken Sie auf die Schaltfläche **Einstellungen**, bevor Sie sich am PC anmelden.

Das Dialogfeld "Einstellungen" enthält die Registerkarten "Standard" und "Erweitert".

Das Dialogfeld "Einstellungen" wird geöffnet. Geben Sie auf der Registerkarte "Standard" die erforderlichen Informationen an:

- **•** Host-Name oder IP-Adresse des Servers
- **•** Nummer Ihres Telefons
- **Schritt 3** Geben Sie die entsprechenden Informationen in die Felder ein.
- **Schritt 4** Wenn Sie keine Einstellungen konfigurieren möchten, die auf der Registerkarte "Erweitert" angezeigt werden, klicken Sie auf **OK**.

Sie können ein akustisches Signal konfigurieren, das über die PC-Soundkarte wiedergegeben wird. Sie können Fehlerursachen nachvollziehen oder alternative Einstellungen über die Registerkarte "Erweitert" konfigurieren.

**Schritt 5** Klicken Sie auf die Registerkarte **Erweitert**.

Die erforderlichen Angaben für die angezeigten Felder erhalten Sie bei Ihrem Systemverwalter.

**Cisco CallManager Attendant Console – Benutzerhandbuch**

**Schritt 6** Zum Ändern des Pfads für die lokale Verzeichnisdatei geben Sie den neuen Pfad im Feld "Pfadname der Datei des lokalen Verzeichnisses" ein.

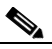

**Hinweis** Die lokale Verzeichnisdatei (auch als Benutzerlistendatei bezeichnet) enthält die in den Fenstern angezeigten Verzeichnisinformationen.

- **Schritt 7** Geben Sie ein neues Intervall (in Sekunden) im Feld "Verzeichnis-Neuladungsintervall" ein, um das Intervall zu ändern, mit dem die Attendant-Konsole die Verzeichnisdatei neu lädt.
- **Schritt 8** Zum Ändern des Host-Namens und der IP-Adresse des Servers, über den die Anrufe bearbeitet werden, geben Sie im Feld "Host-Name oder IP-Adresse des Servers zur Anrufverarbeitung" die erforderlichen Daten ein.
- **Schritt 9** Geben Sie die lokale IP-Adresse der Attendant-Konsole in das Feld für die lokale Host-IP-Adresse (für den Leitungsstatus) ein.

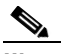

**Hinweis** Wenn der Attendant-PC mit zwei Network Interface Cards (NICs, Netzwerkschnittstellenkarten) ausgestattet ist, kann Ihr Systemverwalter die IP-Adresse angeben, die den aktualisierten Leitungsstatus empfangen soll.

> Falls der Verwalter aus Sicherheitsgründen den Leitungsstatus eines bestimmten UDP-Anschlusses abfragen möchte, kann der Verwalter den UDP-Anschluss im Format "IP-Adresse:Anschluss" im Feld "IP-Adresse des lokalen Host (für Leitungsstatus)" angeben.

- **Schr. 10** Aktivieren Sie durch Markieren des Kontrollkästchens **Verfolgung aktivieren** die zugehörige Option.
- **Schr. 11** Wenn Sie einen akustischen Signalton, ein so genanntes "Piepen", konfigurieren möchten, das Sie auf eingehende Anrufe auf Ihrem PC hinweist, gehen Sie folgendermaßen vor:
	- **a.** Klicken Sie auf **Warntoneinstellung**.
	- **b.** Klicken Sie auf **Kein Ton**, **Ein Ton** oder auf die Auswahlschaltfläche **Dauerton**.
	- **c.** Klicken Sie auf **OK**.
- **Schr. 12** Klicken Sie auf **Speichern**. Sie können sich jetzt anmelden und eine Online-Verbindung herstellen.

## <span id="page-39-0"></span>**Anmelden und Herstellen einer Online-Verbindung**

Wenn Sie sich beim Attendant-PC anmelden, geben Sie Ihren Benutzernamen und Ihr Kennwort ein und wählen Sie die Sprache aus, in der die Benutzeroberfläche angezeigt werden soll.

Gehen Sie folgendermaßen vor, um sich anzumelden, eine Online-Verbindung herzustellen und Anrufe zu verwalten:

#### **Vorgehensweise**

- **Schritt 1** Doppelklicken Sie, falls noch nicht geschehen, auf dem Desktop auf das Symbol für Cisco CallManager Attendant Console oder klicken Sie auf **Start > Programme > Cisco CallManager Attendant Console**.
- **Schritt 2** Geben Sie im Dialogfeld für die Anmeldung Ihren Benutzernamen und Ihr Kennwort für die Attendant-Konsole ein.

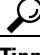

**Tipp** Um das Kennwort und den Benutzernamen nicht bei jeder Anmeldung eingeben zu müssen, können Sie diese Angaben speichern. Aktivieren Sie dazu das Kontrollkästchen "Benutzer-ID+Kennwort merken".

**Schritt 3** Wenn Sie sich zum ersten Mal bei der Attendant-Konsole anmelden, wird der Text im Dialogfeld für die Anmeldung in der vom Betriebssystem unterstützten Sprache angezeigt. Sie können nur Sprachen anzeigen, die Ihr Betriebssystem unterstützt. Sollte die ausgewählte Sprache nicht angezeigt werden, informieren Sie den Systemverwalter.

> Wählen Sie im Dropdown-Listenfeld "Sprache" die Sprache, in der die Benutzeroberfläche angezeigt werden soll.

In den nachfolgenden Dialogfeldern wird der Text automatisch in der Sprache angezeigt, die Sie zuvor bei der Anmeldung ausgewählt haben.

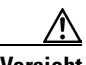

Sollte noch deutscher Text angezeigt werden, nachdem Sie eine andere Sprache ausgewählt haben, so informieren Sie sich bitte im [Abschnitt "Fehlerbehebung"](#page-94-0)  [auf Seite 9-1.](#page-94-0)

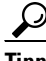

**Tipp** Klicken Sie auf die Schaltfläche "Einstellungen", um die Einstellungen für die Attendant-Konsole zu prüfen oder zu ändern. Weitere Informationen über das Ändern von Einstellungen finden Sie im [Abschnitt "Erstmaliges Starten von](#page-37-1)  [Cisco CallManager Attendant Console" auf Seite 1-20.](#page-37-1)

#### **Schritt 4** Klicken Sie auf **Anmelden**.

Wenn Sie sich anmelden, werden die im Dialogfeld "Einstellungen" angegebenen Informationen von Cisco CallManager Attendant Console überprüft.

Nach der Anmeldung können Sie mit Cisco CallManager Attendant Console Anrufe annehmen, einleiten und verwalten, den Leitungsstatus abrufen, das Verzeichnis verwenden sowie Kurzwahleinträge konfigurieren und verwenden.

Ihr Benutzername und Ihr Kennwort für Cisco CallManager Attendant Console werden vom Systemverwalter eingerichtet. Sollten Sie sich nicht anmelden können, wenden Sie sich an den Systemverwalter.

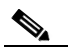

**Hinweis** Der Benutzername und das Kennwort des Attendants, der die Attendant-Konsole zuletzt auf dem Computer verwendet hat, werden in der Konsole gespeichert.

**Schritt 5** Klicken Sie auf der Symbolleiste "Anrufsteuerung" auf die Schaltfläche **Online** oder klicken Sie auf **Datei > Online**.

> Sobald die Online-Verbindung hergestellt ist, wechselt die Farbe der Pfeile auf der Schaltfläche von grün zu weiß und der Menüeintrag "Online-Verbindung herstellen..." wird zu "Online-Verbindung trennen...". Auch auf der Statusleiste am unteren Bildschirmrand wird der Online-Status angezeigt.

> Der Cisco Telephony Call Dispatcher erhält eine Meldung, dass Sie jetzt Anrufe annehmen können. In der Statusleiste sollte "Anrufsteuerung verfügbar" stehen.

### <span id="page-41-0"></span>**Online-Verbindung trennen, Abmelden und Programm beenden**

Wenn Sie Cisco CallManager Attendant Console nicht verwenden, sollten Sie die Online-Verbindung trennen, damit der Cisco Telephony Call Dispatcher weiß, dass Sie derzeit keine Anrufe von Telefonnummern annehmen können, die speziell für die Attendant-Konsole konfiguriert wurden. Sie können weiterhin Anrufe annehmen, die unter Ihrer persönlichen Telefonnummer auf dem Cisco IP-Telefon eingehen.

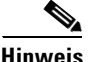

**Hinweis** Beachten Sie, dass die Schaltflächen "Online-Verbindung herstellen, Online-Verbindung trennen" und die Menüoptionen kontextbezogen sind. Bei aktiver Online-Verbindung lauten die Schaltfläche und die Menüoption "Online-Verbindung trennen". Wenn Sie nicht online sind, lauten die Schaltfläche und die Menüoption "Online-Verbindung herstellen".

- **•** Wenn Sie eine kurze Zeit keine Anrufe annehmen können, klicken Sie auf der Symbolleiste "Anrufsteuerung" auf **Online-Verbindung trennen** oder klicken Sie auf **Datei > Online-Verbindung trennen**.
- **•** Wenn Sie wieder Anrufe annehmen möchten, klicken Sie auf der Symbolleiste "Anrufsteuerung" auf die Schaltfläche **Online-Verbindung herstellen** oder klicken Sie auf **Datei > Online-Verbindung herstellen**.
- **•** Zum Beenden von Cisco CallManager Attendant Console und zum Schließen des Anwendungsfensters klicken Sie auf **Datei > Abmelden** oder **Datei > Beenden**.

Mit dem Befehl "Datei > Abmelden" beenden Sie die Anwendung, und das Anmeldedialogfeld von Cisco CallManager Attendant Console wird automatisch angezeigt. Mit dem Befehl "Datei > Beenden" beenden Sie die Anwendung. In diesem Fall wird kein Dialogfeld angezeigt.

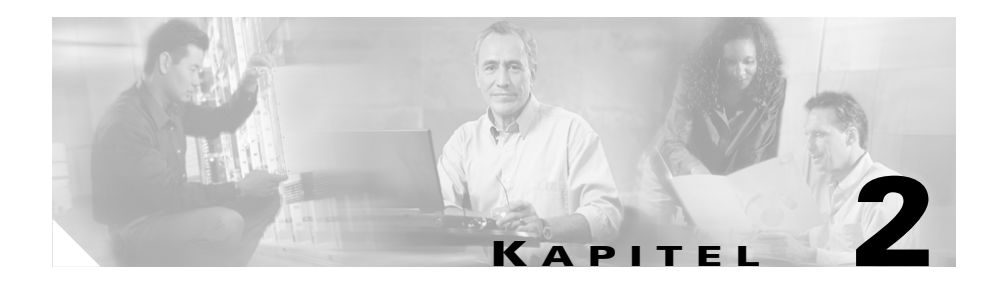

## <span id="page-42-0"></span>**Verarbeiten von Anrufen**

Das Verarbeiten von Anrufen mit Cisco CallManager Attendant Console erfolgt per Maus, den Schaltflächen der Symbolleiste, der Menüleiste, Tastenkombination oder über das Cisco IP-Telefon in Verbindung mit Cisco CallManager Attendant Console.

In diesem Kapitel werden folgende Themen behandelt:

- **•** [Annehmen von Anrufen, Seite 2-2](#page-43-0)
- **•** [Setzen eines Anrufs in die Warteschleife, Seite 2-3](#page-44-0)
- **•** [Anruf aus der Warteschleife zurückholen \(heranholen\), Seite 2-4](#page-45-0)
- [Beenden eines Anrufs, Seite 2-5](#page-46-0)
- **•** [Einleiten von Anrufen, Seite 2-6](#page-47-0)
- **•** [Übergeben eines Anrufs, Seite 2-8](#page-49-0)
- **•** [Zusammenführen von Anrufen, Seite 2-12](#page-53-0)
- **•** [Einleiten einer Ad-hoc-Konferenz, Seite 2-13](#page-54-0)
- [Parken eines Anrufs, Seite 2-14](#page-55-0)
- **•** [Zurücksetzen eines geparkten Anrufs, Seite 2-16](#page-57-0)
- **•** [Weiterleiten eines Anrufs an die Voicemail, Seite 2-17](#page-58-0)
- **•** [Verwenden von Tastenkombinationen, Seite 2-18](#page-59-0)

## <span id="page-43-0"></span>**Annehmen von Anrufen**

Bei Eingehen eines Anrufs in der Cisco CallManager Attendant-Konsole wird dieser im Bereich "Anrufdetails" im Fenster "Anrufsteuerung" angezeigt. Anrufe können über das Fenster "Anrufsteuerung" mithilfe der in [Tabelle 2-1](#page-43-1) aufgeführten Vorgehensweisen angenommen werden. Über das Fenster "Kurzwahl" oder "Verzeichnis" können keine Anrufe angenommen werden.

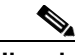

**Hinweis** Aktive Gespräche werden bei Annahme eines neuen Anrufs automatisch in die Warteschleife gesetzt.

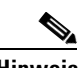

<span id="page-43-1"></span>Hinweis Hinweise zum Annehmen von Anrufen über das Fenster "Broadcast-Anrufe" finden Sie im [Abschnitt "Annehmen von Broadcast-Anrufen" auf Seite 8-2.](#page-93-0)

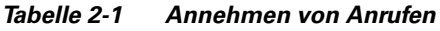

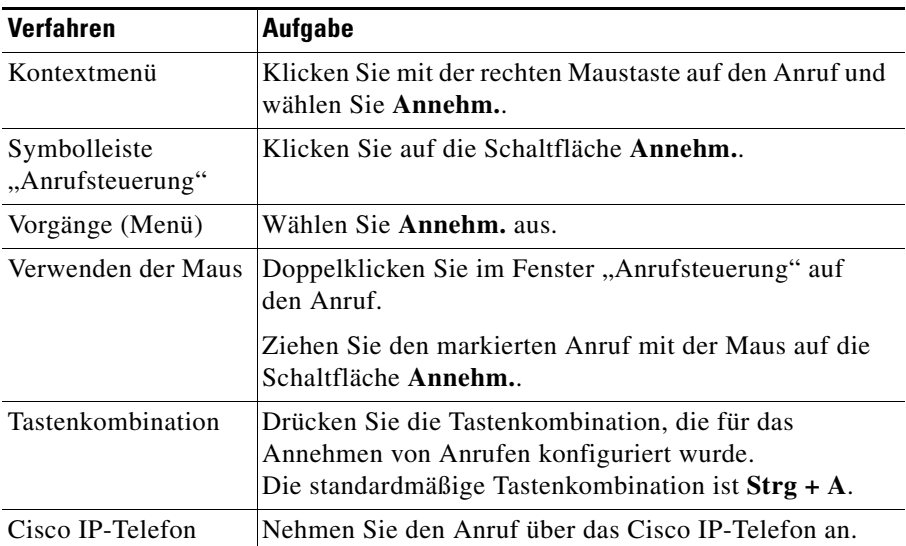

## <span id="page-44-0"></span>**Setzen eines Anrufs in die Warteschleife**

Sie können einen aktiven Anruf in die Warteschleife setzen, um einen eingehenden Anruf anzunehmen oder um zu prüfen, ob der gewünschte Gesprächspartner erreichbar ist. Wird ein Anruf im Fenster "Anrufsteuerung" in die Warteschleife gesetzt, wird das Warteschleifensymbol im Bereich für den Leitungsstatus angezeigt. Auf der Schaltfläche für die Operatorleitung wird das Symbol für ein aktives Gespräch angezeigt.

Anrufe können über das Fenster "Anrufsteuerung" mithilfe der in [Tabelle 2-2](#page-44-1) aufgeführten Vorgehensweisen in eine Warteschlange versetzt werden.

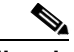

<span id="page-44-1"></span>**Hinweis** Über die Fenster "Kurzwahl" und "Verzeichnis" können keine Anrufe in die Warteschleife gesetzt werden.

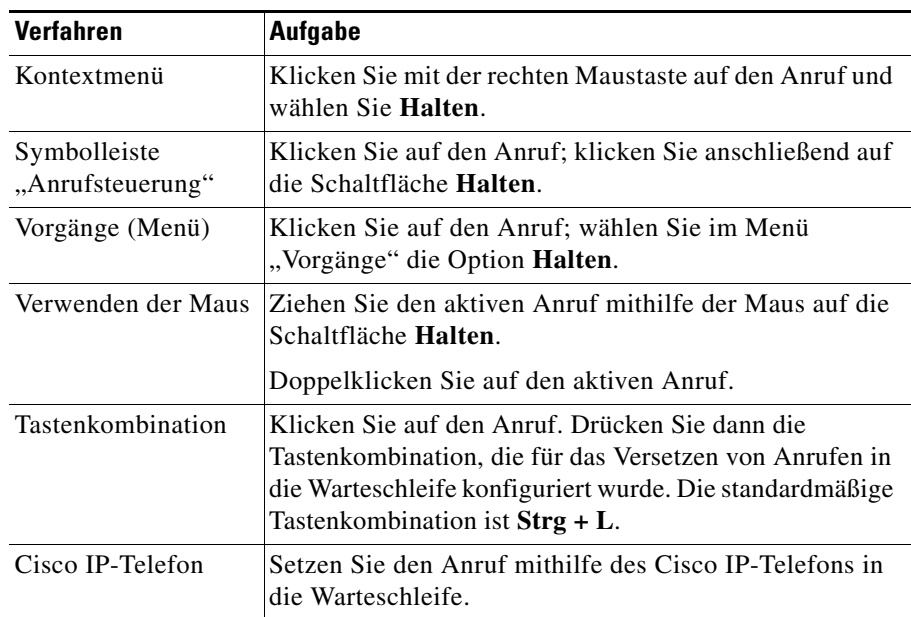

#### *Tabelle 2-2 Setzen eines Anrufs in die Warteschleife*

L

## <span id="page-45-0"></span>**Anruf aus der Warteschleife zurückholen (heranholen)**

Wenn Sie einen Anruf aus der Warteschleife zurückholen, werden Sie wieder mit dem Anrufer verbunden. Wird ein Anruf im Fenster "Anrufsteuerung" aus der Warteschleife zurückgeholt, wird das Symbol "Aktiv" im Bereich für den Leitungsstatus angezeigt. Auf der Schaltfläche für die Operatorleitung wird das Symbol für ein aktives Gespräch angezeigt.

Anrufe können über das Fenster "Anrufsteuerung" mithilfe der in [Tabelle 2-3](#page-45-1) aufgeführten Vorgehensweisen aus einer Warteschlange zurückgeholt werden.

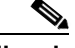

<span id="page-45-1"></span>**Hinweis** Über die Fenster "Kurzwahl" und "Verzeichnis" können keine Anrufe aus der Warteschleife zurückgeholt werden.

| <b>Verfahren</b>                 | <b>Aufgabe</b>                                                                                                    |  |
|----------------------------------|----------------------------------------------------------------------------------------------------|--|
| Kontextmenü                      | Klicken Sie mit der rechten Maustaste auf den in der<br>Warteschleife befindlichen Anruf; wählen Sie dann <b>Heranh.</b>                                                                                                    |  |
| Symbolleiste<br>"Anrufsteuerung" | Klicken Sie auf den in der Warteschleife befindlichen<br>Anruf; klicken Sie dann auf die Schaltfläche <b>Heranh.</b> .                                                                                                    |  |
| Vorgänge (Menü)                  | Klicken Sie auf den in der Warteschleife befindlichen<br>Anruf; wählen Sie dann im Menü "Vorgänge" die Option<br>Heranh. aus.                                                                                                    |  |
| Verwenden<br>der Maus            | Ziehen Sie den Anruf in der Warteschleife mithilfe der Maus<br>auf die Schaltfläche <b>Heranh</b> . auf der Symbolleiste<br>"Anrufsteuerung".                                                                                        |  |
|                                  | Doppelklicken Sie auf den Anruf in der Warteschleife,<br>um ihn wieder aufzunehmen.                                                                                                    |  |
| Tasten-<br>kombination           | Klicken Sie auf den Anruf in der Warteschleife. Drücken Sie<br>dann die Tastenkombination, die für das Zurückholen von<br>Anrufen aus der Warteschleife konfiguriert wurde.<br>Die standardmäßige Tastenkombination ist $Strg + L$ . |  |
| Cisco IP-Telefon                 | Holen Sie den Anruf über das Cisco IP-Telefon aus der<br>Warteschleife zurück.                                                                                                    |  |

*Tabelle 2-3 Heranholen eines Anrufs*

### <span id="page-46-0"></span>**Beenden eines Anrufs**

Wenn die Verbindung von der Cisco CallManager Attendant-Konsole getrennt wird, wird der zugehörige Eintrag aus dem Bereich "Anrufdetails" im Fenster "Anrufsteuerung" entfernt. Anrufe können über das Fenster "Anrufsteuerung" mithilfe der in [Tabelle 2-4](#page-46-1) aufgeführten Vorgehensweisen beendet werden.

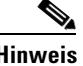

<span id="page-46-1"></span>Hinweis Über das Fenster "Kurzwahl" oder "Verzeichnis" können Anrufe nicht beendet werden.

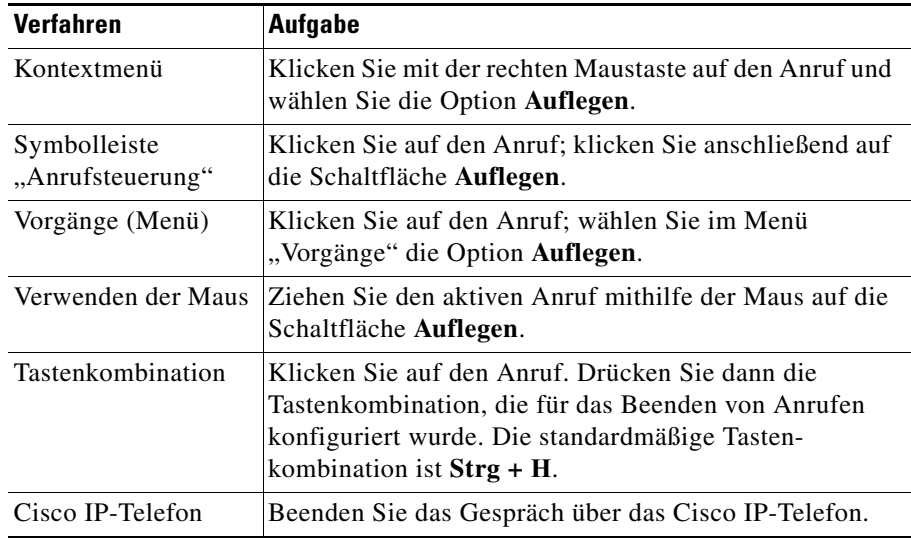

#### *Tabelle 2-4 Beenden eines Anrufs*

### <span id="page-47-1"></span><span id="page-47-0"></span>**Einleiten von Anrufen**

Anrufe können eingeleitet werden, wenn im Fenster "Anrufsteuerung" eine Leitung frei ist. Sie können Anrufe an ein Verzeichnis, Kurzwahleinträge oder eine externe Telefonnummer einleiten. Anrufe können mithilfe der in [Tabelle 2-5](#page-47-1) aufgeführten Vorgehensweisen eingeleitet werden.

| <b>Verfahren</b>                 | <b>Aufgabe</b>                                                                                                    |
|----------------------------------|----------------------------------------------------------------------------------------------------|
| Kontextmenü                      | Klicken Sie mit der rechten Maustaste auf den<br>Verzeichnis- oder Kurzwahleintrag und wählen Sie die<br>Option Wählen.                                                                                                    |
| Symbolleiste<br>"Anrufsteuerung" | Klicken Sie auf den Verzeichnis- oder Kurzwahleintrag<br>und klicken Sie dann auf die Schaltfläche <b>Wählen</b> .                                                                                                    |
| Vorgänge (Menü)                  | Klicken Sie auf den Verzeichnis- oder Kurzwahleintrag;<br>wählen Sie im Menü "Vorgänge" die Option Wählen.                                                                                                    |
| Verwenden der<br>Maus            | Doppelklicken Sie auf das Verzeichnis oder den<br>Kurzwahleintrag. Die Nummer wird dann automatisch<br>gewählt.                                                                                                    |
|                                  | Ziehen Sie den Kurzwahl- oder Verzeichniseintrag auf die<br>Schaltfläche Wählen auf der Symbolleiste<br>"Anrufsteuerung", in den Bereich "Anrufdetails" oder auf<br>die Schaltfläche für die Operatorleitung im Fenster<br>"Anrufsteuerung". |

*Tabelle 2-5 Einleiten von Anrufen*

T

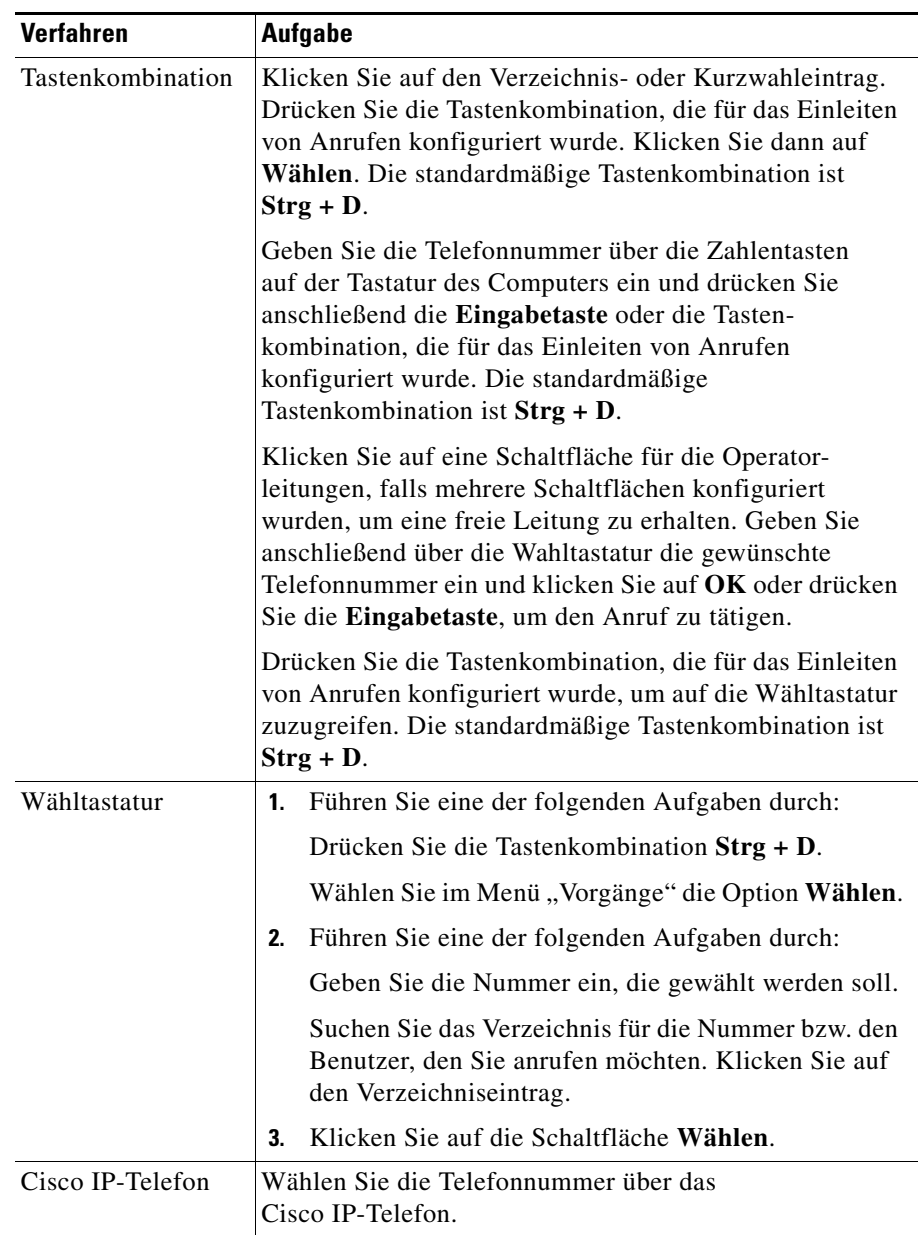

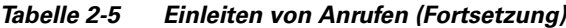

 $\blacksquare$ 

## <span id="page-49-0"></span>**Übergeben eines Anrufs**

Bei Übergabe eines aktiven Anrufs wird der Anrufer vom System mit der von Ihnen zugewiesenen Person verbunden. Anrufe können mit Cisco CallManager Attendant Console übergeben, angemeldet bzw. direkt übergeben werden. Die Verfahren werden nachfolgend erläutert:

- Ubergeben eines Anrufs, Seite 2-8
- **•** [Angemeldete Übergabe, Seite 2-9](#page-50-0)
- **•** [Direkte Übergabe, Seite 2-11](#page-52-0)

Die Übergabe, angemeldete bzw. direkte Übergabe von Anrufen kann von jedem Fenster aus erfolgen. Sie können dazu Tastenkombinationen, Kontextmenüs, die Menüleiste oder die Maus verwenden.

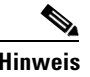

**Hinweis** Informationen zu Fehlermeldungen bei Anrufübergaben finden Sie im [Abschnitt](#page-94-0)  ["Fehlerbehebung" auf Seite 9-1](#page-94-0).

### <span id="page-49-1"></span>**Übergeben eines Anrufs**

Bei der nichtüberwachten Anrufübergabe haben Sie keine Möglichkeit, vor Übergabe des Anrufs mit dem Empfänger Rücksprache zu halten.

Verwenden Sie eine der in [Tabelle 2-6](#page-49-2) aufgeführten Vorgehensweisen, um eine Anrufübergabe über die Übergabetastatur durchzuführen.

*Tabelle 2-6 Übergeben eines Anrufs*

<span id="page-49-2"></span>

| <b>Verfahren</b>      | <b>Aufgabe</b>                                                                                                    |
|-----------------------|----------------------------------------------------------------------------------------------------|
| Kontextmenü           | Klicken Sie auf den zu übergebenden Anruf, klicken Sie<br>mit der rechten Maustaste auf einen Kurzwahl- oder<br>Verzeichniseintrag und wählen Sie die Option Überg. |
| Verwenden<br>der Maus | Ziehen Sie den Anruf, den Sie übergeben möchten, auf einen<br>Kurzwahl- oder Verzeichniseintrag.                                                                    |

**College** 

L

| <b>Verfahren</b>       |    | <b>Aufgabe</b>                                                                                                    |  |
|------------------------|----|----------------------------------------------------------------------------------------------------|--|
| Standard-              | 1. | Klicken Sie auf den gewünschten Anruf.                                                                                                    |  |
| Tasten-<br>kombination | 2. | Geben Sie die Nummer, an die Sie den Anruf übergeben<br>möchten, über die PC-Tastatur ein.                                                |  |
|                        | 3. | Drücken Sie die Tastenkombination $Strg + X$ , um die<br>Übergabe auszuführen.                                                            |  |
| Wähltastatur           | 1. | Führen Sie eine der folgenden Aufgaben durch:                                                                                             |  |
|                        |    | Klicken Sie mit der rechten Maustaste auf den Anruf,<br>den Sie übergeben möchten. Wählen Sie dann im<br>Kontextmenü die Option Überg     |  |
|                        |    | Klicken Sie auf den Anruf, den Sie übergeben möchten.<br>Klicken Sie anschließend auf der Symbolleiste<br>"Anrufsteuerung" auf Überg.     |  |
|                        |    | Klicken Sie auf den gewünschten Anruf und wählen Sie<br>im Menü "Vorgänge" die Option Überg                                               |  |
|                        |    | Klicken Sie auf den Anruf, der übergeben werden soll<br>und drücken Sie die Tastenkombination $Strg + X$ .                                |  |
|                        | 2. | Geben Sie mit der anschließend angezeigten<br>Übergabetastatur die Nummer des Anschlusses ein,<br>an den der Anruf übergeben werden soll. |  |
|                        | 3. | Klicken Sie auf OK.                                                                                                    |  |

*Tabelle 2-6 Übergeben eines Anrufs (Fortsetzung)*

### <span id="page-50-0"></span>**Angemeldete Übergabe**

Bei einer angemeldeten Anrufübergabe können Sie vor der Übergabe des Anrufs mit dem Empfänger Rücksprache halten. Verwenden Sie eine der in [Tabelle 2-7](#page-51-0) aufgeführten Vorgehensweisen, um einen Anruf angemeldet zu übergeben.

<span id="page-51-0"></span>■

<span id="page-51-1"></span>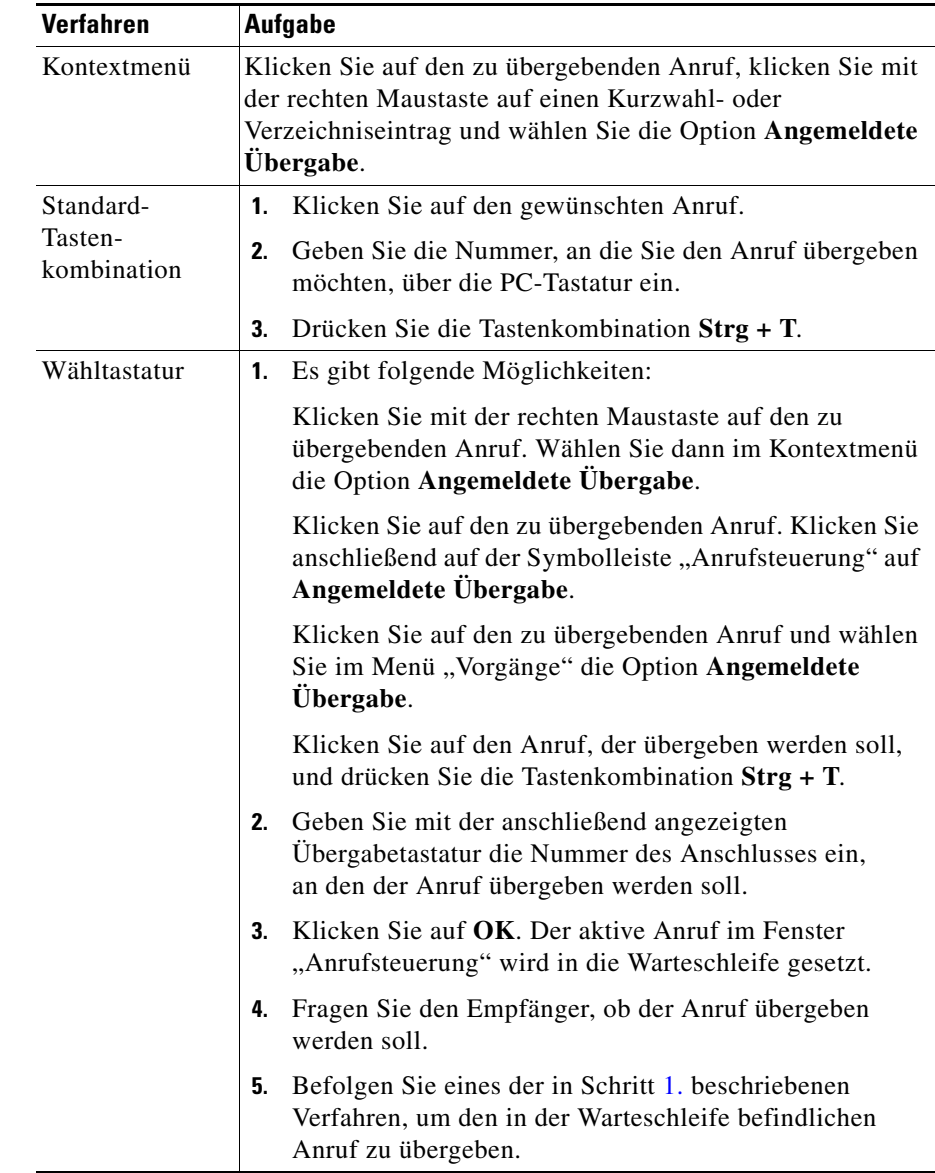

#### *Tabelle 2-7 Angemeldete Übergabe*

 $\blacksquare$ 

H.

<span id="page-52-0"></span>**Direkte Übergabe**

L

Bei einer direkten Übergabe können Sie zwei Anrufe zu einem einzigen Anruf verbinden. Sie müssen den aktiven Anruf sowie einen weiteren Anruf auf derselben Leitung wählen, um die Funktion für die direkte Übergabe im Fenster "Anrufdetails" zu verwenden.

Anrufe können mithilfe der in [Tabelle 2-8](#page-52-1) aufgeführten Vorgehensweisen direkt übergeben werden.

| <b>Verfahren</b>                 | <b>Aufgabe</b>                                                                                                    |
|----------------------------------|----------------------------------------------------------------------------------------------------|
| Kontextmenü                      | Wählen Sie im Fenster, Anrufsteuerung" die Anrufe aus,<br>die Sie übergeben möchten, indem Sie die Strg-Taste<br>gedrückt halten und auf die Anrufe klicken. Klicken Sie<br>dann mit der rechten Maustaste und wählen Sie im<br>Kontextmenü die Option Direkte Übergabe aus. |
| Symbolleiste<br>"Anrufsteuerung" | Klicken Sie bei gedrückter Strg-Taste auf die Anrufe,<br>die übergeben werden sollen, und klicken Sie dann auf<br>die Schaltfläche Direkte Übergabe.                                                                                                    |
| Menü, "Vorgänge"                 | Klicken Sie bei gedrückter Strg-Taste auf die Anrufe,<br>die übergeben werden sollen, und wählen Sie im Menü<br>"Vorgänge" die Option Direkte Übergabe.                                                                                                    |
| Standard-<br>Tastenkombination   | Klicken Sie bei gedrückter Strg-Taste auf die<br>1.<br>Anrufe, die übergeben werden sollen.                                                                                                    |
|                                  | Drücken Sie die Tastenkombination $Strg + R$ ,<br>2.<br>um die Übergabe auszuführen.                                                                                                    |

<span id="page-52-1"></span>*Tabelle 2-8 Direkte Übergabe*

## <span id="page-53-0"></span>**Zusammenführen von Anrufen**

Die Funktion "Zusammenführen" führt mehrere Anrufe sowie den Attendant zu einer Konferenz zusammen. Sie müssen den aktiven Anruf sowie weitere Anrufe auf derselben Leitung wählen, um die Funktion "Zusammenführen" zu verwenden.

Anrufe können mithilfe der in [Tabelle 2-9](#page-53-1) beschriebenen Vorgehensweisen zusammengeführt werden.

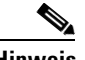

<span id="page-53-1"></span>**Hinweis** Informationen zum Zusammenführen von zwei aktiven Anrufen ohne Einbeziehung des Attendant finden Sie unter Abschnitt "Direkte Übergabe" [auf Seite 2-11.](#page-52-0)

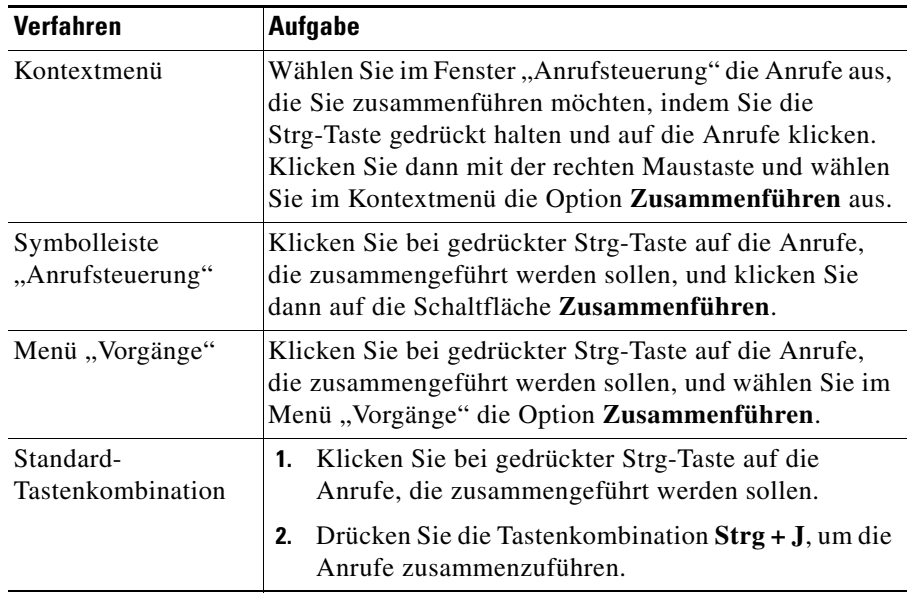

#### *Tabelle 2-9 Zusammenführen von Anrufen*

### <span id="page-54-0"></span>**Einleiten einer Ad-hoc-Konferenz**

Als Konferenzcontroller können Sie über Cisco CallManager Attendant Console eine Konferenz aufbauen, die nicht vorbereitet wurde. Im Fall von Ad-hoc-Konferenzen können Sie alle Teilnehmer zur Konferenz hinzuschalten.

Ad-hoc-Konferenzen können über ein beliebiges Fenster mithilfe der in [Tabelle 2-10](#page-54-1) aufgeführten Vorgehensweisen eingeleitet werden.

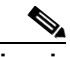

<span id="page-54-1"></span>**Hinweis** Ad-hoc-Konferenzen können über jedes Fenster eingeleitet werden. Wenn Sie über das Kurzwahl- oder Verzeichnisfenster eine Konferenz einleiten, fügen Sie den in der Verzeichnis- oder Kurzwahlgruppe ausgewählten Konferenzteilnehmer durch Klicken auf die Schaltfläche "Konferenz" oder Auswählen der Menüoption "Konferenz" der Konferenz hinzu.

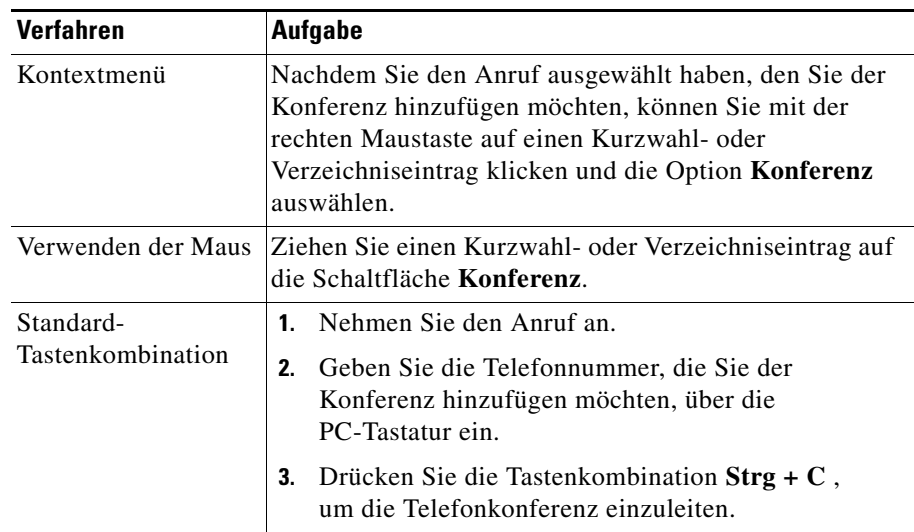

#### *Tabelle 2-10 Einleiten einer Ad-hoc-Konferenz*

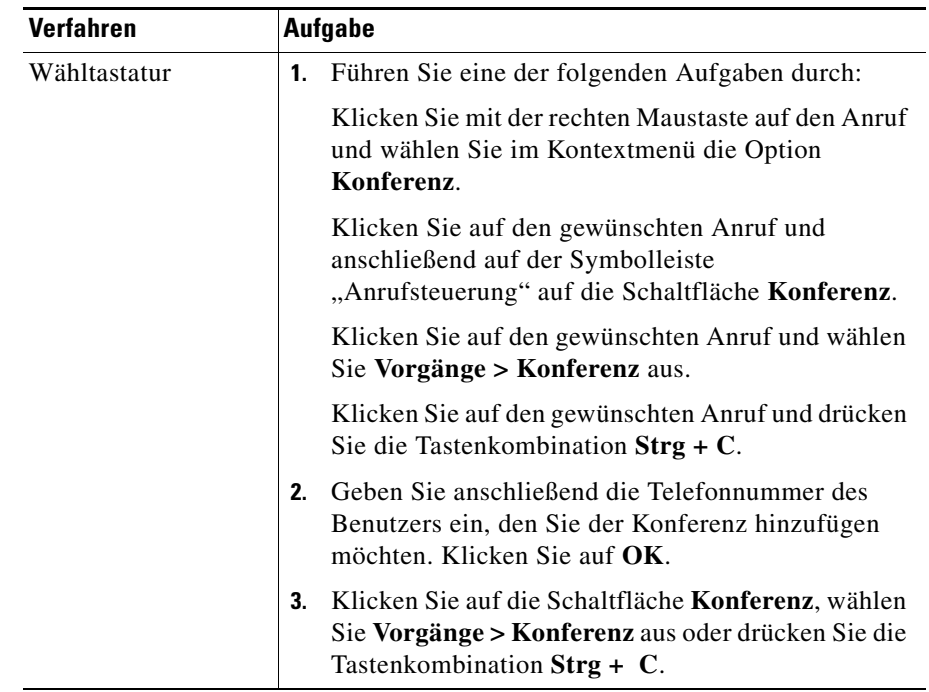

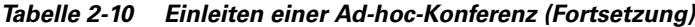

### <span id="page-55-0"></span>**Parken eines Anrufs**

Mit der Funktion "Anruf parken" können Sie einen Anruf in die Warteschleife setzen, sodass dieser von einem anderen Telefon im System angenommen werden kann. Wenn Sie an Ihrem Telefon gerade mit einem aktiven Anruf beschäftigt sind, können Sie den Anruf unter einem Anschluss zum Parken von Anrufen parken, z. B. "1234". Dann kann ein anderer Mitarbeiter im System den Anruf durch Wählen der Nummer "1234" aus der Warteschleife holen.

Der Eintrag "Geparkte Anrufe" im Bereich "Geparkte Anrufe - Details" enthält folgende Informationen:

- **•** Die Telefonnummer des geparkten Anrufs
- **•** Der Anschluss für geparkte Anrufe, unter dem Sie den Anruf geparkt haben
- **•** Die Telefonnummer des Attendant-Telefons, das den Anruf geparkt hat

Der Eintrag im Bereich "Geparkte Anrufe - Details" könnte beispielsweise "2000, geparkt von 3000 unter 4000" lauten. Dieser Eintrag zeigt an, dass der Attendant mit der Telefonnummer 3000 den Anruf der Telefonnummer 2000 unter dem von Cisco CallManager gewählten Anschluss geparkt hat, in diesem Fall 4000. Der Anruf der Telefonnummer 2000 bleibt in der Warteschleife, bis der Benutzer den Anruf entgegennimmt oder bis der geparkte Anruf wieder zum Attendant zurückgeleitet wird.

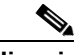

**Hinweis** Cisco CallManager wählt den Anschluss für geparkte Anrufe, der auf der Konfiguration basiert, die der Systemverwalter bei der Cisco CallManager Administration eingegeben hat.

Gehen Sie folgendermaßen vor, um einen Anruf zu parken.

#### **Vorgehensweise**

**Schritt 1** Führen Sie eine der folgenden Aufgaben durch:

- **•** Klicken Sie mit der rechten Maustaste auf den Anruf, den Sie parken möchten. Wählen Sie dann im Kontextmenü die Option **Anruf parken**.
- **•** Klicken Sie auf den Anruf, den Sie parken möchten. Klicken Sie anschließend auf der Symbolleiste "Anrufsteuerung" auf **Anruf parken**.
- **•** Klicken Sie auf den Anruf, den Sie parken möchten. Wählen Sie dann im Menü "Vorgänge" die Option **Anruf parken**.
- **•** Drücken Sie auf der PC-Tastatur die Tastenkombination, die für das Parken von Anrufen konfiguriert wurde. Die standardmäßige Tastenkombination ist **Strg + P**.
- **•** Ziehen Sie den Anruf, den Sie parken möchten, vom Fenster "Anrufsteuerung" in das Fenster "Geparkte Anrufe".
- **Schritt 2** Die Telefonnummer, an der der Anruf geparkt ist, wird in einem Dialogfeld angezeigt. Klicken Sie auf **OK**.

Der geparkte Anruf wird im Bereich "Geparkte Anrufe - Details" angezeigt.

**Schritt 3** Kontaktieren Sie den Mitarbeiter, von dem der geparkte Anruf angenommen werden soll.

### <span id="page-57-0"></span>**Zurücksetzen eines geparkten Anrufs**

Wenn der Benutzer den unter dem Anschluss geparkten Anruf nicht annimmt, können Sie diesen Anruf aus dem Anschluss zurückholen.

Über das Fenster "Geparkte Anrufe" können Sie alle Anrufe anzeigen lassen und annehmen, die von allen mit dem Attendant Server verbundenen Attendants geparkt wurden. Sie können erst geparkte Anrufe anzeigen lassen und annehmen, wenn Sie sich bei der Attendant-Konsole angemeldet haben.

Gehen Sie folgendermaßen vor, um einen geparkten Anruf zurückzuholen.

#### **Vorgehensweise**

- **Schritt 1** Wenn der Benutzer den Anruf nicht annimmt, führen Sie einen der folgenden Schritte aus, um den geparkten Anruf zurückzuholen:
	- **•** Klicken Sie mit der rechten Maustaste auf den Anruf, den Sie parken möchten. Wählen Sie dann im Kontextmenü die Option **Parken zurücksetzen**.
	- **•** Klicken Sie auf den Anruf, den Sie parken möchten. Klicken Sie anschließend auf der Symbolleiste "Anrufsteuerung" auf **Parken zurücksetzen**.
	- **•** Klicken Sie auf den Anruf, den Sie parken möchten. Wählen Sie dann im Menü "Vorgänge" die Option Parken zurücksetzen.
	- **•** Drücken Sie auf der PC-Tastatur die Tastenkombination, die für das Zurückholen von geparkten Anrufen konfiguriert wurde. Die standardmäßige Tastenkombination ist **Strg + P**.
- **Schritt 2** Wählen Sie die Telefonnummer, die Sie zurücksetzen möchten, im eingeblendeten Dialogfeld aus. Klicken Sie auf **Zurücksetzen**.

Der aktive Anruf wird im Bereich "Anrufsteuerungsdetails" angezeigt.

**Schritt 3** Informieren Sie den Anrufer.

#### **Alternative Methoden (Kombinationen)**

- **•** Geben Sie über die PC-Tastatur die Telefonnummer des Anrufs ein, den Sie zurückholen möchten, und drücken Sie anschließend die Tastenkombination, die für das Zurückholen von geparkten Anrufen konfiguriert wurde. Die standardmäßige Tastenkombination ist **Strg + P**. Der geparkte Anruf wird automatisch in den Bereich "Anrufsteuerungsdetails" zurückgeholt.
- Sie können einen geparkten Anruf aus dem Fenster "Geparkte Anrufe" auf die Schaltfläche für die Operatorleitung ziehen, um ihn zurückzuholen.

### <span id="page-58-0"></span>**Weiterleiten eines Anrufs an die Voicemail**

Gehen Sie folgendermaßen vor, um einen Anruf an eine Voicemail weiterzuleiten:

- **Schritt 1** Nehmen Sie den Anruf an.
- **Schritt 2** Führen Sie eines der folgenden Verfahren durch:
	- **•** Klicken Sie mit der rechten Maustaste auf den Anruf; wählen Sie dann im Kontextmenü die Option **Voicemail**.
	- Klicken Sie auf der Symbolleiste "Anrufsteuerung" auf die Schaltfläche **Voicemail**.
	- Wählen Sie im Menü "Vorgänge" die Option Voicemail.
	- **•** Drücken Sie auf der PC-Tastatur die Tastenkombination, die für das Weiterleiten eines Anrufs an die Voicemail konfiguriert wurde. Die standardmäßige Tastenkombination ist **Strg + V**.
- **Schritt 3** Der Anruf wird automatisch in eine Warteschleife versetzt und die Wähltastatur wird angezeigt. Geben Sie die Telefonnummer der Person ein, zu der Sie Kontakt aufnehmen möchten; klicken Sie dann auf die Option **Wählen**.
- **Schritt 4** Im Bereich "Anrufsteuerungsdetails" wird angezeigt, dass der Anruf an die Voicemail übergeben wird. Warten Sie, bis die Übergabe durchgeführt wurde.

Der Systemverwalter konfiguriert die Zeit, die erforderlich ist, um den Anruf an die Voicemail zu übergeben. Informieren Sie den Systemverwalter, wenn Sie die Zeit ändern möchten.

## <span id="page-59-0"></span>**Verwenden von Tastenkombinationen**

Über die für Cisco CallManager Attendant Console definierten Tastenkombinationen wird die Anrufsteuerung wesentlich vereinfacht. In [Tabelle 2-11](#page-59-1) finden Sie Hinweise zur Verwendung der Tastenkombinationen:

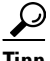

<span id="page-59-1"></span>**Tipp** Drucken Sie eine Kopie dieser Seite aus und bringen Sie diese als Referenz an Ihrem Monitor an oder legen Sie sie auf Ihren Schreibtisch.

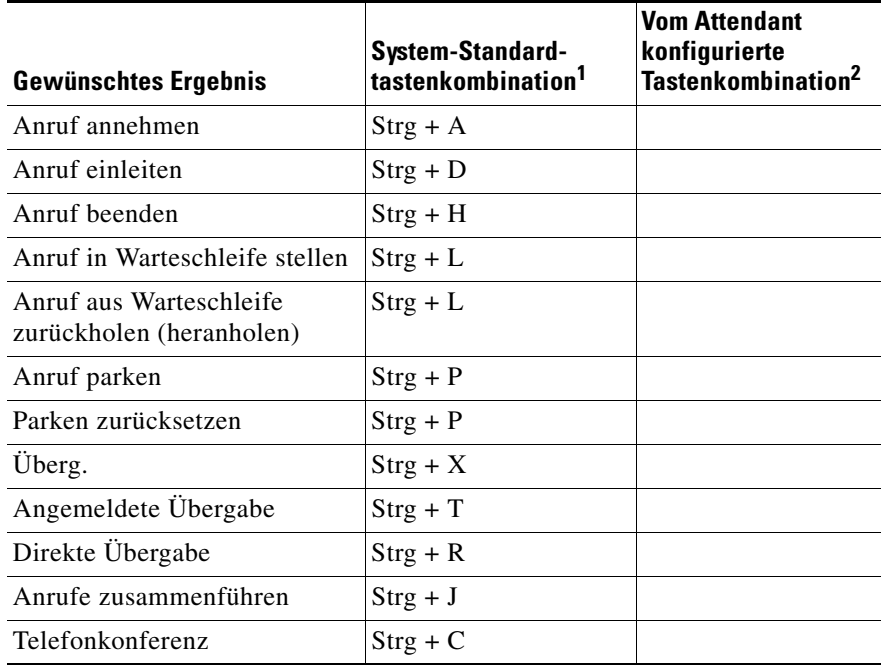

#### *Tabelle 2-11 Tastenkombinationen*

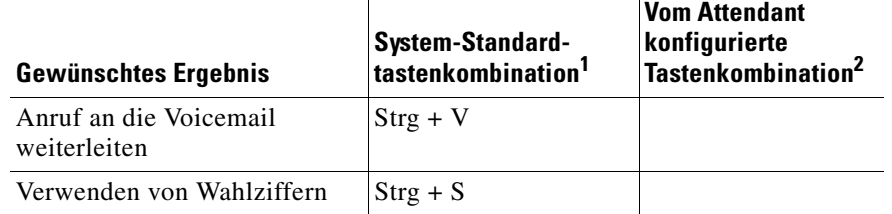

#### *Tabelle 2-11 Tastenkombinationen (Fortsetzung)*

1. Bei der Attendant-Konsole wird die Standard-Tastenkombination automatisch eingerichtet.

2. Wenn Sie die Standard-Tastenkombinationen des Systems ändern möchten, geben Sie die Tastenkombination ein, die Sie in der Spalte "Vom Attendant konfigurierte Tastenkombination" konfiguriert haben.

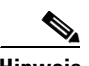

**Hinweis** Sie können jede Standard-Tastenkombination ändern. Weitere Informationen finden Sie im [Abschnitt "Verwenden der Menüleiste" auf Seite 3-1.](#page-62-0)

H

 $\blacksquare$ 

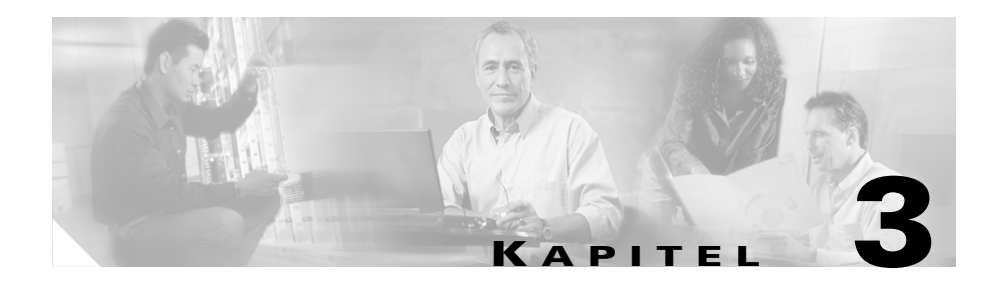

## <span id="page-62-0"></span>**Verwenden der Menüleiste**

In diesem Kapitel werden folgende Themen behandelt:

- [Verwenden des Menüs "Datei", Seite 3-1](#page-62-1)
- [Verwenden des Menüs "Bearb.", Seite 3-2](#page-63-0)
- [Verwenden des Menüs "Ansicht", Seite 3-4](#page-65-0)
- [Verwenden des Menüs "Vorgänge", Seite 3-6](#page-67-0)
- **•** [Verwenden von Wahlziffern, Seite 3-7](#page-68-0)
- [Verwenden des Menüs "Hilfe", Seite 3-8](#page-69-0)

### <span id="page-62-1"></span>**Verwenden des Menüs "Datei"**

Über das Menü "Datei" können Sie Online-Verbindungen herstellen und trennen, sich abmelden und das Programm beenden. Ausführliche Informationen zu diesen Aufgaben finden Sie in folgenden Abschnitten:

- **•** [Anmelden und Herstellen einer Online-Verbindung, Seite 1-22](#page-39-0)
- [Online-Verbindung trennen, Abmelden und Programm beenden, Seite 1-24](#page-41-0)

### <span id="page-63-0"></span>**Verwenden des Menüs "Bearb."**

Im Menü "Bearb." stehen folgende Optionen zur Verfügung: eigene Tastenkombinationen erstellen, Kurzwahleinträge und -gruppen hinzufügen, ändern und löschen sowie Einstellungen prüfen und korrigieren (optional). Siehe folgende Abschnitte:

- **•** [Erstellen und Bearbeiten von Tastenkombinationen, Seite 3-2](#page-63-1)
- **•** [Erstellen, Bearbeiten und Löschen von Kurzwahlgruppen und -einträgen,](#page-64-0)  [Seite 3-3](#page-64-0)
- [Anzeigen und Bearbeiten von Einstellungen, Seite 3-3](#page-64-1)

### <span id="page-63-1"></span>**Erstellen und Bearbeiten von Tastenkombinationen**

Sie haben in Cisco CallManager Attendant Console die Möglichkeit, Tastenkombinationen zu erstellen und Ihren Bedürfnissen anzupassen. Die Tastenkombinationen werden beim Beenden der Attendant-Konsole gespeichert. Tastenkombinationen können für alle in der Menüleiste verfügbaren Optionen erstellt werden.

Gehen Sie folgendermaßen vor, um Tastenkombinationen zu erstellen oder zu ändern:

#### **Vorgehensweise**

- **Schritt 1** Wählen Sie im Menü "Bearb." die Option **Tastenkombinationen...**.
- Schritt 2 Wählen Sie im Bereich "Befehle" des Dialogfelds den Befehl, für den Sie eine Tastenkombination erstellen oder ändern möchten.
- **Schritt 3** Geben Sie im Feld "Taste" die gewünschte Tastenkombination ein.
- **Schritt 4** Aktivieren Sie eines oder mehrere der folgenden Kontrollkästchen: **STRG**, **UMSCHALT** oder **ALT**.

**Schritt 5** Klicken Sie auf **Speich.**, **Speichern und schließen** oder **Abbrechen**.

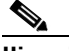

Hinweis Wenn Sie auf "Speich." geklickt haben, können Sie die nächste Tastenkombination erstellen oder bearbeiten.

Nach dem Schließen des Dialogfelds wird die Tastenkombination neben dem Menüeintrag angezeigt. Sie wird zudem neben dem Feld "Taste" angezeigt, wenn der Befehl über den Bereich "Befehle" des Dialogfelds ausgewählt wird.

### <span id="page-64-0"></span>**Erstellen, Bearbeiten und Löschen von Kurzwahlgruppen und -einträgen**

Informationen zum Erstellen, Bearbeiten und Löschen von Kurzwahlgruppen und -einträgen über das Menü "Bearb." finden Sie unter Abschnitt "Verwenden des [Fensters "Kurzwahl"" auf Seite 5-1](#page-74-0).

### <span id="page-64-1"></span>**Anzeigen und Bearbeiten von Einstellungen**

Über die Einstellungen im Menü "Bearb." können Sie oder der Systemverwalter festlegen, wie Sie Cisco CallManager Attendant Console nutzen können. Über diese Einstellungen ist die Interaktion der Attendant-Konsole mit dem dazugehörigen Server und dem Verzeichnis möglich, das sämtliche im Fenster "Verzeichnis" angezeigten Informationen enthält.

Es wird empfohlen, diese Einstellungen nur auf Anweisung des Systemverwalters zu ändern.

Gehen Sie folgendermaßen vor, um die Einstellungen anzuzeigen und zu ändern:

#### **Vorgehensweise**

Schritt 1 Wählen Sie im Menü "Bearb." die Option Einstellungen....

**Schritt 2** Weitere Informationen zum Konfigurieren bzw. Ändern der Einstellungen finden Sie unter Abschnitt "Erstmaliges Starten von Cisco CallManager Attendant [Console" auf Seite 1-20.](#page-37-2)

### <span id="page-65-0"></span>**Verwenden des Menüs "Ansicht"**

Über das Menü "Ansicht" können Sie die Größe des im Fenster angezeigten Textes sowie die Farbeinstellungen für die Konsole ändern. Siehe folgende Abschnitte:

- **•** [Ändern der Textgröße, Seite 3-4](#page-65-1)
- **Andern des Farbschemas, Seite 3-5**
- **•** [Sperren der Fenstergröße und des Layouts, Seite 3-5](#page-66-1)
- **•** [Wählen des Standardlayouts für Fenster, Seite 3-6](#page-67-1)

### <span id="page-65-1"></span>**Ändern der Textgröße**

Sie können die Textgröße in Cisco CallManager Attendant Console Ihren Bedürfnissen anpassen. Die Textgröße kann für alle oder einzelne Fenster geändert werden.

Gehen Sie folgendermaßen vor, um die in den Fenstern angezeigte Textgröße zu ändern:

#### **Vorgehensweise**

- **Schritt 1** Führen Sie eine der folgenden Aktionen aus, je nach dem, welche Option Sie bevorzugen:
	- Zum Ändern der Textgröße für alle Fenster wählen Sie im Menü "Ansicht" die Option **Textgröße**.
	- **•** Zum Ändern der Textgröße für ein einzelnes Fenster klicken Sie mit der rechten Maustaste in das entsprechende Fenster und wählen Sie im Kontextmenü die Option **Textgröße**.

**Schritt 2** Wählen Sie eine der folgenden Optionen:

- **•** Am größten
- **•** Größer
- **•** Mittel
- **•** Am kleinsten
- **•** Kleiner

Die Textgröße in dem Fenster bzw. in den Fenstern wird geändert.

### <span id="page-66-0"></span>**Ändern des Farbschemas**

Sie können das Farbschema von Cisco CallManager Attendant Console Ihren Bedürfnissen anpassen. Wenn Sie sich zum ersten Mal bei der Attendant-Konsole anmelden, wird das blau-weiße Standardfarbschema verwendet.

Gehen Sie folgendermaßen vor, um das verwendete Farbschema zu ändern:

#### **Vorgehensweise**

Schritt 1 Wählen Sie im Menü "Ansicht" die Option Farbschemata.

**Schritt 2** Wählen Sie eine der folgenden Optionen:

- **•** Standard (Blau-Weiß)
- **•** Braun
- **•** Smaragdgrün
- **•** Grau
- **•** Kontrast (Weiß auf hellgrauem Hintergrund)

Das Farbschema der Attendant-Konsole wird geändert.

### <span id="page-66-1"></span>**Sperren der Fenstergröße und des Layouts**

Sie können die Fenstergröße und das Layout über die Option **Ansicht > Fenster sperren**. Durch diesen Vorgang wird gewährleistet, dass die Fenstergröße nicht verändert wird, und die Fenster genau wie von Ihnen gewünscht angezeigt werden.

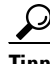

**Tipp** Zum Entsperren des Layouts wählen Sie **Ansicht > Fenster entsperren**.

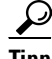

**Tipp** Sie können die Option "Standard-Fensterlayout" auch dann auswählen, wenn sie die Fensterposition sperren; die Fenster bleiben geschlossen.

### <span id="page-67-1"></span>**Wählen des Standardlayouts für Fenster**

Über Cisco CallManager Attendant Console können die angezeigten Fenster vergrößert oder verkleinert werden. Wenn das Fensterlayout auf die Standardeinstellung gesetzt wird, wird das Fenster von Cisco CallManager Attendant Console möglicherweise verkleinert und mit ihm ebenfalls die drei Fenster, die Menüleiste, die Symbolleiste für die Anrufsteuerung und die Statusleiste.

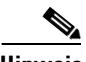

Hinweis Wird ein Fenster vor Auswahl der Option "Standardlayout für Fenster" verkleinert, wird das Fenster nach Auswahl der Option vergrößert.

> Werden Textgröße oder Farbschema geändert, bevor die Option "Standardlayout für Fenster" gewählt wird, werden die Änderungen nach Auswahl der Option beibehalten.

Zum Ändern des Fensterlayouts auf die Standardeinstellung klicken Sie auf **Bearb. > Standardlayout für Fenster**.

## <span id="page-67-0"></span>**Verwenden des Menüs "Vorgänge"**

Über das Menü "Vorgänge" können sämtliche für die Anrufsteuerung erforderlichen Aufgaben durchgeführt werden. Informationen zur Anrufsteuerung über das Menü "Vorgänge" finden Sie unter Abschnitt ["Verarbeiten von Anrufen" auf Seite 2-1.](#page-42-0)

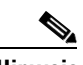

**Hinweis** Es werden ausschließlich verfügbare Optionen angezeigt. Deaktivierte Optionen können nicht verwendet werden.

## <span id="page-68-0"></span>**Verwenden von Wahlziffern**

Wenn eine automatisierte Spracheingabeaufforderung wie beispielsweise Cisco IP AutoAttendant Sie anweist, eine Aktion unter Verwendung des Cisco IP-Telefons oder Ziffernblocks des Attendant-PCs vorzunehmen, müssen Sie dazu die Wähltastatur verwenden.

#### **Beispiel: Verwenden der Wähltastatur**

Wenn Sie ein anderes Unternehmen anrufen und Sie von einer automatisierten Spracheingabeaufforderung angewiesen werden, "1" zu drücken, um den Anschluss zu wählen, führen Sie einen der möglichen Schritte aus, um die Tastatur anzuzeigen, und geben Sie anschließend "1" ein.

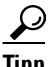

**Tipp** Wenn Sie die Wähltastatur verwenden, können Sie mit der Maus arbeiten oder beliebige Tasten auf der Tastatur drücken.

Gehen Sie wie folgt vor, um die Wähltastatur zu verwenden:

#### **Vorgehensweise**

**Schritt 1** Führen Sie einen der folgenden Schritte aus, um die Wähltastatur anzuzeigen:

- **a.** Wählen Sie **Vorgänge > Ziffern wählen**.
- **b.** Drücken Sie die Tastenkombination **Strg + S**.
- **Schritt 2** Führen Sie einen der folgenden Schritte aus, wenn die Wähltastatur angezeigt wird:
	- **a.** Wenn Sie einen Anruf an die Voicemail weiterleiten, geben Sie die Telefonnummer des Benutzers in Ihrem Verzeichnis und anschließend, abhängig von den Anweisungen der automatisierten Spracheingabeaufforderung, die entsprechenden alphanumerischen Zeichen oder Symbole ein.
	- **b.** Wenn Sie eine externe Telefonnummer gewählt haben und mit einer automatisierten Spracheingabeaufforderung verbunden werden, geben Sie entsprechend den Anweisungen die entsprechenden alphanumerischen Zeichen oder Symbole ein.

**Schritt 3** Klicken Sie nach Beendigung der Aktion auf **Schließen**.

#### **Alternative Methode (Tastenkombination)**

Bei Bedarf können Sie die Wahlziffern auch ohne die Wähltastatur eingeben. Wenn Sie die automatisierte Spracheingabeaufforderung erhalten, drücken Sie die entsprechenden Tasten auf der PC-Tastatur und anschließend die Tastenkombination **Strg + S**.

### <span id="page-69-0"></span>**Verwenden des Menüs "Hilfe"**

Cisco CallManager Attendant Console beinhaltet eine Online-Hilfe und bietet zur Aktualisierung der Attendant-Konsole einfachen Zugriff auf das aktuellste Plug-In. Wird beim Anmelden eine Nachricht angezeigt, die Sie darüber informiert, dass kein Zugriff auf den Server möglich ist, müssen Sie die Attendant-Konsole auf die neueste Version aktualisieren. Diese ist über Cisco CallManager Administration verfügbar. Starten Sie den Aktualisierungsvorgang über das Menü "Hilfe" und wenden Sie sich an den Systemverwalter, um für den Abschluss des Vorgangs erforderliche Informationen zu erhalten.

Gehen Sie folgendermaßen vor, um die Online-Hilfe aufzurufen und die aktuellsten Versionen für Konsole und Server zu erhalten:

#### **Vorgehensweise**

**Schritt 1** Zum Aufrufen der Online-Hilfe klicken Sie auf **Hilfe > Cisco CallManager Attendant Console Hilfe**.

Die Online-Hilfe wird angezeigt.

- **Schritt 2** Wählen Sie **Hilfe > Info**, um eine der folgenden Aufgaben durchzuführen:
	- **•** Abrufen der Version der Attendant-Konsole und des mit der Attendant-Konsole verbundenen Servers.

Klicken Sie nach Abschluss des Vorgangs auf **OK**.

**•** Aktualisieren der Attendant-Konsole auf die neueste Version

Klicken Sie auf **Ja**, wenn Sie gefragt werden, ob die Aktualisierung durchgeführt werden soll. Warten Sie, bis das Setup-Fenster von Cisco CallManager Attendant Console angezeigt wird. Befolgen Sie dann die Anweisungen im Fenster, um den Aktualisierungsvorgang abzuschließen. Wenden Sie sich bei Fragen an Ihren Systemverwalter.

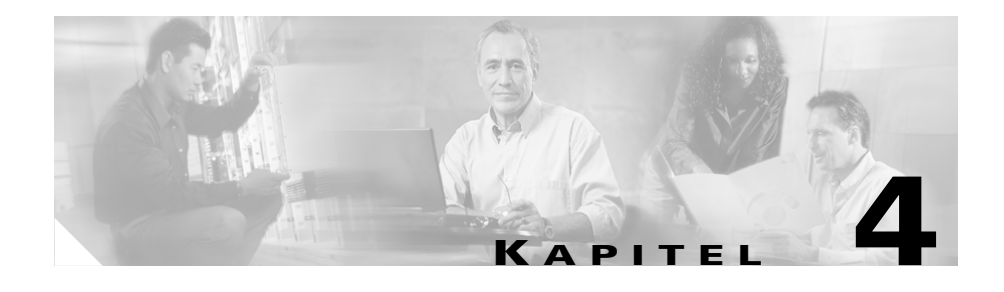

# **Verwenden des Fensters "Anrufsteuerung"**

Wenn Sie einen Anruf einleiten oder annehmen, werden folgende Informationen im Bereich "Anrufdetails" des Fensters "Anrufsteuerung" angezeigt: Anrufstatus, Telefonnummer des eingehenden Anrufs, Name des Anrufers (falls vorhanden), Telefonnummer des Operators sowie die abgelaufene Zeit.

In diesem Abschnitt werden folgende Themen behandelt:

- [Einleiten von Anrufen über das Fenster "Anrufsteuerung", Seite 4-2](#page-71-0)
- [Anrufsteuerung über das Fenster "Anrufsteuerung", Seite 4-3](#page-72-0)

## <span id="page-71-0"></span>**Einleiten von Anrufen über das Fenster "Anrufsteuerung"**

Gehen Sie folgendermaßen vor, um einen Anruf über das Fenster "Anrufsteuerung" einzuleiten:

#### **Vorgehensweise**

- **Schritt 1** Klicken Sie oben rechts auf die Schaltfläche für die **Operatorleitung**, auf der die Telefonnummer des Cisco IP-Telefons angezeigt wird, über das Cisco CallManager Attendant Console gesteuert wird.
- **Schritt 2** Geben Sie im Dialogfeld die Nummer ein, die gewählt werden soll.
- **Schritt 3** Klicken Sie auf **OK** oder auf **Abbrechen**.

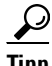

**Tipp** Zum Einleiten eines Anrufs über einen Kurzwahl- oder Verzeichniseintrag ziehen Sie diesen auf die Schaltfläche für die Operatorleitung rechts oben im Fenster "Anrufsteuerung".
## **Anrufsteuerung über das Fenster "Anrufsteuerung"**

<span id="page-72-0"></span>Über das Fenster "Anrufsteuerung" können Sie die folgenden Anrufsteuerungs-Tasks durchführen:

- **•** Anruf annehmen
- **•** Anruf in eine Warteschleife setzen/Anruf heranholen
- **•** Übergabe, angemeldete oder direkte Übergabe eines Anrufs
- **•** Anruf an die Voicemail weiterleiten
- **•** Konferenzgespräch durchführen
- **•** Anrufe zusammenführen
- **•** Anruf parken

Weitere Informationen zum Durchführen dieser Aufgaben über das Fenster "Anrufsteuerung" finden Sie unter dem Abschnitt "Verarbeiten von Anrufen" auf [Seite 2-1](#page-42-0).

 $\blacksquare$ 

#### **Cisco CallManager Attendant Console – Benutzerhandbuch**

 $\blacksquare$ 

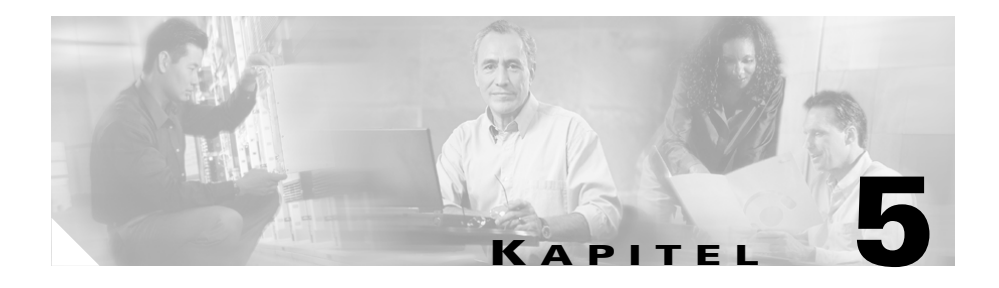

## <span id="page-74-0"></span>**Verwenden des Fensters "Kurzwahl"**

In diesem Kapitel werden folgende Aufgaben beschrieben:

- **•** [Hinzufügen einer Kurzwahlgruppe, Seite 5-2](#page-75-0)
- **•** [Umbenennen einer Kurzwahlgruppe, Seite 5-3](#page-76-0)
- **•** [Löschen einer Kurzwahlgruppe, Seite 5-4](#page-77-0)
- **•** [Hinzufügen eines Kurzwahleintrags, Seite 5-5](#page-78-0)
- **•** [Bearbeiten eines Kurzwahleintrags, Seite 5-6](#page-79-0)
- **•** [Löschen eines Kurzwahleintrags, Seite 5-7](#page-80-0)
- **•** [Verwenden von Kurzwahleinträgen für die Anrufsteuerung, Seite 5-8](#page-81-0)

Sie können Kurzwahleinträge in Kurzwahlgruppen kategorisieren. Diese werden im Fenster "Kurzwahl" als eigene Registerkarten angezeigt. Da die Registerkarten übereinander gestapelt werden können, ist das Hinzufügen beliebig vieler Gruppen möglich. Ebenso ist die Anzahl der Einträge pro Gruppe unbegrenzt.

Bevor Kurzwahleinträge zur Anrufsteuerung verwendet werden können, muss mindestens eine Kurzwahlgruppe eingerichtet und mindestens ein Eintrag zur Gruppe hinzugefügt werden. Sie können auch die Registerkarte "Beispielgruppe" umbenennen und diese Einträge hinzufügen. Weitere Informationen finden Sie im [Abschnitt "Umbenennen einer Kurzwahlgruppe" auf Seite 5-3.](#page-76-0)

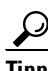

**Tipp** Durch Klicken mit der rechten Maustaste auf die Registerkarten im Fenster "Kurzwahl" können Kurzwahlgruppen schnell und einfach hinzugefügt, bearbeitet oder gelöscht werden.

## <span id="page-75-0"></span>**Hinzufügen einer Kurzwahlgruppe**

<span id="page-75-1"></span>Die Kategorisierung von Kurzwahleinträgen erfolgt durch Zuordnung zu Kurzwahlgruppen. Sie können beispielsweise eine Kurzwahlgruppe mit dem Namen "Personal" erstellen und dann Kurzwahleinträge für die einzelnen Mitarbeiter einfügen.

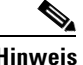

**Hinweis** Da die Registerkarten in Cisco CallManager Attendant Console übereinander gestapelt werden können, ist die Anzahl der möglichen Gruppen im Fenster "Kurzwahl" unbegrenzt.

> Die Kurzwahlgruppen werden nicht in alphabetischer Reihenfolge angezeigt, sondern in der Reihenfolge, in der sie im Fenster "Kurzwahl" konfiguriert wurden. Wenn Sie erst die Kurzwahlgruppe "Personal" und anschließend die Kurzwahlgruppe "Entwicklung" konfigurieren, wird die Kurzwahlgruppe "Personal" links angezeigt, da sie zuerst konfiguriert wurde.

Gehen Sie folgendermaßen vor, um eine Kurzwahlgruppe zum Fenster "Kurzwahl" hinzuzufügen:

#### **Vorgehensweise**

**Schritt 1** Sie haben zwei Möglichkeiten:

- Klicken Sie mit der rechten Maustaste in das Fenster "Kurzwahl" und wählen Sie im Kontextmenü die Option **Neue Kurzwahlgruppe...**.
- Klicken Sie im Menü "Bearb." auf **Kurzwahleinträge > Neue Kurzwahlgruppe...**.
- **Schritt 2** Geben Sie im Feld "Gruppenname" des Dialogfelds den Namen für die neue Gruppe ein und klicken Sie anschließend auf **Speich.**.

Das Dialogfeld wird automatisch geschlossen und die neue Registerkarte wird im Fenster "Kurzwahl" angezeigt.

**Schritt 3** Sie können die Kurzwahlgruppe jetzt umbenennen, löschen oder neue Kurzwahleinträge zur Gruppe hinzufügen.

## <span id="page-76-0"></span>**Umbenennen einer Kurzwahlgruppe**

<span id="page-76-1"></span>Kurzwahlgruppen können jederzeit beliebig umbenannt werden. Es empfiehlt sich, die "Beispielgruppe" umzubenennen, die nach der Anmeldung bei der Attendant-Konsole automatisch im Fenster "Kurzwahl" angezeigt wird.

Gehen Sie zum Umbenennen einer Kurzwahlgruppe folgendermaßen vor:

#### **Vorgehensweise**

- **Schritt 1** Klicken Sie auf die Registerkarte der Kurzwahlgruppe, die Sie umbenennen möchten.
- **Schritt 2** Klicken Sie mit der rechten Maustaste ins Fenster "Kurzwahl" und wählen Sie im Kontextmenü die Option **Kurzwahlgruppe umbenennen**.
- **Schritt 3** Geben Sie im Feld "Gruppenname" des Dialogfelds den Namen für die neue Gruppe ein und klicken Sie anschließend auf **Speich.**.

Das Dialogfeld wird automatisch geschlossen und die Registerkarte wird unter neuem Namen im Fenster "Kurzwahl" angezeigt.

## <span id="page-77-0"></span>**Löschen einer Kurzwahlgruppe**

<span id="page-77-1"></span>Kurzwahlgruppen können jederzeit gelöscht werden. Beachten Sie jedoch, dass mit dem Löschen der Kurzwahlgruppe auch alle darin enthaltenen Einträge verloren gehen.

Gehen Sie zum Löschen einer Kurzwahlgruppe folgendermaßen vor:

#### **Vorgehensweise**

- **Schritt 1** Klicken Sie auf die Registerkarte der Kurzwahlgruppe, die Sie löschen möchten.
- **Schritt 2** Sie haben zwei Möglichkeiten:
	- Klicken Sie mit der rechten Maustaste ins Fenster "Kurzwahl" und wählen Sie im Kontextmenü die Option **Kurzwahlgruppe löschen**.
	- **•** Klicken Sie im Menü "Bearb." auf **Kurzwahleinträge > Kurzwahlgruppe löschen**.
- **Schritt 3** Sie werden aufgefordert, den Vorgang zu bestätigen. Klicken Sie auf **Ja**, **Nein** oder **Abbrechen**.

**Vorsicht** Durch Klicken auf "Ja" werden alle in der Kurzwahlgruppe enthaltenen Einträge gelöscht.

> Wenn Sie auf "Ja" klicken, wird die Kurzwahlgruppe anschließend nicht mehr im Fenster "Kurzwahl" angezeigt.

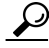

**Tipp** Wenn Sie auf die Registerkarte "Kurzwahl" klicken, wird der Name der Kurzwahlgruppe links oben im Fenster "Kurzwahl" angezeigt.

## <span id="page-78-0"></span>**Hinzufügen eines Kurzwahleintrags**

<span id="page-78-1"></span>Kurzwahleinträge enthalten den Namen, die Telefonnummer sowie Notizen zu der Person, die zur Kurzwahlgruppe hinzugefügt wurde. Kurzwahleinträge wirken sich zeitsparend auf die mit der Anrufsteuerung verbundenen Aufgaben aus, wie Einleiten von Anrufen, Übergeben von Anrufen, überwachte Anrufübergabe sowie Einleiten von Konferenzen mit der Person, die mit dem Kurzwahleintrag verknüpft ist.

In Cisco CallManager Attendant Console sind Name und Telefonnummer für den Kurzwahleintrag obligatorisch, die Angaben im Feld "Notizen" sind jedoch freigestellt.

Gehen Sie folgendermaßen vor, um im Fenster "Kurzwahl" einen Kurzwahleintrag hinzuzufügen:

#### **Vorgehensweise**

- **Schritt 1** Klicken Sie auf die Registerkarte der Kurzwahlgruppe, zu der der Eintrag hinzugefügt werden soll.
- **Schritt 2** Sie haben zwei Möglichkeiten:
	- Klicken Sie mit der rechten Maustaste in das Fenster "Kurzwahl" und wählen Sie im Kontextmenü die Option **Kurzwahleintrag hinzufügen...**.
	- **•** Klicken Sie im Menü "Bearb." auf **Kurzwahleinträge > Kurzwahleintrag hinzufügen...**.
- **Schritt 3** Ein Dialogfeld wird angezeigt. Geben Sie den Namen, die Telefonnummer und etwaige Notizen in die entsprechenden Felder ein.
- **Schritt 4** Klicken Sie auf **Speich.** oder **Speichern und schließen**.

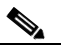

Hinweis Nach dem Klicken auf "Speich." können Sie umgehend den nächsten Kurzwahleintrag zur Kurzwahlgruppe hinzufügen.

Das Dialogfeld wird geschlossen und der Kurzwahleintrag wird im Fenster "Kurzwahl" angezeigt.

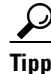

**Tipp** Kurzwahleinträge können auch hinzugefügt werden, indem Sie einen Telefonnummerneintrag mit der Maus aus dem Fenster "Verzeichnis" in das Fenster "Kurzwahl" ziehen.

### <span id="page-79-0"></span>**Bearbeiten eines Kurzwahleintrags**

<span id="page-79-1"></span>Name, Telefonnummer oder Notizen in Kurzwahleinträgen können jederzeit geändert werden. In Cisco CallManager Attendant Console sind Name und Telefonnummer für den Kurzwahleintrag obligatorisch, die Angaben im Feld "Notizen" sind jedoch freigestellt.

Gehen Sie zum Bearbeiten eines Kurzwahleintrags folgendermaßen vor:

#### **Vorgehensweise**

- **Schritt 1** Klicken Sie auf die Registerkarte der Kurzwahlgruppe, aus der ein Eintrag bearbeitet werden soll.
- **Schritt 2** Klicken Sie auf den Kurzwahleintrag, den Sie aktualisieren möchten.
- **Schritt 3** Sie haben zwei Möglichkeiten:
	- Klicken Sie mit der rechten Maustaste in das Fenster "Kurzwahl" und wählen Sie im Kontextmenü die Option **Kurzwahleintrag bearbeiten**.
	- Klicken Sie im Menü "Bearb." auf **Kurzwahleinträge > Kurzwahleintrag bearbeiten**.
- **Schritt 4** Ein Dialogfeld wird angezeigt. Bearbeiten Sie den Namen, die Telefonnummer oder die Notizen, die zuvor in die entsprechenden Felder eingegeben wurden.
- **Schritt 5** Klicken Sie auf **Speich.**, um die Daten zu speichern.

Das Dialogfeld wird automatisch geschlossen und der aktualisierte Kurzwahleintrag wird im Fenster "Kurzwahl" angezeigt.

## <span id="page-80-0"></span>**Löschen eines Kurzwahleintrags**

<span id="page-80-2"></span>Kurzwahleinträge können jederzeit gelöscht werden. Beim Löschen eines Kurzwahleintrags gehen alle darin enthaltenen Informationen verloren. Einzelne Felder in Kurzwahleinträgen können nicht gelöscht werden. Das einzige Feld, aus dem Sie Informationen löschen können, ist das Notizfeld. Bearbeiten Sie den Kurzwahleintrag, um etwaige Notizen zu löschen.

Beim Löschen eines Kurzwahleintrags bleibt die Kurzwahlgruppe unberührt bestehen. Gehen Sie zum Löschen eines Kurzwahleintrags folgendermaßen vor:

#### **Vorgehensweise**

- **Schritt 1** Klicken Sie auf die Registerkarte der Kurzwahlgruppe, aus der der Eintrag gelöscht werden soll.
- **Schritt 2** Klicken Sie auf den Kurzwahleintrag, den Sie löschen möchten.
- **Schritt 3** Sie haben zwei Möglichkeiten:
	- Klicken Sie mit der rechten Maustaste ins Fenster "Kurzwahl" und wählen Sie im Kontextmenü die Option **Kurzwahleintrag löschen**.
	- Klicken Sie im Menü "Bearb." auf **Kurzwahleinträge > Kurzwahleintrag löschen**.
- **Schritt 4** Sie werden aufgefordert, den Vorgang zu bestätigen. Klicken Sie auf **Ja**, **Nein** oder **Abbrechen**.

Wenn Sie auf "Ja" klicken, wird der Kurzwahleintrag anschließend nicht mehr im Fenster "Kurzwahl" angezeigt.

## **Sortieren von Einträgen in Kurzwahlgruppen**

<span id="page-80-1"></span>Klicken Sie im Fenster "Kurzwahl" auf die Kopfzeile "Name", um die Einträge nach Namen zu sortieren. Der Nach-oben-Pfeil in der Kopfzeile bedeutet, dass die Einträge in aufsteigender Reihenfolge sortiert werden. Ein Nach-unten-Pfeil bedeutet Sortierung in absteigender Reihenfolge.

## <span id="page-81-0"></span>**Verwenden von Kurzwahleinträgen für die Anrufsteuerung**

<span id="page-81-1"></span>Die folgenden über die Anrufsteuerung durchführbaren Aufgaben betreffen den Benutzer, das heißt, den Kurzwahleintrag, der im Fenster "Kurzwahl" angezeigt wird:

- **•** Einleiten eines Anrufs an den Benutzer
- Übergeben eines Anrufs, der bereits im Fenster "Anrufsteuerung" vorhanden ist
- **•** Konsultieren des Benutzers und anschließendes Übergeben eines bereits im Fenster "Anrufsteuerung" vorhandenen Anrufs an den Benutzer
- Einbinden des Benutzers im Fenster "Anrufsteuerung" in ein Konferenzgespräch
- Übergeben des Anrufs im Fenster "Anrufsteuerung" an die Voicemail des Benutzers

Weitere Informationen zum Durchführen dieser Anrufsteuerungs-Tasks finden Sie unter [Abschnitt "Verarbeiten von Anrufen" auf Seite 2-1.](#page-42-0)

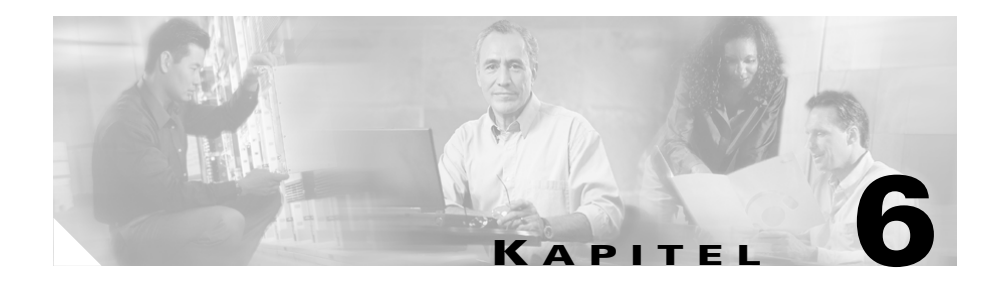

# <span id="page-82-0"></span>**Verwenden des Fensters "Verzeichnis"**

Cisco CallManager Attendant Console enthält ein Verzeichnis, d. h. eine Liste aller Telefonanschlüsse in Ihrem Unternehmen. Über dieses Verzeichnis können Sie nach Telefonnummern suchen, Anrufe einleiten sowie feststellen, ob ein Telefon gerade verwendet wird.

Für das Verzeichnis greift Cisco CallManager Attendant Console auf das Benutzerverzeichnis von Cisco CallManager oder die im Dialogfeld "Einstellungen" auf der Registerkarte "Erweitert" angegebene Benutzerliste zurück. Sie können jeden Benutzer lokalisieren, der im Bereich "Benutzer" von Cisco CallManager Administration enthalten ist. Das Cisco CallManager-Verzeichnis wird vom Systemverwalter verwaltet. Wenden Sie sich an den Systemverwalter, wenn weitere Personen oder Informationen zum Verzeichnis hinzugefügt werden sollen. Die Datenbank wird dann vom Systemverwalter aktualisiert.

Das Fenster "Verzeichnis" enthält folgende Informationen:

- **•** Status Zeigt an, ob die Leitung frei oder aktiv ist, ob gerade ein Anruf eingeht oder ob der Status unbekannt ist.
- **•** Telefon Zeigt den Telefonanschluss an.
- **•** Vorname, Nachname und Abteilung Enthält weitere Informationen zum Telefonanschluss. Enthält ein Feld keine Informationen, wurden diese nicht vom Systemverwalter im Bereich "Benutzer" in Cisco CallManager Administration angegeben. Der Systemverwalter ist für die Aktualisierung dieser Felder zuständig.

In diesem Abschnitt werden folgende Themen behandelt:

- **•** [Durchsuchen des Verzeichnisses nach einem bestimmten Namen, Seite 6-2](#page-83-0)
- **•** [Neuladen des Verzeichnisses, Seite 6-3](#page-84-0)
- **•** [Sortieren des Verzeichnisses, Seite 6-4](#page-85-0)
- **[Neusortieren der Spalten im Fenster "Verzeichnis", Seite 6-4](#page-85-1)**
- **•** [Verwenden von Verzeichniseinträgen zur Anrufsteuerung, Seite 6-4](#page-85-2)

## <span id="page-83-0"></span>**Durchsuchen des Verzeichnisses nach einem bestimmten Namen**

<span id="page-83-1"></span>Bei der Suche nach einem bestimmten Namen im Verzeichnis können Sie die Felder "Vorname" oder "Nachname" sowie die Dropdown-Liste "Abteilung" verwenden. Um die Suche zu verkürzen, empfiehlt es sich, ggf. zuerst die Dropdown-Liste "Abteilung" zu verwenden und die Suche anschließend über die Felder "Nachname" und "Vorname" einzuschränken. Beim Eingeben von Informationen beginnt Cisco CallManager Attendant Console sofort mit der Suche, auch wenn die Angaben noch nicht vollständig sind. Sie können jederzeit auf "Löschen" klicken, um die unterhalb der Kopfzeilen oder in den Feldern angezeigten Verzeichniseinträge zu löschen.

Sie können eine erweiterte Suche durchführen, indem Sie auf die Schaltfläche "Erweiterte Suche" klicken und in den Feldern die entsprechenden Informationen für den Benutzer eingeben.

#### **Beispiel: Suchen nach Namen**

Der Suchvorgang beginnt bereits, während die Informationen in die entsprechenden Felder eingegeben werden. Wenn Sie einen Benutzer mit dem Nachnamen "Koenig" suchen, wird durch Eingabe der Buchstabenfolge "Koe" im Feld "Nachname" zum ersten Eintrag vorgeblättert, der mit diesen Buchstaben beginnt.

Gehen Sie folgendermaßen vor, um das Verzeichnis nach einem bestimmten Namen zu durchsuchen:

#### **Vorgehensweise**

**Schritt 1** Führen Sie eine der folgenden Methoden durch, um eine Person zu suchen:

- **•** Geben Sie den Vor- und Nachnamen in die entsprechenden Felder ein.
- Wählen Sie in der Dropdown-Liste "Abteilung" die Option Einen Eintrag **auswählen** oder **Alle Benutzer anzeigen** aus.

Die Option "Alle Benutzer anzeigen" ist nur verfügbar, solange das Verzeichnis weniger als 1.000 Benutzer enthält. Durch Auswahl der Option "Einen Eintrag auswählen" wird nur eine bestimmte Abteilung im Unternehmen angezeigt.

Nach Auswahl der Abteilung können Sie die Suche durch Eingabe des Vorund Nachnamens weiter einschränken.

- **•** Klicken Sie zum Ausführen einer erweiterten Suche auf die Schaltfläche **Erweiterte Suche**, geben Sie in den Feldern die entsprechenden Informationen für die Person ein und klicken Sie auf **Suchen**.
- **Schritt 2** Klicken Sie auf die Schaltfläche **Löschen**, um alle angezeigten Verzeichniseinträge oder den Vornamen bzw. Nachnamen zu löschen.

### <span id="page-84-0"></span>**Neuladen des Verzeichnisses**

Die Attendant-Konsole aktualisiert das Verzeichnis automatisch nach dem Intervall, das vom Systemverwalter konfiguriert wurde. Sie können das Verzeichnis manuell neu laden, indem Sie auf die Schaltfläche "Neu laden" klicken.

## <span id="page-85-0"></span>**Sortieren des Verzeichnisses**

<span id="page-85-5"></span>In der Kopfzeile des Verzeichnisses wird die gegenwärtig eingestellte Eintragssortierung (aufsteigend oder absteigend) angezeigt. Durch Klicken auf den Nach-oben- bzw. Nach-unten-Pfeil in einer Kopfzeile des Fensters "Verzeichnis" können Sie die Sortierreihenfolge ändern.

## <span id="page-85-1"></span>**Neusortieren der Spalten im Fenster "Verzeichnis"**

<span id="page-85-4"></span>Die Reihenfolge, in der die Spalten im Fenster "Verzeichnis" angezeigt werden, kann jederzeit geändert werden. Ziehen Sie dazu die Kopfzeile der entsprechenden Spalte an die gewünschte Position.

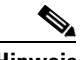

**Hinweis** Die Spalten können nicht an eine Position außerhalb des Fensters "Verzeichnis" gezogen werden.

## <span id="page-85-2"></span>**Verwenden von Verzeichniseinträgen zur Anrufsteuerung**

<span id="page-85-3"></span>Die folgenden über die Anrufsteuerung durchführbaren Aufgaben betreffen den Benutzer, das heißt, das Verzeichnis, das im Fenster "Verzeichnis" angezeigt wird:

- **•** Einleiten eines Anrufs an den Benutzer
- Übergeben eines Anrufs, der bereits im Fenster "Anrufsteuerung" vorhanden ist
- **•** Konsultieren des Benutzers und anschließendes Übergeben eines bereits im Fenster "Anrufsteuerung" vorhandenen Anrufs an den Benutzer

- Einbinden des Benutzers im Fenster "Anrufsteuerung" in ein Konferenzgespräch
- Übergeben des Anrufs im Fenster "Anrufsteuerung" an die Voicemail des Benutzers

Weitere Informationen zum Durchführen dieser Anrufsteuerungs-Tasks finden Sie unter [Abschnitt "Verarbeiten von Anrufen" auf Seite 2-1.](#page-42-0)

 $\blacksquare$ 

п

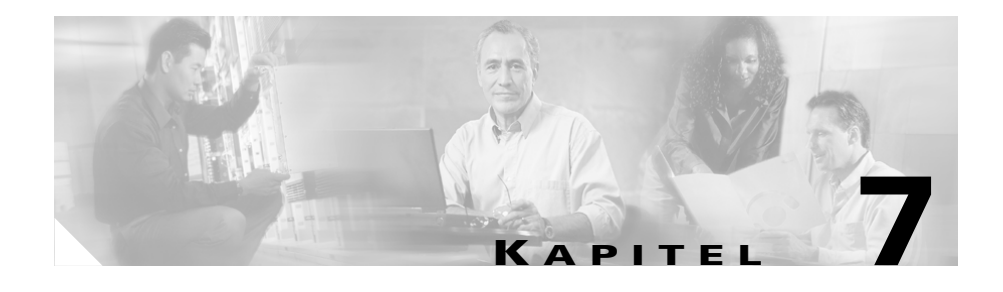

# <span id="page-88-0"></span>**Verwenden des Fensters "Geparkte Anrufe"**

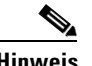

**Hinweis** Dieses Fenster wird angezeigt, wenn Cisco CallManager Version 3.3 oder höher auf dem Server installiert ist, der mit der Attendant-Konsole verbunden ist.

In diesem Kapitel werden folgende Themen behandelt:

- **•** [Parken eines Anrufs, Seite 7-2](#page-89-0)
- **•** [Zurücksetzen eines geparkten Anrufs, Seite 7-3](#page-90-0)
- Verwenden des Fensters "Geparkte Anrufe" für Aufgaben zur [Anrufsteuerung, Seite 7-4](#page-91-0)

#### **Verwandtes Thema**

• [Fenster "Geparkte Anrufe", Seite 1-12](#page-29-0) (als beschreibende Information)

## <span id="page-89-0"></span>**Parken eines Anrufs**

Mit der Funktion "Anruf parken" können Sie einen Anruf in die Warteschleife setzen, sodass dieser von einem anderen Telefon im System angenommen werden kann. Gehen Sie folgendermaßen vor, um einen Anruf zu parken:

#### **Vorgehensweise**

**Schritt 1** Führen Sie eine der folgenden Aufgaben durch:

- **•** Klicken Sie mit der rechten Maustaste auf den Anruf, den Sie parken möchten. Wählen Sie dann im Kontextmenü die Option **Anruf parken**.
- **•** Klicken Sie auf den Anruf, den Sie parken möchten. Klicken Sie anschließend auf der Symbolleiste "Anrufsteuerung" auf **Anruf parken**.
- **•** Klicken Sie auf den Anruf, den Sie parken möchten. Wählen Sie dann im Menü "Vorgänge" die Option **Anruf parken**.
- **•** Drücken Sie die Tastenkombination **Strg + P**.
- **•** Ziehen Sie den Anruf, den Sie parken möchten, vom Fenster "Anrufsteuerung" in das Fenster "Geparkte Anrufe".
- **Schritt 2** Der Anschluss, unter dem der Anruf geparkt ist, wird in einem Dialogfeld angezeigt. Klicken Sie auf **OK**.

Der geparkte Anruf wird im Bereich "Geparkte Anrufe - Details" angezeigt.

**Schritt 3** Kontaktieren Sie den Mitarbeiter, von dem der geparkte Anruf angenommen werden soll.

## <span id="page-90-0"></span>**Zurücksetzen eines geparkten Anrufs**

<span id="page-90-1"></span>Wenn der Benutzer den unter dem Anschluss geparkten Anruf nicht annimmt, können Sie diesen Anruf aus dem Anschluss zurückholen.

Gehen Sie folgendermaßen vor, um einen geparkten Anruf zurückzuholen:

#### **Vorgehensweise**

- **Schritt 1** Wenn der Benutzer den Anruf nicht annimmt, führen Sie einen der folgenden Schritte aus, um den geparkten Anruf zurückzusetzen:
	- **•** Klicken Sie mit der rechten Maustaste auf den Anruf, den Sie parken möchten. Wählen Sie dann im Kontextmenü die Option **Parken zurücksetzen**.
	- **•** Klicken Sie auf den Anruf, den Sie parken möchten. Klicken Sie anschließend auf der Symbolleiste "Anrufsteuerung" auf **Parken zurücksetzen**.
	- **•** Klicken Sie auf den Anruf, den Sie parken möchten. Wählen Sie dann im Menü "Vorgänge" die Option Parken zurücksetzen.
	- **•** Drücken Sie die Tastenkombination **Strg + P**.
- **Schritt 2** Wählen Sie die Telefonnummer, die Sie zurücksetzen möchten, im eingeblendeten Dialogfeld aus. Klicken Sie auf **Parken zurücksetzen**.

Der aktive Anruf wird im Bereich "Anrufsteuerungsdetails" angezeigt.

**Schritt 3** Informieren Sie den Anrufer.

### **Alternative Methoden (Kombinationen)**

- **•** Geben Sie über die PC-Tastatur die Telefonnummer des Anrufs ein, den Sie zurückholen möchten, und drücken Sie anschließend die Tastenkombination **Strg + P**. Der geparkte Anruf wird automatisch in den Bereich "Anrufsteuerungsdetails" zurückgeholt.
- Sie können einen geparkten Anruf aus dem Fenster "Geparkte Anrufe" in den Bereich "Anrufsteuerungsdetails" ziehen, um ihn zurückzuholen.

## <span id="page-91-0"></span>**Verwenden des Fensters "Geparkte Anrufe" für Aufgaben zur Anrufsteuerung**

<span id="page-91-1"></span>Die folgenden Aufgaben zur Anrufsteuerung betreffen den geparkten Anruf, der im Fenster "Geparkter Anruf" angezeigt wird:

**•** Zurückholen eines geparkten Anrufs an den Attendant und das Fenster "Anrufsteuerung"

Weitere Informationen zum Durchführen dieser Anrufsteuerungs-Tasks finden Sie unter dem [Abschnitt "Verarbeiten von Anrufen" auf Seite 2-1](#page-42-0).

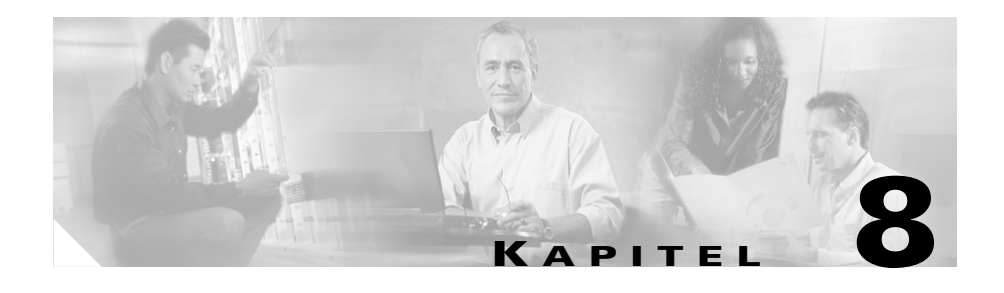

# <span id="page-92-0"></span>**Verwenden des Fensters "Broadcast-Anrufe"**

Der Verwalter kann Cisco CallManager Attendant Console so konfigurieren, dass eingehende Anrufe in eine Warteschleife versetzt und an Attendants übermittelt werden, die bei Eingehen des Anrufs verfügbar sind bzw. verfügbar werden, bevor der Anruf angenommen wird. Die Broadcast-Anrufe werden im Fenster "Broadcast-Anrufe" angezeigt. Der Anruf verbleibt solange im Fenster "Broadcast-Anrufe", bis ein Attendant den Anruf entgegennimmt. Broadcast-Anrufe können über Standard-Tastenkombinationen, Kontextmenüs, die Menüleiste oder die Maus angenommen werden.

In diesem Kapitel wird folgendes Thema behandelt:

**•** [Annehmen von Broadcast-Anrufen, Seite 8-2](#page-93-0)

#### **Verwandtes Thema**

• [Fenster "Broadcast-Anrufe", Seite 1-7](#page-24-0) (als beschreibende Information)

## <span id="page-93-0"></span>**Annehmen von Broadcast-Anrufen**

Die Attendant Console ermöglicht das Anzeigen und Annehmen von Broadcast-Anrufen, die noch nicht angenommen wurden. Gehen Sie folgendermaßen vor, um einen Anruf in einer Warteschleife anzunehmen:

- **•** Klicken Sie mit der rechten Maustaste auf den Anruf, den Sie annehmen möchten. Wählen Sie dann im Kontextmenü die Option **Annehm**.
- **•** Klicken Sie auf den Anruf, den Sie annehmen möchten. Klicken Sie anschließend auf der Symbolleiste "Anrufsteuerung" auf **Annehm**.
- Klicken Sie auf den gewünschten Anruf und wählen Sie im Menü "Vorgänge" die Option **Annehm**.
- **Doppelklicken Sie im Fenster "Broadcast-Anrufe" auf den Anruf, und ziehen** Sie den markierten Anruf mit der Maus auf die Schaltfläche **Annehm**.
- Ziehen Sie den Anruf aus dem Fenster "Broadcast-Anrufe" mit der Maus auf eine Schaltfläche für eine Operatorleitung.
- **•** Drücken Sie die Tastenkombination **Strg + A**.

#### **Verwandtes Thema**

• [Fenster "Broadcast-Anrufe", Seite 1-7](#page-24-0) (als beschreibende Information)

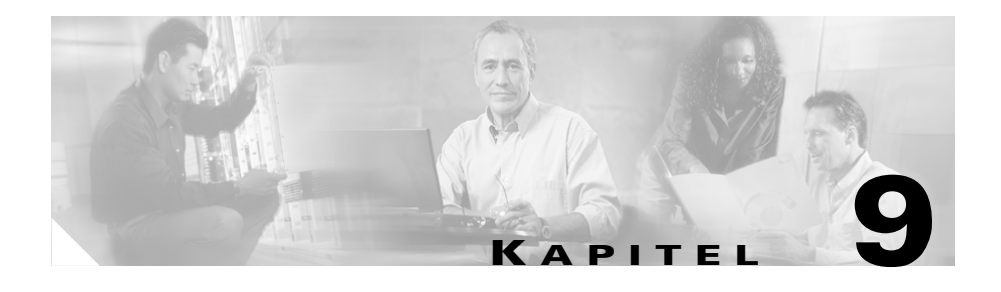

## **Fehlerbehebung**

In diesem Kapitel werden Informationen zur Problembehandlung von Cisco CallManager Attendant Console behandelt. Wenden Sie sich bei Problemen, die nicht in diesem Kapitel aufgeführt werden, an den Systemverwalter.

#### **Die Anmeldung ist fehlgeschlagen. Was ist zu tun?**

Bitten Sie den Systemverwalter, Ihren Benutzernamen und Ihr Kennwort für Cisco CallManager Attendant Console zu prüfen und ggf. zu aktualisieren.

**In einer Fehlermeldung wurde die Information angezeigt, dass keine Leitung zum Durchführen eines Anrufs zur Verfügung steht.** 

Alle Leitungen sind besetzt. Warten Sie, bis wieder eine Leitung verfügbar ist.

#### **In einer Fehlermeldung wurde die Information angezeigt, dass keine Verbindung zum gleichen Operatorterminal möglich ist.**

Diese Meldung bedeutet, dass eine für das Cisco IP-Telefon konfigurierte Leitung nicht mit einer anderen Leitung am selben Telefon verbunden werden kann.

#### **In einer Fehlermeldung wurde die Information angezeigt, dass die gewählte Leitung nicht verfügbar ist.**

Es sind nur jeweils die konfigurierte Anzahl an Anrufen pro Leitung möglich. Wenn Sie beispielsweise eine Leitung zur gleichzeitigen Unterstüzung von zwei Anrufen konfiguriert haben, über Leitung 1 ein Anruf übergeben wird und sich ein weiterer Anruf in der Warteschleife dieser Leitung befindet, sind keine weiteren Anrufe auf dieser Leitung möglich. Die Leitung ist erst wieder verfügbar, wenn eine der beiden Aufgaben beendet ist.

#### **In einer Fehlermeldung wurde die Information angezeigt, dass das Operatorterminal nicht verfügbar ist.**

Stellen Sie sicher, dass das Cisco IP-Telefon korrekt an das Netzwerk angeschlossen ist.

#### **In mehreren Fehlermeldungen wurde die Information angezeigt, dass der Anruf nicht übergeben werden kann.**

Unter Umständen erhalten Sie die folgenden Fehlermeldungen, wenn ein Anruf nicht erfolgreich übergeben werden kann:

- **•** Es wird versucht, einen Anruf zu übergeben, der nicht mehr vorhanden bzw. aktiv ist.
- **•** Es wird versucht, einen Anruf an ein unbekanntes Ziel zu übergeben.
- **•** Während der Anrufübergabe wurde aufgelegt.
- **•** Das Übergabeziel ist besetzt.
- **•** Das Übergabeziel ist betriebsbereit.
- **•** Der Anruf konnte aufgrund eines internen Fehlers nicht übergeben werden.

#### **In einer Meldung wird die Information angezeigt, dass bei geänderten Telefonnummern eine Ab- und Anmeldung bei Cisco CallManager Attendant Console erforderlich ist.**

Wenn Sie sich beim Cisco IP-Telefon mithilfe der Cisco CallManager-Anschlussmobilität an- oder abmelden, während Sie bei Cisco CallManager Attendant Console angemeldet sind, wird das Cisco IP-Telefon und der Anrufsteuerungsstatus der Attendant-Konsole zurückgesetzt. Sie müssen sich bei der Cisco CallManager Attendant Console abmelden. Wenn Sie sich bei der Cisco CallManager Attendant Console wieder anmelden, müssen Sie die aktuelle Telefonnummer des Telefons im Feld "Nummer Ihres Telefons" im Dialogfeld "Einstellungen" angeben.

#### **Am Telefon wird nicht die richtige Anzahl an Leitungstasten angezeigt.**

Die Attendant-Konsole aktualisiert die Leitungsinformationen des Telefons nicht automatisch. Wenn der Systemverwalter das Telefon zurücksetzt, wird eine Meldung in der Attendant-Konsole angezeigt, die Sie dazu auffordert, sich von der Attendant-Konsole ab- und wieder anzumelden. Nach erfolgter Ab- und Anmeldung wird die richtige Anzahl an Leitungstasten angezeigt.

#### **Ein Teil des Textes wird auf Englisch angezeigt, während ein anderer Teil des Textes in der Sprache angezeigt wird, die ich aus dem Dialogfeld Cisco CallManager Attendant Console ausgewählt habe.**

Der Systemverwalter muss das neueste Sprachinstallationsprogramm einrichten, das für die von Ihnen ausgewählte Sprache verfügbar ist. Weisen Sie den Verwalter auf die Cisco IP Telephony Locale Installer-Dokumentation (Dokumentationsmaterial zum Sprachinstallationsprogramm des Cisco IP-Telefons) hin, die im Internet zur Verfügung gestellt wird.

**Cisco CallManager Attendant Console – Benutzerhandbuch**

 $\blacksquare$ 

 $\blacksquare$ 

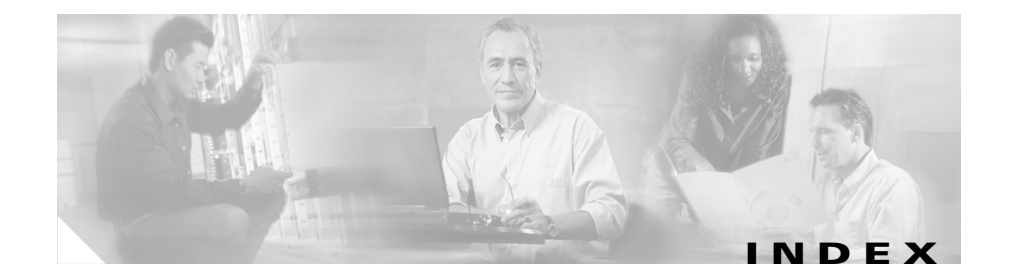

### **A**

Angemeldete Übergabe **[2-9](#page-50-0)** Angemeldete Übergabe (Schaltfläche) **[2-9](#page-50-0)** Anmelden **[1-22](#page-39-0)** Anmelden (Dialogfeld) **[1-4](#page-21-0)** Annehmen (Schaltfläche) **[2-2](#page-43-0)** Annehmen eines Anrufs **[2-2](#page-43-0)** Anruf an die Voicemail weiterleiten **[2-17](#page-58-0)** Anrufe Annehmen **[2-2](#page-43-0)** Anruf an die Voicemail weiterleiten **[2-17](#page-58-0)** Anruf aus der Warteschleife zurückholen **[2-4](#page-45-0)** Anrufen **[2-6](#page-47-0)** Anruf in die Warteschleife setzen **[2-3](#page-44-0)** Geparkten Anruf zurücksetzen **[2-16,](#page-57-0) [7-3](#page-90-1)** Parken **[2-14](#page-55-0)** Übergeben **[2-8](#page-49-0)** Umleiten **[2-17](#page-58-0)** Verarbeiten **[2-1](#page-42-1)** Verbindung trennen (beenden) **[2-5](#page-46-0)** Zusammenführen **[2-12](#page-53-0)** Anrufe einleiten Methoden **[2-6](#page-47-0)** Über das Fenster "Anrufsteuerung" **[4-2](#page-71-0)**

Anrufen **[2-6](#page-47-0)** Anruf parken **[2-14](#page-55-0)** Anrufsteuerung Fenster Anruf-/Leitungsstatus **[1-9](#page-26-0)** Anrufe einleiten **[4-2](#page-71-0)** Aufgaben durchführen **[4-3](#page-72-0)** Beschreibung **[4-1](#page-70-0)** Komponenten **[1-5](#page-22-0)** Schaltflächen **[1-13](#page-30-0)** Symbole **[1-13](#page-30-0)** Symbolleiste Beschreibung **[1-13](#page-30-0)** Schaltflächen und Optionen (Tabelle) **[1-14](#page-31-0)** Symbolleiste positionieren **[1-13](#page-30-0)** Anrufsteuerung, Verzeichniseinträge verwenden (Tabelle) **[6-4](#page-85-3)** Ansicht (Menü) Beschreibung **[3-4](#page-65-0)** Farbschema **[3-5](#page-66-0)** Standardlayout für Fenster **[3-6](#page-67-0)** Textgröße **[3-4](#page-65-1)** Auflegen (Schaltfläche) **[2-5](#page-46-0)** Auflegen eines Anrufs **[2-5](#page-46-0)**

#### **B**

Bearb. (Menü) **[3-2](#page-63-0)** Beenden eines Anrufs **[2-5](#page-46-0)** Bei Cisco CallManager Attendant Console abmelden **[1-24](#page-41-0)** Bei Cisco CallManager Attendant Console anmelden **[1-22](#page-39-0)** Benutzeroberfläche, CallManager Attendant Console, Cisco (Tabelle) **[1-3](#page-20-0)** Benutzeroberfläche, verwenden **[1-2](#page-19-0)** Broadcast-Anrufe (Fenster) Beschreibung **[8-1](#page-92-0)** Broadcast-Anrufe (Fenster), Beschreibung **[1-7](#page-24-1)**

### **C**

CallManager Attendant Console, Cisco Abmelden **[1-24](#page-41-0)** Anmelden **[1-22](#page-39-0)** Anmelden (Dialogfeld) **[1-4](#page-21-0)** Anrufe verarbeiten **[2-1](#page-42-1)** Beenden **[1-24](#page-41-0)** Benutzeroberfläche (Tabelle) **[1-3](#page-20-0)** Benutzeroberfläche verwenden **[1-2](#page-19-0)** Einstellungen (Dialogfeld) **[1-4](#page-21-1)** Fenster **[1-5](#page-22-1)** Starten **[1-20](#page-37-0)** Verzeichnis **[6-1](#page-82-0)**

Cisco CallManager Attendant Console beenden **[1-24](#page-41-0)**

Cisco CallManager Attendant Console starten **[1-20](#page-37-0)**

### **D**

Datei (Menü) **[3-1](#page-62-0)** Direkte Übergabe **[2-11](#page-52-0)** Direkte Übergabe (Schaltfläche) **[2-11](#page-52-0)** Dokument Aufbau **[viii](#page-7-0)** Einleitung **[vii](#page-6-0)** Konventionen **[x](#page-9-0)** Verwandtes Dokumentationsmaterial **[ix](#page-8-0)** Zielgruppe **[viii](#page-7-1)** Zweck **[vii](#page-6-1)** Dokumentation Verwandt **[ix](#page-8-0)**

### **E**

Einstellungen (Dialogfeld) **[1-4](#page-21-1)** Einstellungen, anzeigen und bearbeiten **[3-3](#page-64-0)** Erste Schritte **[1-1](#page-18-0)** Erweiterte Suche (Schaltfläche) **[6-2](#page-83-1)**

### **F**

Farbschema im Menü "Ansicht" [3-5](#page-66-0) Fenster Anrufsteuerung **[1-5,](#page-22-0) [4-1](#page-70-0)** Broadcast-Anrufe **[1-7,](#page-24-1) [8-1](#page-92-0)** Cisco CallManager Attendant Console **[1-5](#page-22-1)** Geparkte Anrufe **[1-12](#page-29-1)** Kurzwahleintrag **[1-8,](#page-25-0) [5-1,](#page-74-0) [7-1](#page-88-0)** Standardlayout **[3-6](#page-67-0)** Verzeichnis **[1-8,](#page-25-1) [6-1](#page-82-0)**

### **G**

Geparkte Anrufe (Fenster) **[1-12](#page-29-1)** Geparkten Anruf zurückholen **[2-16,](#page-57-0) [7-3](#page-90-1)** Gesprächsverbindung trennen **[2-5](#page-46-0)**

### **H**

Halten Anruf versetzen in **[2-3](#page-44-0)** Anruf zurückholen **[2-4](#page-45-0)** Haltetaste **[2-3](#page-44-0)** Heranholen (Schaltfläche) **[2-4](#page-45-0)** Hilfe (Menü) **[3-8](#page-69-0)**

### **K**

Kontextmenüs **[1-18](#page-35-0)** Kurzwahl (Fenster) Anruf-/Leitungsstatus **[1-9](#page-26-0)** Beschreibung **[1-8,](#page-25-0) [5-1,](#page-74-0) [7-1](#page-88-0)** Einträge in Kurzwahlgruppen sortieren **[5-7](#page-80-1)** Kurzwahleintrag bearbeiten **[5-6](#page-79-1)** Kurzwahleinträge Aufgaben zur Anrufsteuerung (Tabelle) **[5-8,](#page-81-1) [7-4](#page-91-1)** Kurzwahleintrag hinzufügen **[5-5](#page-78-1)** Kurzwahleintrag löschen **[5-7](#page-80-2)** Kurzwahlgruppe hinzufügen **[5-2](#page-75-1)** Kurzwahlgruppe löschen **[5-4](#page-77-1)** Kurzwahlgruppe umbenennen **[5-3](#page-76-1)** Kurzwahleinträge Bearbeiten **[5-6](#page-79-1)** Hinzufügen **[5-5](#page-78-1)** Löschen **[5-7](#page-80-2)** Kurzwahleinträge, Aufgaben zur Anrufsteuerung (Tabelle) **[5-8,](#page-81-1) [7-4](#page-91-1)** Kurzwahlgruppen Einträge sortieren **[5-7](#page-80-1)** erstellen, bearbeiten, löschen **[3-3](#page-64-1)** Hinzufügen **[5-2](#page-75-1)** Löschen **[5-4](#page-77-1)** Umbenennen **[5-3](#page-76-1)**

### **L**

Layout, Standardfenster **[3-6](#page-67-0)**

### **M**

Menü Ansicht Beschreibung **[3-4](#page-65-0)** Farbschema **[3-5](#page-66-0)** Standardlayout für Fenster **[3-6](#page-67-0)** Textgröße **[3-4](#page-65-1)** Bearb. **[3-2](#page-63-0)** Datei **[3-1](#page-62-0)** Hilfe **[3-8](#page-69-0)** Vorgänge **[3-6](#page-67-1)** Menüleiste Beschreibung **[1-13](#page-30-1)** Verwenden **[3-1](#page-62-1)** Menüs, kontextbezogen **[1-18](#page-35-0)**

### **N**

Namen, im Verzeichnis suchen **[6-2](#page-83-1)** Nichtüberwachte Anrufübergabe **[2-8](#page-49-1)** Nummer wählen **[2-6](#page-47-0)**

### **O**

Online, Verbindung herstellen **[1-22](#page-39-0)** Online, Verbindung trennen **[1-22](#page-39-0)** Online/Offline (Schaltfläche) **[1-22](#page-39-0)**

### **P**

Position der Symbolleiste "Anrufsteuerung" ändern **[1-13](#page-30-0)**

### **S**

Spalten, im Fenster "Verzeichnis" neu sortieren **[6-4](#page-85-4)** Standardlayout für Fenster im Menü "Ansicht" **[3-6](#page-67-0)** Standard-Tastenkombinationen (Tabelle) **[2-18](#page-59-0)** Statusleiste **[1-19](#page-36-0)** Suchen eines Benutzers **[6-2](#page-83-1)** Symbole Anrufsteuerung **[1-13](#page-30-0)** Nach oben springen **[1-19](#page-36-0)** Symbolleiste, Anrufsteuerung Beschreibung **[1-13](#page-30-0)** Schaltflächen und Optionen (Tabelle) **[1-14](#page-31-0)** Symbol zum Springen nach oben **[1-19](#page-36-0)**

### **T**

Taste

Angemeldete Übergabe **[2-9](#page-50-0)** Annehm. **[2-2](#page-43-0)** Anrufsteuerung **[1-13](#page-30-0)** Auflegen **[2-5](#page-46-0)** Direkte Übergabe **[2-11](#page-52-0)** Erweiterte Suche **[6-2](#page-83-1)** Halten **[2-3](#page-44-0)** Heranh. **[2-4](#page-45-0)** Online/Offline **[1-22](#page-39-0)** Überg. **[2-8](#page-49-1)** Voicemail **[2-17](#page-58-0)** Wählen **[2-6](#page-47-0)** Zusammenführen **[2-12](#page-53-0)** Tastenkombinationen Erstellen und bearbeiten **[3-2](#page-63-1)** Standard (Tabelle) **[2-18](#page-59-0)** Tastenreihenfolge (Tabelle) **[2-18](#page-59-0)** Textgröße im Menü "Ansicht" [3-4](#page-65-1)

### **U**

Übergeben (Schaltfläche) **[2-8](#page-49-1)** Übergeben eines Anrufs Angemeldete Übergabe **[2-9](#page-50-0)** Direkt **[2-11](#page-52-0)** Nichtüberwachte Anrufübergabe **[2-8](#page-49-1)**

### **V**

Verzeichnis Sortieren **[6-4](#page-85-5)** Suchen nach Namen **[6-2](#page-83-1)** Verwenden **[6-1](#page-82-0)** Verzeichniseinträge zur Anrufsteuerung verwenden (Tabelle) **[6-4](#page-85-3)** Verzeichnis (Fenster) Anruf-/Leitungsstatus **[1-9](#page-26-0)** Beschreibung **[1-8,](#page-25-1) [6-1](#page-82-0)** Spalten neu sortieren **[6-4](#page-85-4)** Verzeichnis sortieren **[6-4](#page-85-5)** Voicemail Anrufe weiterleiten **[2-17](#page-58-0)** Voicemail (Schaltfläche) **[2-17](#page-58-0)** Vorgänge (Menü) **[3-6](#page-67-1)**

### **W**

Wählen (Schaltfläche) **[2-6](#page-47-0)** Wähltastatur **[3-7](#page-68-0)** Wähltastatur, Beschreibung **[1-19](#page-36-1)** Warntoneinstellungen Beschreibung **[1-20](#page-37-0)**

### **Z**

Zusammenführen (Schaltfläche) **[2-12](#page-53-0)** Zusammenführen eines Anrufs **[2-12](#page-53-0)**

**Cisco CallManager Attendant Console – Benutzerhandbuch**

**Index**

 $\blacksquare$ 

 $\blacksquare$ ٠